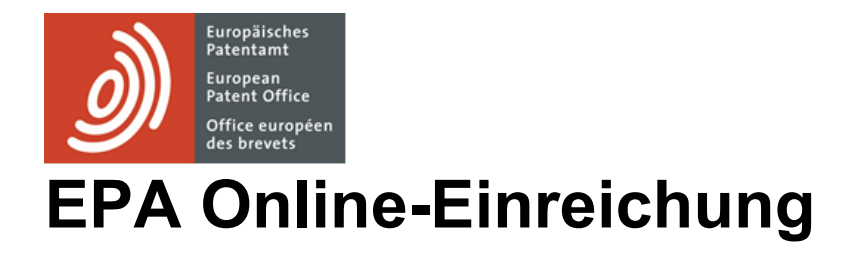

**Installation und Problemlösung**

Software-Version 5.15 / 2023-11

Copyright © Europäisches Patentamt

Alle Rechte vorbehalten

Zuletzt aktualisiert: 1. November 2023

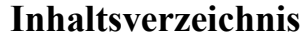

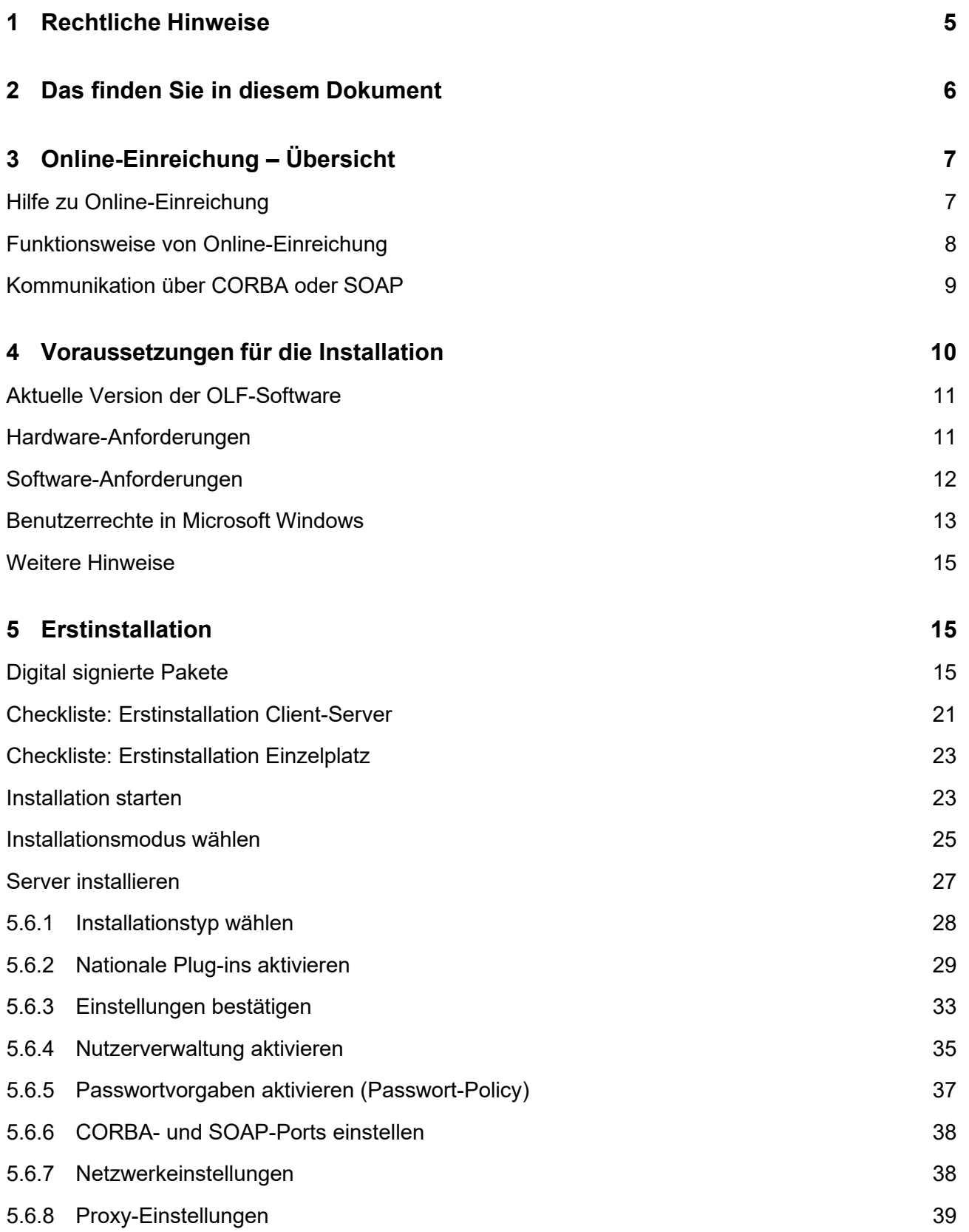

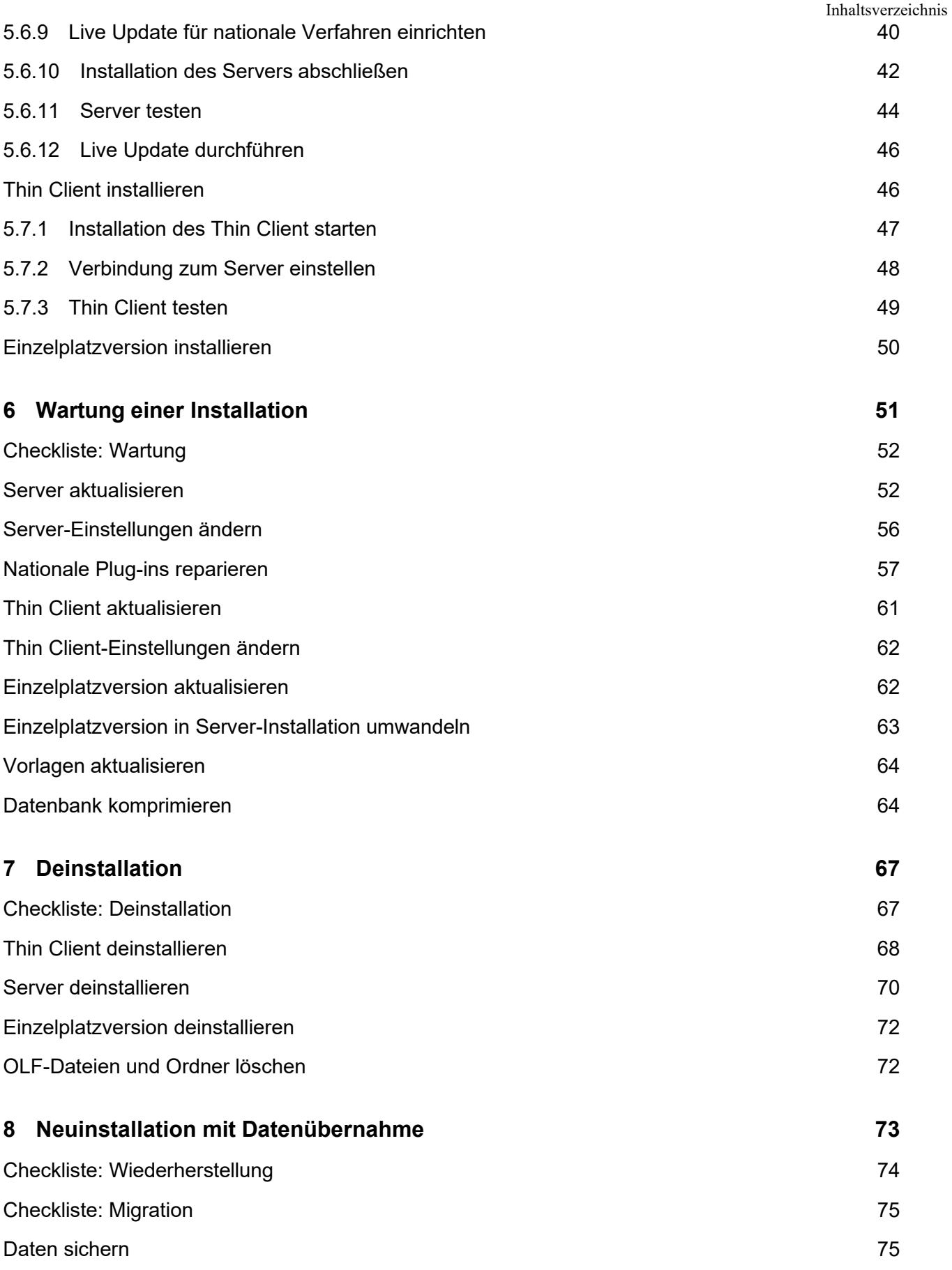

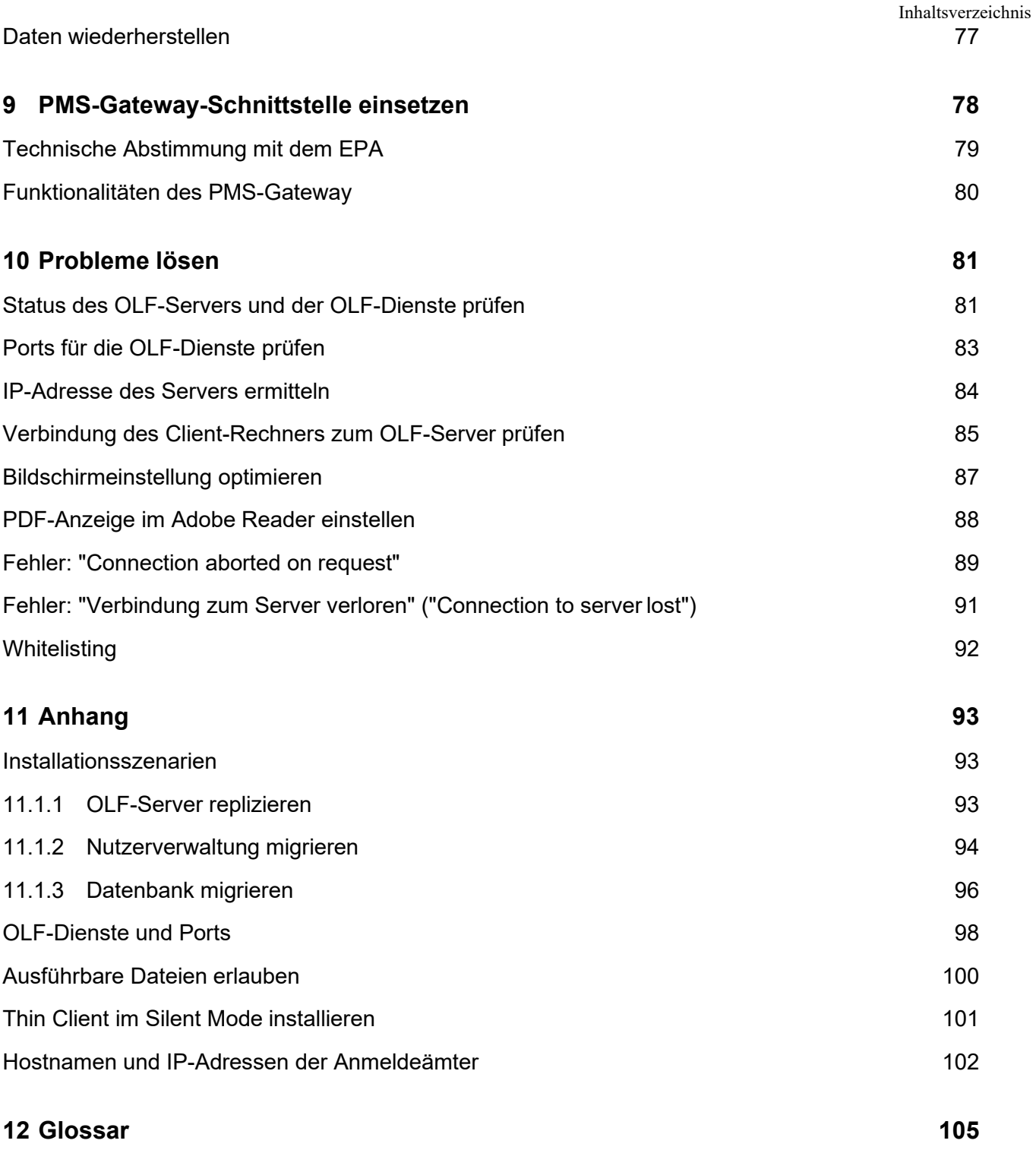

# <span id="page-4-0"></span>**1 Rechtliche Hinweise**

## **Copyright**

© Europäisches Patentamt (EPA), 2023. Alle Rechte vorbehalten.

Die korrekte Wiedergabe von Inhalten dieses Leitfadens, die vom EPA selbst stammen, ist mit Quellenangabe gestattet, es sei denn, es wird auf eine Nutzungseinschränkung bzw. ein besonderes Genehmigungserfordernis hingewiesen.

Die darüber hinausgehende Verwertung von Werken Dritter bedarf der Zustimmung des Urheberrechtsinhabers, sofern dieser nicht nach geltendem Recht darauf verzichtet hat.

#### **Marken und Logo**

Das Logo des EPA ist als amtliches Zeichen einer internationalen Organisation nach der Pariser Verbandsübereinkunft zum Schutz des gewerblichen Eigentums weltweit geschützt.

#### **Haftungsausschluss**

Die Online-Dienste des EPA und die dazugehörigen Daten aus den Datenbanken des EPA werden regelmäßig gewartet und aktualisiert. Auch bei der Abfassung der Anweisungen zur Benutzung der angebotenen Dienste wurde sorgfältig auf die Richtigkeit der Angaben geachtet. Das Amt bemüht sich ferner nach Kräften, technische Funktionsstörungen auszuschließen. Angesichts der Fülle der vorhandenen Daten und Informationen sind Fehler oder Auslassungen jedoch nie völlig auszuschließen.

Das EPA übernimmt deshalb keine Haftung für die Vollständigkeit und Richtigkeit der im Zusammenhang mit diesen Diensten bereitgestellten Daten und Informationen und bietet keine Gewähr, dass die zugrunde liegenden Dateien und die verwendeten Formate fehlerfrei sind und nicht zu Störungen im System des Nutzers führen. Ebenso wenig kann das EPA garantieren, dass die in diesem Leitfaden enthaltenen Informationen über die Funktionen und die Verwendung dieser Dienste auf dem allerneuesten Stand, vollständig und fehlerfrei sind.

#### **Sonstige Zugangsbedingungen**

Das EPA behält sich das Recht vor, die verfügbaren Dienste ohne vorherige Ankündigung vollständig oder teilweise zu ändern, auszuweiten oder einzustellen.

#### **Nutzung der Software für die Online-Einreichung (OLF)**

Das EPA räumt Nutzern das Recht ein, die Software für die Online-Einreichung kostenlos und für unbegrenzte Zeit zu nutzen. Die Software ist ausschließlich dafür vorgesehen, beim EPA europäische Patentanmeldungen und andere Dokumente online einzureichen. Bitte gehen Sie auf der Website des EPA, um die aktuelle Version der Nutzungsbedingungen [\(www.epo.org/de/terms-of-use\)](https://www.epo.org/de/terms-of-use) zu lesen.

# <span id="page-5-0"></span>**2 Das finden Sie in diesem Dokument**

Dieses Dokument beschreibt die wesentlichen Aspekte bei der Installation der Software für die Online-Einreichung (OLF), Version 5.15.

Mit der Software für die Online-Einreichung können registrierte Anwender Patentanmeldungen unter den EP-, PCT- und nationalen Verfahren von EPA, WIPO und nationalen Ämtern elektronisch einreichen. Dafür stehen ihnen sichere Internet-Verbindungen und modernste Technologie für sichere Transaktionen im Rahmen des elektronischen Geschäftsverkehrs zur Verfügung.

# **Zielgruppe**

Diese Anleitung richtet sich an Administratoren, die für Installation und Betreuung der Software für die Online-Einreichung in einem Netzwerk oder an einem Einzelplatzrechner verantwortlich sind.

# **Aufbau dieses Dokuments**

- Kapitel Online-Einreichung Übersicht [\(Navigieren Sie zum Abschnitt\)](#page-6-0) erläutert die grundsätzliche Funktionsweise von OLF und verweist auf weitere unterstützende Ressourcen für die Nutzung und Installation der Software.
- Kapitel Voraussetzungen für die Installation [\(Navigieren Sie zum Abschnitt\)](#page-9-0) gibt einen Überblick über die Installation unter Microsoft-Windows-Betriebssystemen und beschreibt die Anforderungen an Hardware und Software.
- Kapitel Erstinstallation [\(Navigieren Sie zum Abschnitt\)](#page-14-1) beschreibt die Vorgehensweise bei der erstmaligen Installation von OLF Version 5.15 und geht auf die Wahl des geeigneten Installationsmodus ein.
- Kapitel Wartung einer Installation [\(Navigieren Sie zum Abschnitt\)](#page-50-0) erläutert das Wiederholen der Installation zur Aktualisierung der OLF-Software (einschließlich nationaler Plug-ins).
- Kapitel Deinstallation [\(Navigieren Sie zum Abschnitt\)](#page-66-0) beschreibt, wie die OLF-Software vollständig deinstalliert wird.
- Kapitel Neuinstallation mit Datenübernahme [\(Navigieren Sie zum Abschnitt\)](#page-72-0) behandelt die Wiederherstellung von OLF nach einem fatalen Fehler sowie die Migration auf einen anderen Rechner einschließlich der Übernahme aller vorhandenen Daten.
- Kapitel PMS-Gateway-Schnittstelle einsetzen [\(Navigieren Sie zum Abschnitt\)](#page-77-0) umreißt die Schritte, die für die Nutzung und Einrichtung der PMS-Gateway-Schnittstelle erforderlich sind.
- Kapitel Probleme lösen [\(Navigieren Sie zum Abschnitt\)](#page-80-0) behandelt die Fehlersuche und zeigt Lösungen für spezifische Fragestellungen auf.
- **-** Der Anhang [\(Navigieren Sie zum Abschnitt\)](#page-92-0) enthält verschiedene Informationen und Listen zum Nachschlagen, unter anderem Lösungshinweise für spezielle Installationsszenarien.

# <span id="page-6-0"></span>**3 Online-Einreichung – Übersicht**

# <span id="page-6-1"></span>**3.1 Hilfe zu Online-Einreichung**

Das Support-Team des EPA unterstützt die Nutzer der Online-Einreichung. Bitte senden Sie Ihre Fragen über unser Kontaktformular auf der Website des EPA unter [Navigieren Sie zum Abschnitt](http://www.epo.org/contact-form)

Unsere Experten werden sich schnellstmöglich mit Ihnen in Verbindung setzen. Sie können uns auch per Telefon oder E-Mail erreichen.

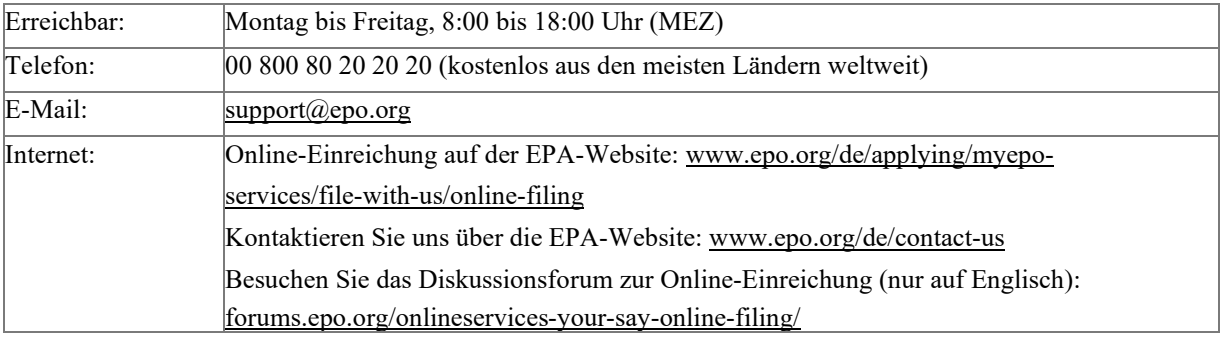

#### **Online Services Forum**

Viele Tipps und Informationen finden Sie auch im Diskussionsforum zu den Online-Diensten des EPA [\(forums.epo.org/onlineservices/\)](http://forums.epo.org/onlineservices/). Als registrierter Nutzer können Sie hier Ihre Fragen und Erfahrungen rund um Online-Einreichung oder andere Online-Dienste eintragen. Die Experten des EPA oder auch andere Nutzer werden Ihnen antworten und zur Problemlösung beitragen, soweit möglich. Das Forum zu den Online-Diensten ist nur in englischer Sprache verfügbar.

#### **Dokumentation**

Weitere Informationen zur Nutzung von Online-Einreichung finden Sie im Benutzerleitfaden für Version 5.15 sowie in weiteren Dokumenten. Diese stehen auf der Website des EPA unter *MyEPO-Services > Bei uns einreichen >Online-Einreichung> Dokumentation herunterladen*  [\(www.epo.org/de/applying/myepo-services/file-with-us/online-filing/documentation\)](https://www.epo.org/de/applying/myepo-services/file-with-us/online-filing/documentation) zur Verfügung.

Erläuterungen zu den Systemeinstellungen, zur Nutzerverwaltung sowie zum Import und Export von Daten bietet auch die Online-Hilfe im Datei-Manager. Die Funktionen des Server-Managers, insbesondere Backup/Restore, Netzwerkeinstellungen und Live Update, sind sowohl im Benutzerleitfaden als auch in der Online-Hilfe beschrieben.

#### **Fragen und Antworten**

Die Kundenbetreuung hat typische Fragen zur Nutzung von Online-Einreichung auch auf der EPA-Website zusammengestellt. Unter *MyEPO-Services >FAQ > Software für die Online-Einreichung* [\(www.epo.org/de/service-support/faq/myepo-services/online-filing-software\)](https://www.epo.org/de/service-support/faq/myepo-services/online-filing-software) finden Sie weitere hilfreiche Informationen.

# <span id="page-7-0"></span>**3.2 Funktionsweise von Online-Einreichung**

Online-Einreichung ist in einer typischen Client-Server-Architektur mit Datenbank aufgebaut. Die Installation ist entweder als Client-Server-Installation oder als Einzelplatzversion möglich.

- In der *Netzwerkversion* (Client-Server-Installation) werden der OLF-Server und die Datenbank auf einem im Netzwerk eingebundenen Server-Rechner installiert. Der OLF Thin Client ist die eigentliche Benutzeroberfläche und wird für die Nutzer auf jedem Arbeitsplatzrechner separat installiert. Diese verteilten OLF Thin Clients kommunizieren über das Netzwerk mit dem OLF-Server.
- In der *Einzelplatzversion* laufen der Server und der Client auf dem gleichen physikalischen Rechner. In diesem Fall kann nur ein einziger Benutzer mit der Online-Einreichung arbeiten.

#### **OLF-Dienste, OLF-Server und OLF-Datenbank**

Der Firebird-Datenbankserver – eine Open-Source-Software – dient als Plattform für die OLF-Dienste und greift sowohl lesend als auch schreibend auf die Firebird-Datenbank zu. Die Datenbank enthält als zentraler Speicher alle Daten zu den Patentanmeldungen, die OLF-Nutzerverwaltung und das OLF-Adressbuch. Auf dem Firebird-Datenbankserver laufen die OLF-Dienste, d. h. der Datei-Manager sowie die Plug-ins für alle EP-Verfahren und die aktivierten nationalen Verfahren. Für die Steuerung der Dienste und das Verwalten der Datenbank steht auf dem Server-Rechner der *Online Filing 5.0 Server Manager* zur Verfügung.

#### **Nutzerverbindungen über den Thin Client**

Beim Start des Thin Client öffnet sich zuerst der Datei-Manager, der sämtliche Anmeldungen verwaltet und verschiedene Werkzeuge zur Administration von OLF enthält, unter anderem die Nutzereinstellungen und eine Rechteverwaltung. Jede Anmeldung wird vom Datei-Manager aus in einer eigenen OLF-Instanz geöffnet. Der OLF-Server ruft dazu die Daten aus der Datenbank ab und sperrt diesen Datensatz für andere Nutzer. Somit ist gewährleistet, dass immer nur ein Nutzer gleichzeitig an einer Anmeldung arbeiten kann.

#### **Datenaustausch zwischen Server, Client und Anmeldeamt**

Die GUI Engine erzeugt die Daten für die elektronischen Formblätter und sendet diese an den OLF Thin Client. Sobald der Nutzer Daten eingibt, speichert der Thin Client diese in eine temporäre XML-Datei auf dem Client-Rechner. Erst wenn der Nutzer die Anmeldung im Client aktiv speichert, werden die Daten an den Server gesendet und in die Datenbank geschrieben. Wird die Anmeldung geschlossen, löscht der Client die temporären Daten von der Festplatte und beendet die Verbindung zum Server. Damit wird gleichzeitig der geänderte Datensatz in der Datenbank entsperrt und kann wieder von einem anderen Nutzer bearbeitet werden.

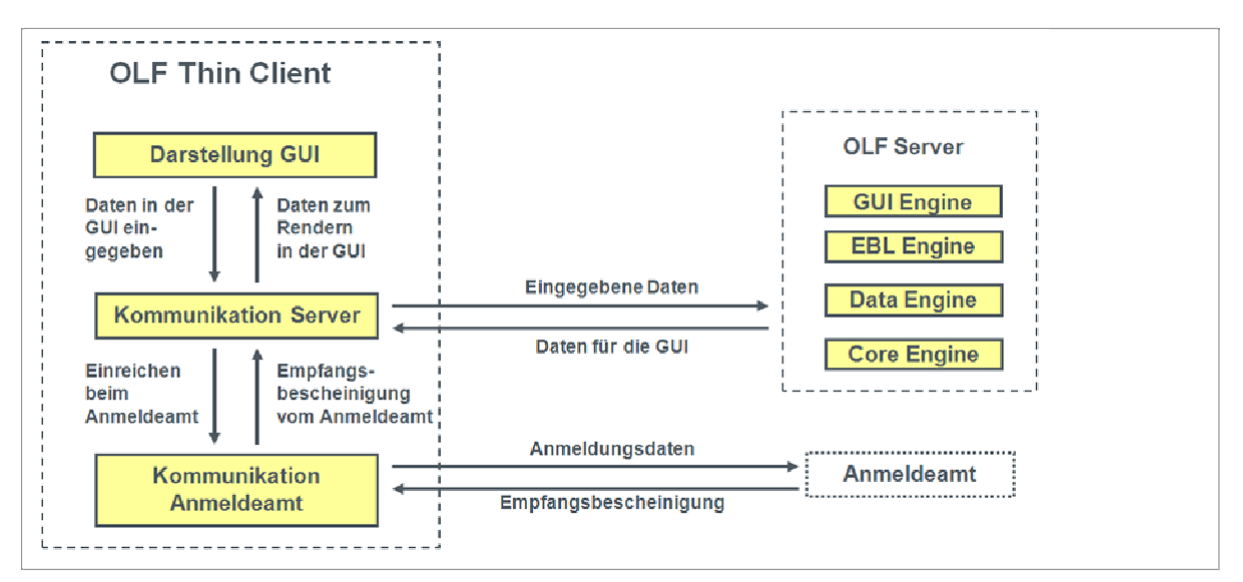

*Abbildung 1: Kommunikation zwischen OLF Thin Client, OLF-Server und Anmeldeamt*

Zum Senden einer Anmeldung an das EPA - oder ein anderes Anmeldeamt - baut der Client eine über HTTPS gesicherte Internetverbindung zum amtsseitigen Eingangsserver auf. Jeder Nutzer muss sich mit seiner persönlichen Smartcard und PIN authentifizieren, um eine Einreichung durchzuführen. Nach erfolgreicher Einreichung sendet der amtsseitige Eingangsserver die Empfangsbestätigung an den OLF Client, der wiederum diese Daten als PDF und XML an den lokalen OLF-Server überträgt. Damit ist die Einreichung einer Anmeldung abgeschlossen, und der Status der Anmeldung in der Datenbank ist *Gesendet*.

# <span id="page-8-0"></span>**3.3 Kommunikation über CORBA oder SOAP**

Der Thin Client kann zwei Wege zur Kommunikation mit dem OLF-Server nutzen: im internen Netzwerk (LAN) über CORBA oder im Internet (WAN) über SOAP.

#### **CORBA-Kommunikation**

Für die Low-Level-Kommunikation zwischen Thin Client und dem OLF-Server in einem LAN wird vorzugsweise das CORBA-IIOP-Protokoll verwendet. Für die Kommunikation auf Netzwerkebene kann der IIOP-Port (CORBA-Port) für den OLF-Datei-Manager und für jeden Dienst (EP1001E2K, EP1200E2K, EP1038E, EPOPPO, PCT/RO/101 etc.) getrennt konfiguriert werden.

 Bei der Einzelplatzinstallation erfolgt die Kommunikation ausschließlich über CORBA. Die OLF-Software ist so konfiguriert, dass alle Versuche, eine Verbindung über einen der SOAP-Ports auf einem Einzelplatzrechner aufzubauen, abgewiesen werden.

#### **SOAP-Kommunikation**

Wenn Sie die Software für die Online-Einreichung in einem Unternehmen mit verschiedenen Niederlassungen einsetzen, die über ein WAN miteinander verbunden sind, können Sie statt

CORBA die SOAP-Kommunikation nutzen. Zwar sind hier geringfügige Leistungseinschränkungen möglich, doch SOAP wird auch von Firewalls durchgelassen, da die Kommunikation über das HTTPS-Protokoll erfolgt.

 Bitte beachten Sie, dass SOAP nicht für den Dienst PCT/RO/101 möglich ist. Das PCT/RO/101-Plug-in kann nur via CORBA mit dem OLF-Server kommunizieren.

Die Konfigurierung der CORBA- und SOAP-Ports erfolgt bei der Installation; siehe CORBA- und SOAP-Ports einstellen [\(Navigieren Sie zum Abschnitt\)](#page-37-0). Für jeden Dienst ist auf dem Server ein eigener Kommunikationsport zum Thin Client erforderlich. Die betreffenden Ports dürfen nicht von anderen Prozessen auf dem Server-Rechner genutzt werden.

# <span id="page-9-0"></span>**4 Voraussetzungen für die Installation**

 Die Software für die Online-Einreichung kann ausschließlich auf Rechnern mit einem geeigneten Windows-Betriebssystem installiert und betrieben werden. Andere Betriebssysteme, z. B. Linux oder Mac OS, werden nicht unterstützt.

Zur Installation und Nutzung von Online-Einreichung beim EPA benötigen Sie

- Ein EPA-Konto, siehe *MyEPO Services > Zugriff erhalten* [\(www.epo.org/de/applying/myepo-services/get-access\)](https://www.epo.org/de/applying/myepo-services/get-access)
- ggf. eine Smartcard und ein Smartcard-Lesegerät
- die neueste Version der Software für die Online-Einreichung
- einen PC mit Internetzugang.

Ab Januar 2024 werden keine neuen EPA-Smartcards mehr ausgegeben, und das Amt plant, die bisher ausgegebenen Smartcards ab dem 1. Januar 2025 außer Dienst zu stellen; vgl. dazu Artikel 50, "Mitteilung des Europäischen Patentamts vom 3. Mai 2023 über neue Meilensteine für die Online-Dienste des EPA" im Amtsblatt des EPA 5/2023 [\(https://www.epo.org/de/legal/official-journal/2023/05/a50.html\)](https://www.epo.org/en/legal/official-journal/2023/05/a50.html).

Wenn OLF für Anmeldungen außerhalb des EPA genutzt wird (z. B. EP(1001E2K) bei einem anderen Anmeldeamt als dem EPA) oder wenn das Formblatt PCT/RO/101 verwendet wird, werden lediglich die Signaturoptionen angezeigt, die für das entsprechende Anmeldeamt bzw. das Formblatt zur Verfügung stehen.

Die Smartcard, das Smartcard-Lesegerät sowie einige Informationsmaterialien erhalten Sie vom EPA entgeltfrei in einem Starter-Kit.

Um das Starter-Kit zu bestellen, gehen Sie auf der Website des EPA zu *MyEPO Services >* 

*Zugriff erhalten* [\(Navigieren Sie zum Abschnitt\)](http://www.epo.org/applying/online-services/online-filing_de.html).

• Folgen Sie den Anweisungen zur Registrierung und übermitteln Sie Ihre Daten. Ihre Smartcard wird Ihnen innerhalb von etwa vier Wochen zugeschickt.

5 Erstinstallation Sie erhalten direkt nach der Online-Beantragung Ihrer Smartcard eine E-Mail mit dem Registrierungsformular.

• Bitte drucken Sie das Formular aus, überprüfen Sie Ihre Daten und senden Sie das unterzeichnete Formular an die dort angegebene Anschrift.

# <span id="page-10-0"></span>**4.1 Aktuelle Version der OLF-Software**

Das EPA stellt auf seiner Website immer die aktuellste Version der OLF-Software einschließlich aller neuen Updates und Patches zum Download zur Verfügung. Sie finden die Downloads unter *MyEPO-Services >FAQ > Software für die Online-Einreichung* [\(www.epo.org/de/service-support/faq/myepo](https://www.epo.org/de/service-support/faq/myepo-services/online-filing-software)[services/online-filing-software\)](https://www.epo.org/de/service-support/faq/myepo-services/online-filing-software) [\(Navigieren Sie zum Abschnitt\)](http://www.epo.org/applying/online-services/online-filing/download_de.html).

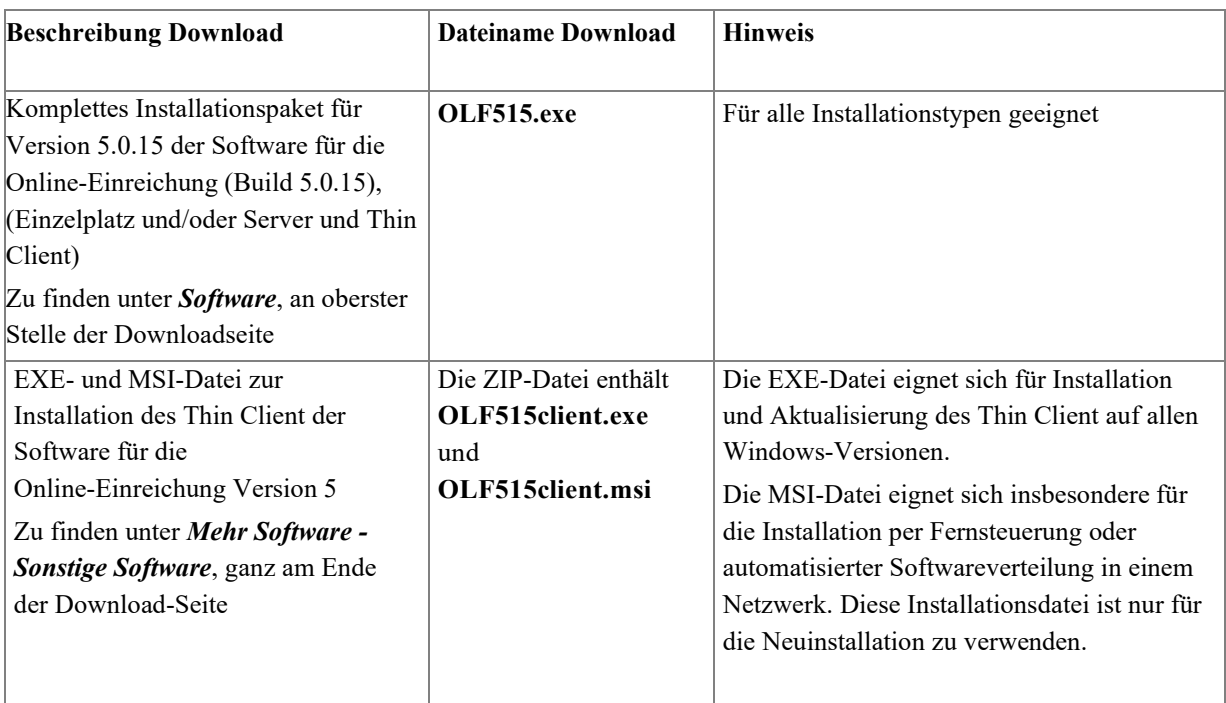

# <span id="page-10-1"></span>**4.2 Hardware-Anforderungen**

Für den Einsatz der OLF-Software sollte Ihr Rechner mindestens die folgenden Anforderungen erfüllen:

- Intel Pentium 4 Prozessor (oder vergleichbar) mit 2,4 GHz (oder höher, je nach Betriebssystem)
- <sup>2</sup> bis 4 GB RAM (je nach Betriebssystem)
- 4 GB freier Festplattenspeicher (mind. 20 GB empfohlen für Server-Installation mit Datenbank)
- Monitor mit 1024\*768 Auflösung oder mehr
- Smartcard-Lesegerät am USB-Anschluss, z. B. IDBridge CT30

# **Server-Rechner**

Für den Einsatz als OLF-Server sollte ein Rechner leistungsfähig genug sein, um sowohl die OLF-Dienste als auch alle anderen laufenden Applikationen reibungslos zu betreiben.

 Falls die Festplatte Ihres Rechners mit dem Dateisystem FAT32 formatiert ist, ist die maximale Größe der OLF-Datenbank auf 2 GB beschränkt. Mit dem Dateisystem NTFS bestehen dagegen keine Einschränkungen.

Es ist empfehlenswert, die OLF-Datenbank generell nicht größer als 4,5 GB werden zu lassen, damit eine Sicherungskopie noch auf eine DVD passt. Je größer die Datenbank wird, umso länger dauern auch Datenbank-Operationen wie Updates, Backup und Restore. Ihre Arbeit geht erheblich schneller vonstatten, wenn die Datenbank weniger umfangreich ist. Um zukünftige Updates durchführen zu können, benötigen Sie zusätzlichen freien Speicherplatz von mindestens 3-mal der Größe der OLF-Datenbank. Wenn also die Datenbank beispielsweise 4,5 GB groß ist, brauchen Sie mindestens 13,5 GB freien Speicherplatz für das Software-Update.

In den Kapiteln Server aktualisieren [\(Navigieren Sie zum Abschnitt\)](#page-51-1) und Datenbank komprimieren [\(Navigieren Sie zum Abschnitt\)](#page-63-1) finden Sie weitere Erläuterungen zum Update der Datenbank und zur Bereinigung des Speicherplatzes.

# <span id="page-11-0"></span>**4.3 Software-Anforderungen**

Die folgenden Betriebssysteme werden für die Nutzung von Online-Einreichung beim EPA, Version 5.15 unterstützt:

- Microsoft Windows Vista (SP2), 32-bit und 64-bit
- Microsoft Windows 7 (SP1), 32-bit und 64-bit
- Microsoft Windows 8/8.1, 32-bit und 64-bit
- Microsoft Windows 10, 32-bit und 64-bit
- **Microsoft Windows 11, 64-bit**
- Microsoft Windows Server 2008, 32-bit
- Microsoft Windows Server 2008 R2, 64-bit
- Microsoft Windows Server 2012/2012 R2, 64-bit
- Microsoft Windows Server 2016, 64-bit
- Microsoft Windows Server 2019, 64-bit
- Microsoft Windows Server 2022, 64-bit

# **Schriftart Arial Unicode**

Online-Einreichung benötigt die Schriftart *MS Arial Unicode (TTF)* sowohl für die Server-Installation als auch für die Client-Installation. Diese Schriftart ist automatisch installiert, wenn Sie Microsoft Office 2013 oder eine frühere Version installiert haben. Die Datei **ARIALUNI.TTF** sollte sich zuletzt im Ordner **/Windows/Fonts** befinden. Falls sie an einem anderen Speicherort verfügbar ist, werden Sie bei der Installation von Online-Einreichung aufgefordert, den genauen Pfad anzugeben.

 Microsoft Office 365 Abonnements und Microsoft Office 2016 enthalten die Schriftart Arial Unicode nicht mehr. Wenn Sie einen ganz neuen Rechner haben, müssen Sie für die Installation der Schriftart eine andere Quelle nutzen, z. B einen Computer, auf dem eine der früheren Versionen von Microsoft Office installiert ist.

Die Schriftart Arial Unicode MS ist derzeit eine Voraussetzung für die Installation der Online-Einreichung, steht aber in Windows 7/10 oder aktuellen MS-Office-Versionen nicht mehr zur Verfügung. Sie ist auf verschiedenen Websites erhältlich.

### **Zusätzliche Software für den Thin Client**

Auf dem Rechner für den OLF Thin Client oder die Einzelplatzversion benötigen Sie außerdem folgende Software:

- Adobe Acrobat Reader, Version 11 oder höher
- **·** cryptovision sc/interface Es gibt unterschiedliche Installationsdateien für 32-Bit- und 64-Bit-Systeme.
- Treiber für das Smartcard-Lesegerät Die Treiber werden normalerweise automatisch installiert, wenn cryptovision sc/interface installiert und das Smartcard-Lesegerät an den Rechner angeschlossen wurde.

Wenn Sie beim EPA eine Smartcard beantragen erhalten Sie kostsenlos ein Starterpaket mit der Smartcard, einem Smartcard-Lesegerät und Informationsmaterial mit den Links zum direkten Download der zusätzlichen Software, z. B. für die neueste Versionder cryptovision-Software.

# <span id="page-12-0"></span>**4.4 Benutzerrechte in Microsoft Windows**

Die Rechte für einen Windows-Benutzer legen Sie fest, indem Sie entweder seinem Benutzerkonto einen Kontotyp zuweisen (*Systemsteuerung > Benutzerkonten*) oder den Benutzer in eine lokale Gruppe aufnehmen (*Computerverwaltung > System > Lokale Benutzer und Gruppen*).

Die für OLF erforderlichen Windows-Benutzerrechte entsprechen den standardmäßig vorhandenen *Kontotypen* bzw. *Gruppen* wie folgt:

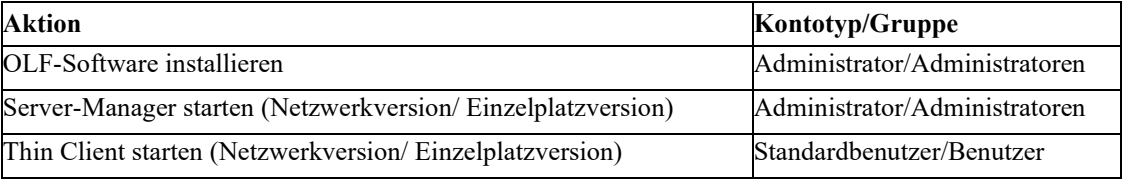

#### **Rechte anpassen**

Wenn Sie in Ihrer Firma eine eigene Rechteverwaltung eingerichtet haben, vergleichen Sie die Rechte in Ihren Gruppen mit denen in den Standard-Gruppen von Windows. Ändern Sie gegebenenfalls die Rechte für Ihre Gruppen so, dass für die Benutzer von Online-Einreichung uneingeschränktes Arbeiten möglich ist.

#### **Als Administrator ausführen**

5 Erstinstallation Wenn Sie als Standardbenutzer angemeldet sind, können Sie Programme mit den Rechten eines Administrators starten, ohne sich extra abmelden zu müssen. Windows fordert Sie beim Start bestimmter Programme oder der Änderung von Systemeinstellungen zur Eingabe von Benutzerkennung und Passwort eines Administrators auf. Anschließend können Sie wie ein Administrator weiterarbeiten.

 Der OLF-Server-Manager muss immer explizit mit der Option *Als Administrator ausführen* gestartet werden, selbst wenn Sie bereits als Administrator angemeldet sind; siehe Server testen [\(32\)](#page-43-0).

### <span id="page-14-0"></span>**4.5 Weitere Hinweise**

#### **Status der Dienste in Windows**

Die von Online-Einreichung genutzten Dienste werden bei der Installation so konfiguriert, dass sie beim Start von Windows standardmäßig auf *automatisch* eingestellt sind; siehe Status des OLF-Servers und der OLF-Dienste prüfen [\(Navigieren Sie zum Abschnitt\)](#page-80-1). Stellen Sie vor der Installation der OLF-Software sicher, dass Ihr System die Einrichtung von automatisch startenden Diensten erlaubt.

#### **Benutzung von Remote-Zugangs-Software**

Die Benutzung einer Remote-Zugangs-Software bereitet üblicherweise keine Probleme. Wenn Sie mit Microsoft Remote Desktop arbeiten, sollten Sie die Option **/console** verwenden. Je nach verwendetem Betriebssystem kann diese Option auch **/admin** lauten.

#### **Einstellung für die Anzeige in Windows**

Die Schriftgröße auf dem Bildschirm sollte auf *100%* eingestellt sein; siehe Bildschirmeinstellung optimieren [\(Navigieren Sie zum Abschnitt\)](#page-86-0).

# <span id="page-14-1"></span>**5 Erstinstallation**

In den folgenden Kapiteln wird die Installation von Online-Einreichung beim EPA unter dem Betriebssystem Windows 7 (64 Bit) beschrieben. Falls der Vorgang bei der Installation unter anderen Versionen von Windows davon abweicht, wird dies an geeigneter Stelle erläutert.

- Lesen Sie zuerst das Kapitel Checkliste: Erstinstallation Client-Server [\(Navigieren Sie](#page-20-0)  [zum Abschnitt\)](#page-20-0) oder Checkliste: Erstinstallation Einzelplatz [\(Navigieren Sie zum](#page-22-0)  [Abschnitt\)](#page-22-0), wenn Sie bisher auf dem Zielrechner noch keine frühere Version von Online-Einreichung installiert hatten und Online-Einreichung zum ersten Mal installieren.
- Wenn Sie Online-Einreichung in einem Netzwerk betreiben wollen, installieren Sie zuerst den Server; siehe Server installieren [\(Navigieren Sie zum Abschnitt\)](#page-26-0). Danach installieren Sie den Thin Client für jeden Benutzer; siehe Thin Client installieren [\(Navigieren Sie](#page-45-1)  [zum Abschnitt\)](#page-45-1).
- Wenn Sie Online-Einreichung nur auf einem einzigen PC nutzen wollen, wählen Sie den Installationsmodus Einzelplatzinstallation; siehe Einzelplatzversion installieren [\(Navigieren Sie zum Abschnitt\)](#page-49-0).
- Wenn Sie Online-Einreichung bereits installiert haben und jetzt aktualisieren wollen, lesen Sie bitte das Kapitel Wartung einer Installation [\(Navigieren Sie zum Abschnitt\)](#page-50-0).

# **5.1 Digital signierte Pakete**

<span id="page-14-2"></span>Ab Frühling 2021 werden neue Pakete der Online-Dienste des EPA, einschließlich OLF, digital signiert.

Mit der Signierung wird sichergestellt, dass das Softwarepaket vom Europäischen Patentamt stammt, noch gültig ist und seit der Veröffentlichung nicht manipuliert wurde. Die digitalen Zertifikate sind von der Europäischen Patentorganisation bzw. vom Europäischen Patentamt ausgestellt.

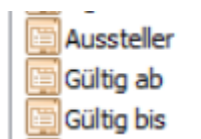

European Patent Office CA G2... Montag, 30. September 2019 ... Montag, 30. September 2024...

Abbildung 2 Digitale Zertifikate

In Windows wird die Identität des Software-Herausgebers in den Dateieigenschaften angezeigt. Beim Öffnen der heruntergeladenen ausführbaren Datei erscheint außerdem möglicherweise folgender Warnhinweis: "Diese Datei verfügt über keine gültige digitale Signatur, die den Herausgeber verifiziert. Sie sollten nur Software ausführen, die von Herausgebern stammt, denen Sie vertrauen."

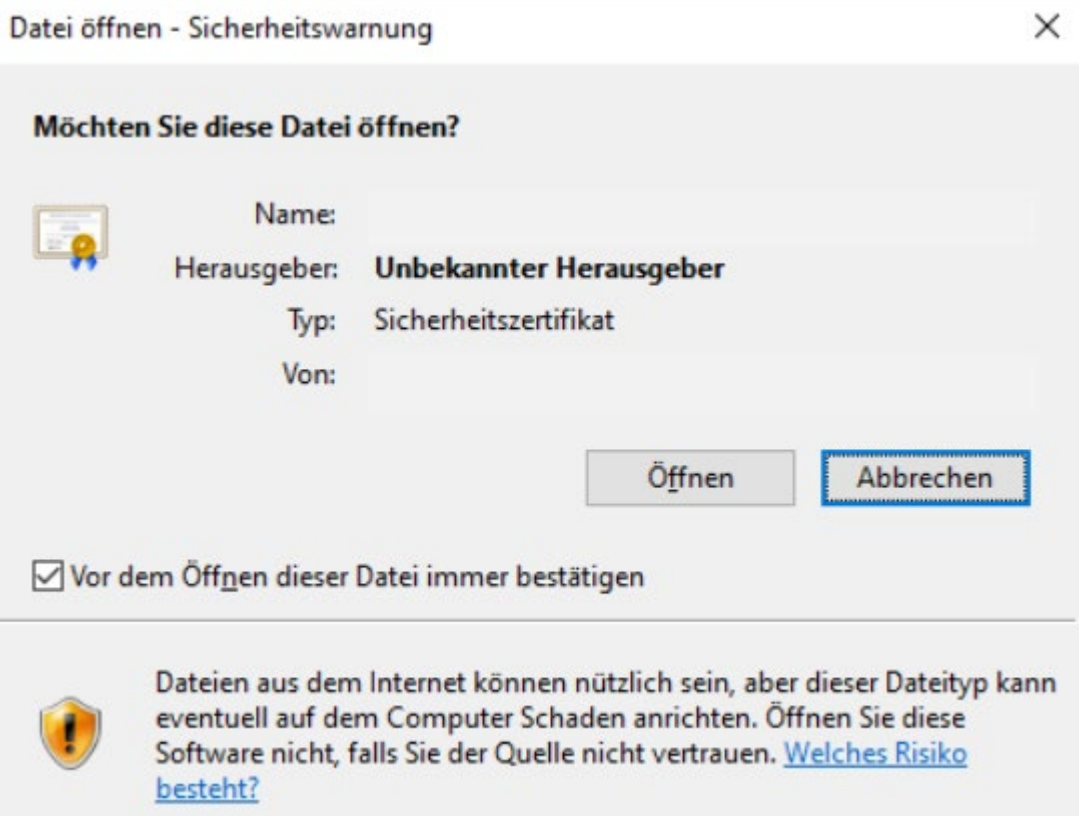

Abbildung 3 Sicherheitswarnung

Darüber hinaus sehen Sie weitere Informationen zur Datei.

Wenn das Paket nicht signiert ist, wird als Herausgeber "unbekannt" angezeigt.

Wenn das Paket signiert ist, aber die digitalen Zertifikate des EPA nicht korrekt in Windows gespeichert wurden, wird als Herausgeber "unbekannt" angezeigt.

Wenn das Paket signiert ist und die digitalen Zertifikate des EPA korrekt unter "Vertrauenswürdige Stammzertifizierungsstellen" in Windows gespeichert wurden, wird als Herausgeber "EPA" angezeigt.

Die digitalen Zertifikate des EPA können über die EPA-Website (epo.org) heruntergeladen werden.

Öffnen Sie mit Windows Explorer den Speicherort des heruntergeladenen Zertifikats. Wählen Sie die Datei aus und rufen Sie mit einem Rechtsklick das folgende Kontextmenü auf:

#### 5 Erstinstallation

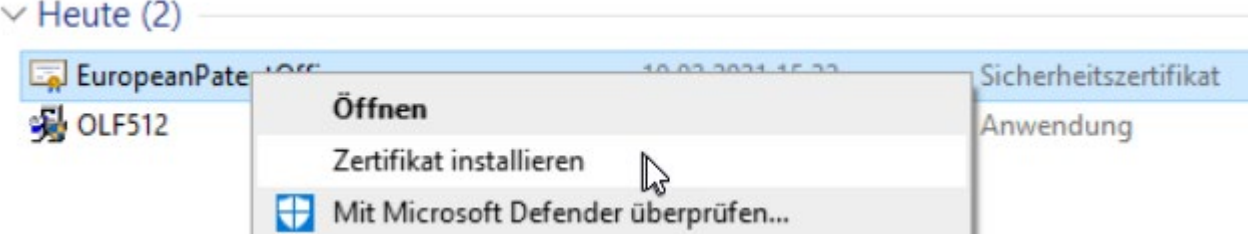

Abbildung 4 Zertifikat installieren

Klicken Sie auf **Zertifikat installieren**, um den Windows-Assistenten zum Importieren von Zertifikaten zu öffnen.

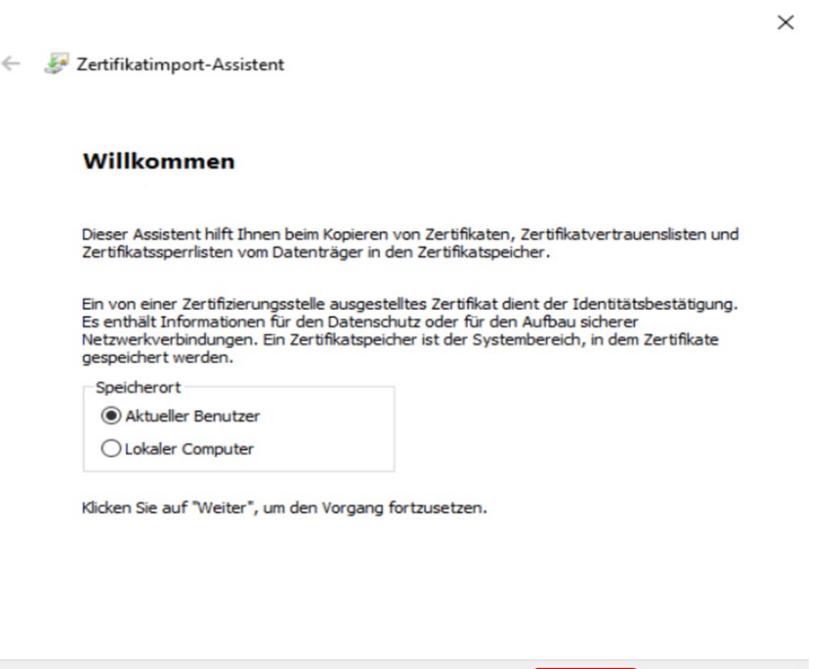

Abbildung 5 Zertifikatimport-Assistent

**HINWEIS:** Für die Installation eines Zertifikats sind Administratorrechte erforderlich.

Weiter

Wählen Sie **Aktueller Benutzer** , um das Zertifikat im persönlichen Speicher zu speichern, oder **Lokaler Computer** (für alle Nutzer) und klicken Sie auf **Weiter.**

 $\label{thm:abb} \begin{minipage}[b]{0.4\linewidth} Abbrechen \end{minipage}$ 

Exertifikatimport-Assistent

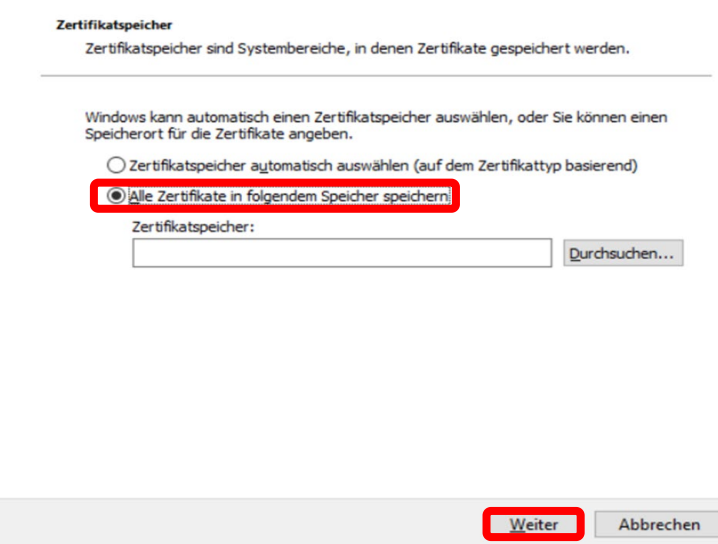

Abbildung 6 Zeftifikatspeicher

Wählen Sie bei **Zertifikatspeicher** die Option **Alle Zertifikate in folgendem Speicher speichern** und klicken Sie auf **Durchsuchen**....

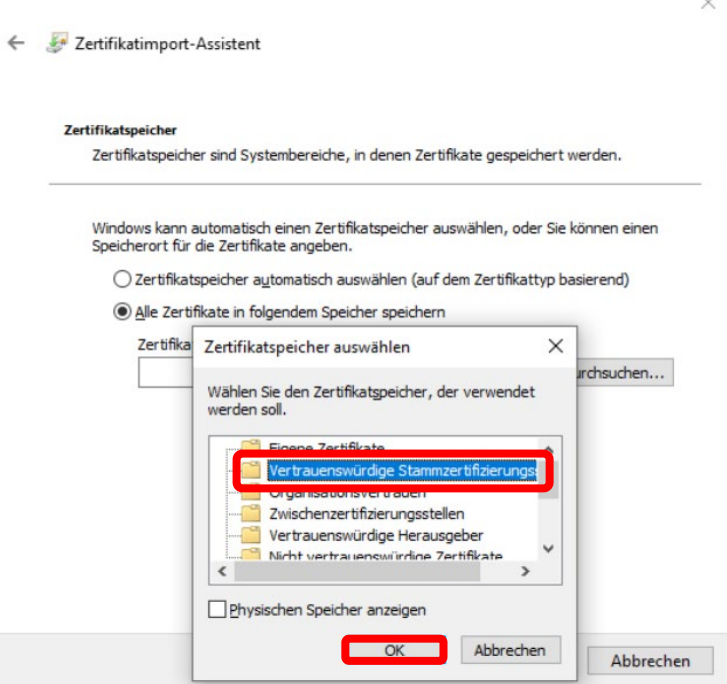

Abbildung 7 Vertrauenswürdige Stammzertifizierungsstellen

Wählen Sie den Ordner **Vertrauenswürdige Stammzertifizierungsstellen** aus und klicken Sie auf **OK** und **Weiter**.

#### Fertigstellen des Assistenten

Das Zertifikat wird importiert, nachdem Sie auf "Fertig stellen" geklickt haben.

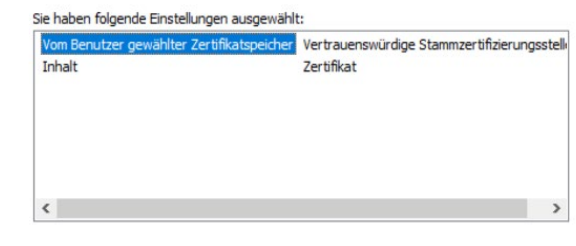

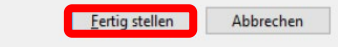

Abbildung 8 Fertig stellen

Klicken Sie auf **Fertig stellen**.

Windows zeigt nun eine Sicherheitsmeldung an:

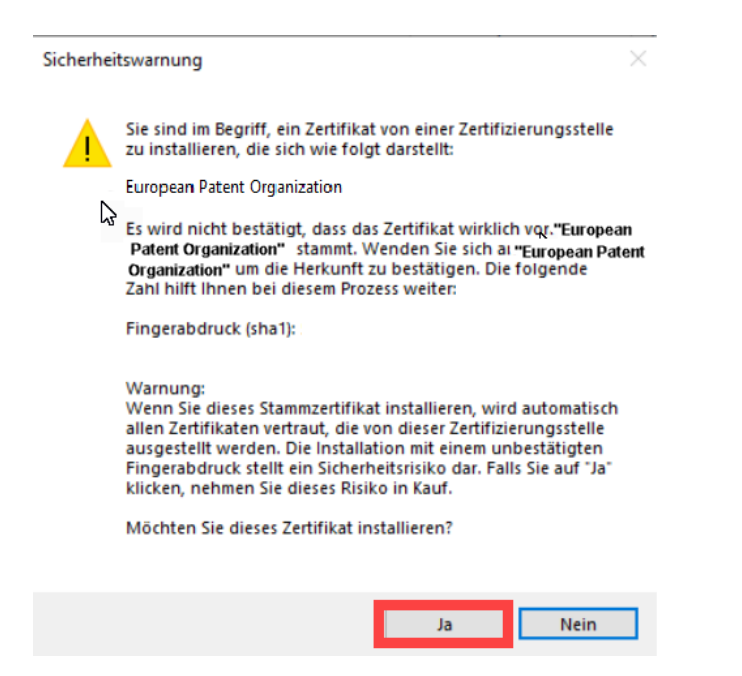

Abbildung 9 Sicherheitswarnung - Zertifikat

Klicken Sie auf **Ja**.

Wenn der Import erfolgreich war, erscheint folgende Meldung:

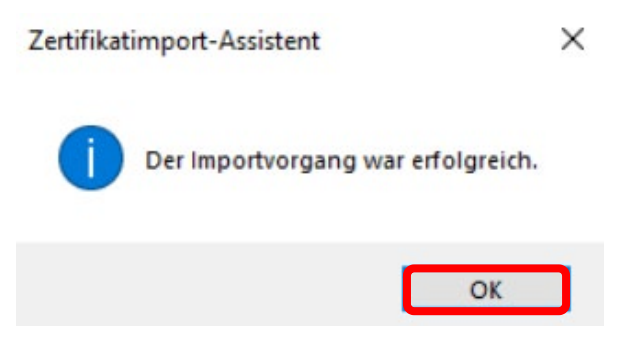

Abbildung 10 Importvorgang erfolgreich

Klicken Sie auf **OK**.

#### **Beide digitale Signaturen sollten heruntergeladen und importiert werden.**

Dieser Vorgang muss nicht für jedes Paket wiederholt werden. Sollte das EPA die Zertifikate ändern, mit denen es seine Softwarepakete signiert, benachrichtigt es die Nutzerinnen und Nutzer seiner Online-Dienste entsprechend, damit diese die Zertifikate aktualisieren können. Nach der Installation des digitalen Zertifikats wird in den Dateieigenschaften das EPA als Software-Herausgeber angezeigt.

Außerdem entfällt die Warnmeldung zu nicht signierten ausführbaren Dateien beim Öffnen von heruntergeladenen ausführbaren Dateien des EPA.

Die Installation der Zertifikate ist nicht zwingend erforderlich.

Wenn Sie für Aktualisierungen die Funktion **Live Update** nutzen, müssen Sie nichts unternehmen. Die Datei wird wie gewohnt heruntergeladen und installiert.

Wenn Sie Ihre OLF-Pakete **manuell über die EPA-Website herunterladen**, können Sie die digitalen Zertifikate installieren, um künftig bei der Installation neuer Pakete anhand der digitalen Signatur die Informationen zum Herausgeber prüfen zu können.

Es ist auch möglich, die digitalen Zertifikate zentral statt lokal zu installieren, um die digitale Signatur von Paketen vor der Weiterverteilung überprüfen zu können: Wenn die Herausgeberinformationen auf der Ebene der Serverinstallation überprüft werden, kann die Überprüfung mit lokal installierten digitalen Zertifikaten durch die Thin Clients entfallen.

Sie benötigen keine EPA-Smartcard für das Herunterladen und die Installation der digitalen Zertifikate des EPA und das Herunterladen der Software-Pakete für die Online-Dienste des EPA.

## <span id="page-20-0"></span>**5.2 Checkliste: Erstinstallation Client-Server**

Die folgende Checkliste nennt die wichtigsten Schritte bei der erstmaligen Installation der Software für die Online-Einreichung in einem Client-Server Netzwerk.

- Halten Sie die neuesten Installationsdateien bereit; siehe Aktuelle Version der OLF-Software [\(Navigieren Sie zum Abschnitt\)](#page-10-0).
- Entscheiden Sie über die gewünschte Nutzung, d. h. Netzwerk mit Server und Client(s) oder Einzelplatz; siehe Funktionsweise von Online-Einreichung [\(Navigieren](#page-7-0)  [Sie zum Abschnitt\)](#page-7-0).
- Klären Sie mit den zukünftigen Nutzern, bei welchen nationalen Ämtern sie online einreichen möchten, um die verfügbaren Plug-ins direkt bei der Installation von OLF zu aktivieren.
- Installieren Sie gegebenenfalls zusätzliche Software; siehe Software-Anforderungen (13).
	- Arial Unicode Font (für Server und Client)
	- Adobe Acrobat Reader (für Client)
	- cryptovision sc/interface und Smartcard-Treiber (für Client)
- Notieren Sie sich die Daten für die Konfiguration des OLF-Servers in Ihrem Netzwerk:
	- IP-Adresse und Hostname des Server-Rechners
	- HTTP Portnummer des Servers, der für die Online-Hilfe zur OLF-Software genutzt werden soll
	- Verfügbare (bzw. gesperrte oder anderweitig belegte) CORBA- und SOAP-Ports des Servers
	- IP-Adresse, Hostname und Port des Proxy-Servers (wenn für den Aufbau der Internet-Verbindung zum EPA ein Proxy-Server eingesetzt wird)
	- Falls erforderlich, Benutzerkennung und Passwort für den Proxy-Server
- **Informieren Sie alle Nutzer in Ihrem Netzwerk über die Unterbrechung zum Server, denn** dieser muss nach der Installation des OLF-Servers neu gestartet werden.
- Installieren Sie den OLF-Server; siehe Server installieren [\(Navigieren Sie zum](#page-26-0)  [Abschnitt\)](#page-26-0).
- Starten Sie den Server-Manager und prüfen Sie den Status aller OLF-Dienste; siehe Server testen [\(Navigieren Sie zum Abschnitt\)](#page-43-0).
- Prüfen Sie mit *Live Update*, ob Aktualisierungen oder Patches für Online-Einreichung verfügbar sind; siehe Live Update durchführen [\(Navigieren Sie zum Abschnitt\)](#page-45-0).
- Laden Sie alle Updates herunter.
- **Installieren Sie alle Updates.**
- Starten Sie im Server-Manager alle OLF-Dienste neu.
- Starten Sie gegebenenfalls auch den Rechner mit dem OLF-Server neu.
- Installieren Sie zuerst für den Administrator von Online-Einreichung einen Thin Client; siehe Thin Client installieren [\(Navigieren Sie zum Abschnitt\)](#page-45-1). Senden Sie dann im Demo-Modus eine Test-Anmeldung an den OLF-Demo-Server eines Anmeldeamts; siehe Thin Client testen [\(Navigieren Sie zum Abschnitt\)](#page-48-0).
- Richten Sie in der Nutzerverwaltung des OLF-Datei-Managers alle Nutzer und Gruppen für die Mitarbeiter in Ihrer Firma ein.
- **Installieren Sie den Thin Client für jeden Nutzer, ggf. auch die zusätzliche Software.**

# <span id="page-22-0"></span>**5.3 Checkliste: Erstinstallation Einzelplatz**

Die folgende Checkliste nennt die wichtigsten Schritte bei Installation als Einzelplatzversion.

- Halten Sie die neuesten Installationsdateien bereit; siehe Aktuelle Version der OLF-Software [\(Navigieren Sie zum Abschnitt\)](#page-10-0).
- Entscheiden Sie über die gewünschte Nutzung, d. h. Netzwerk mit Server und Client(s) oder Einzelplatz; siehe Funktionsweise von Online-Einreichung [\(Navigieren Sie zum](#page-7-0)  [Abschnitt\)](#page-7-0).
- Klären Sie mit den zukünftigen Nutzern, bei welchen nationalen Ämtern sie online einreichen möchten, um die verfügbaren Plug-ins direkt bei der Installation von OLF zu aktivieren.
- Installieren Sie gegebenenfalls zusätzliche Software; siehe Software-Anforderungen [\(Navigieren Sie zum Abschnitt\)](#page-11-0).
	- Arial Unicode Font
	- Adobe Acrobat Reader
	- cryptovision sc/interface und Smartcard-Treiber
	- Notieren Sie sich die Daten für die Konfiguration in Ihrem Netzwerk:
- IP-Adresse, Hostname und Port des Proxy-Servers (wenn für den Aufbau der Internet-Verbindung zum EPA ein Proxy-Server eingesetzt wird)
- Falls erforderlich, Benutzerkennung und Passwort für den Proxy-Server
- Installieren Sie die OLF-Software; siehe Einzelplatzversion installieren [\(Navigieren](#page-49-0)  [Sie zum Abschnitt\)](#page-49-0).
- Starten Sie den Server-Manager und prüfen Sie den Status aller OLF-Dienste; siehe Server testen [\(Navigieren Sie zum Abschnitt\)](#page-43-0).
- Prüfen Sie mit Live Update, ob Aktualisierungen oder Patches für Online-Einreichung verfügbar sind; siehe Live Update durchführen [\(Navigieren Sie zum Abschnitt\)](#page-45-0).
- Laden Sie alle Updates herunter.
- Installieren Sie alle Updates.
- Starten Sie im Server-Manager alle OLF-Dienste neu.
- Starten Sie gegebenenfalls auch den Einzelplatzrechner neu.

#### <span id="page-22-1"></span>**5.4 Installation starten**

- Melden Sie sich als Windows-Administrator auf dem Rechner an; siehe Benutzerrechte in Microsoft Windows [\(Navigieren Sie zum Abschnitt\)](#page-12-0).
- Beenden Sie alle laufendenWindows-Programme.

#### **Ausführen der heruntergeladenen Installationsdatei**

Sie finden die Downloads auf der Website des EPA unter *Anmelden eines Patents > Online-Dienste > Online-Einreichung > Software für die Einreichung beim EPA herunterladen*  [\(Navigieren Sie zum Abschnitt\)](http://www.epo.org/applying/online-services/online-filing/download_de.html).

5 Erstinstallation • Um das Installationsprogramm auszuführen, klicken Sie mit der rechten Maustaste auf die Datei **OLF515.exe** und wählen Sie *Als Administrator ausführen*.

 Die OLF-Installation muss immer explizit mit der Option *Als Administrator ausführen* gestartet werden, selbst wenn Sie bereits als Administrator angemeldet sind.

• Zum Bestätigen der Sicherheitsabfrage klicken Sie im Fenster

#### **Benutzerkontensteuerung** auf **Ja**.

Der Wise Installation Wizard wird initialisiert.

#### **Sprachwahl**

• Wählen Sie im nächsten Fenster die Sprache für den Installationsvorgang.

Die Voreinstellung ist *EN* für Englisch.

Diese Spracheinstellung gilt zunächst für die Installation. Sie können die Sprache für die Benutzeroberfläche von Online-Einreichung später im Datei-Manager ändern.

- Wählen Sie die Option *Deutsch* aus der Liste.
- Klicken Sie auf *OK*.

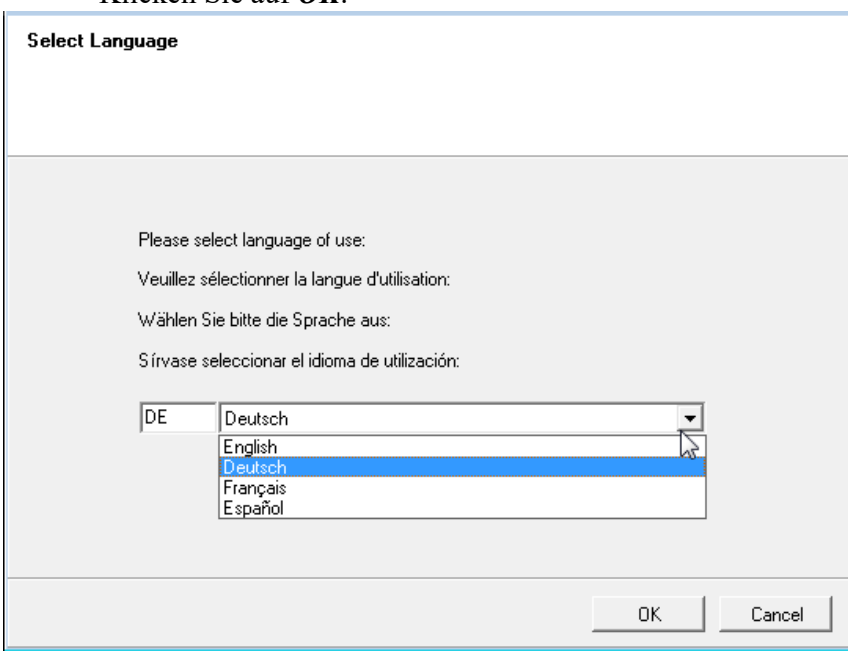

*Abbildung* 11*: Sprache für die Installation auswählen*

Das Fenster *Willkommen zur Installation von Online-Einreichung 5.15* erscheint.

- Beachten Sie hier die rechtlichen Hinweise und die Nutzungsbedingungen der Software für die Online-Einreichung.
- Wenn Sie die Installation jetzt nicht beginnen wollen, klicken Sie auf *Abbrechen*.

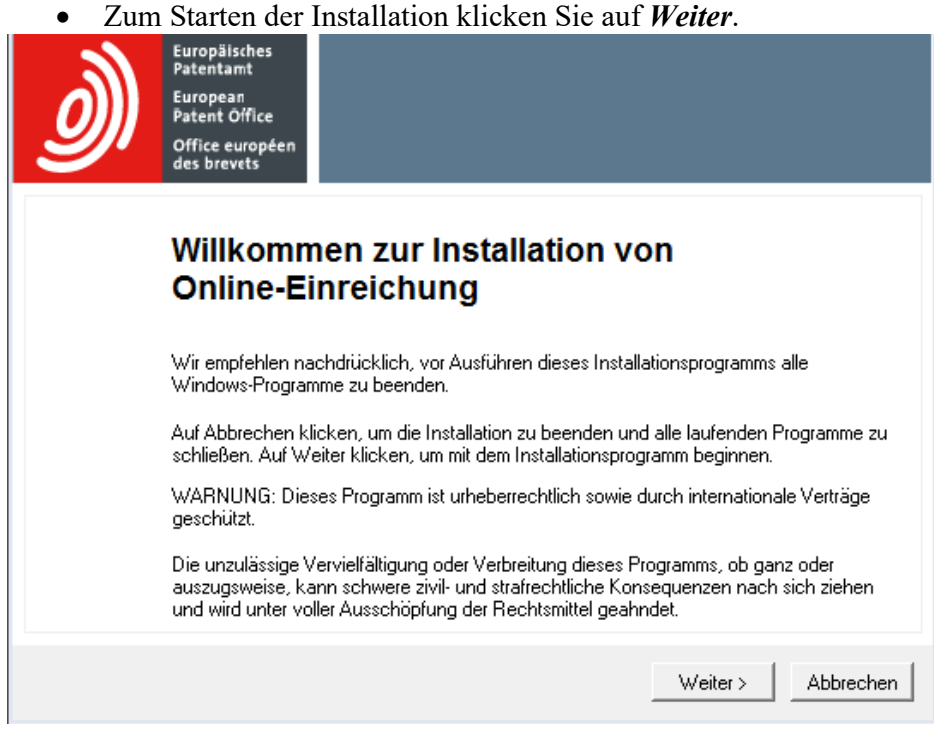

*Abbildung* 12 *Willkommen zur Installation*

# <span id="page-24-0"></span>**5.5 Installationsmodus wählen**

• Wählen Sie im folgenden Fenster den Installationsmodus aus.

Die Voreinstellung ist *Einzelplatzinstallation*.

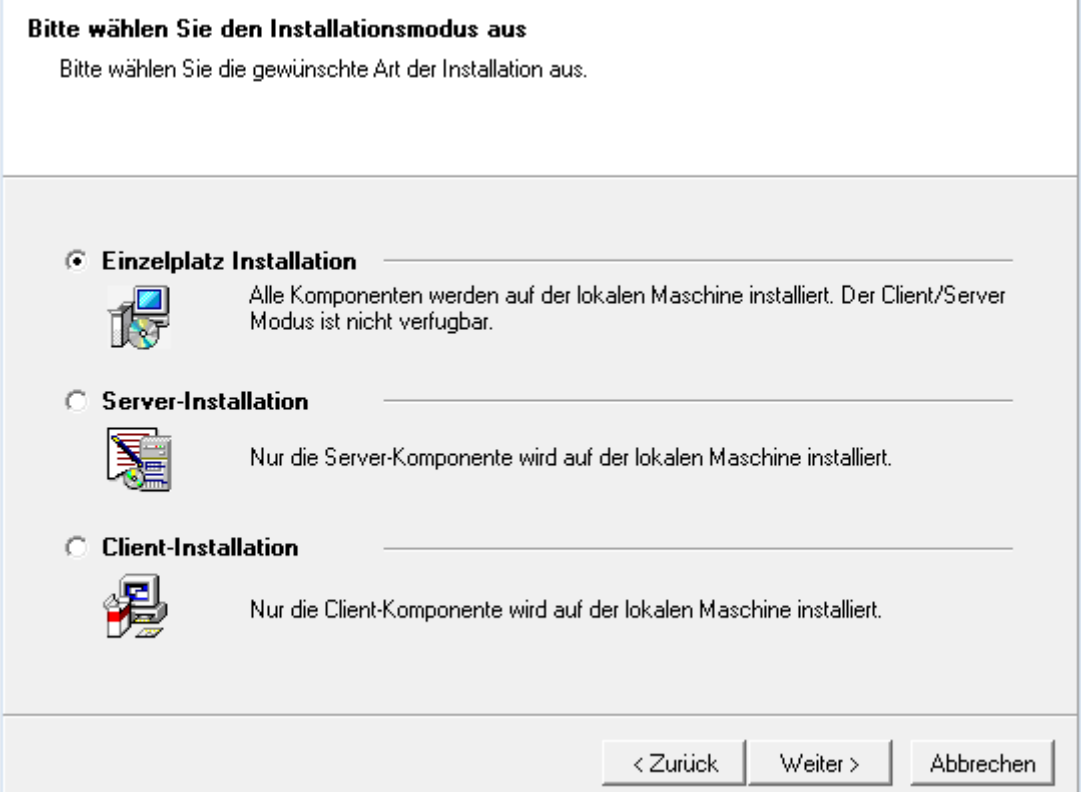

*Abbildung* 13*: Installationsmodus auswählen*

Die Tabelle zeigt noch einmal die Einsatzmöglichkeiten der Software für die Online-Einreichung.

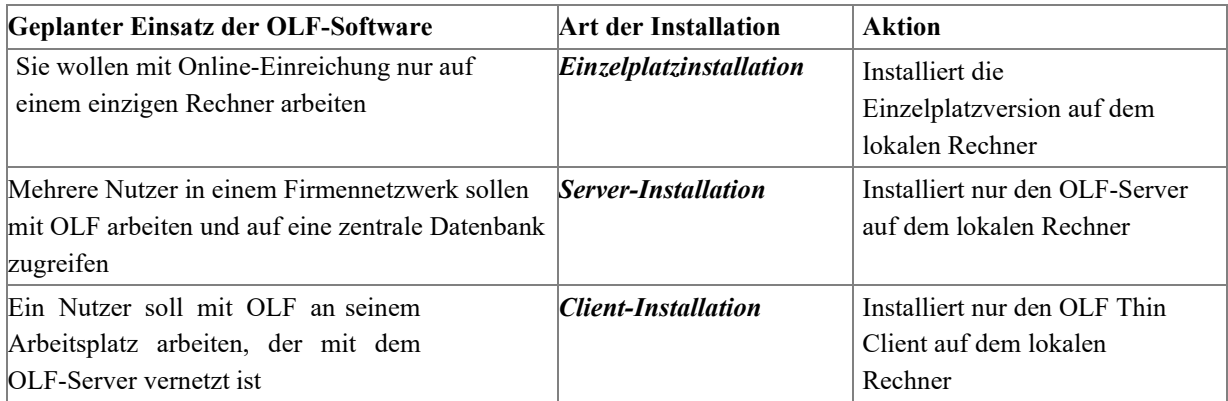

### <span id="page-26-0"></span>**5.6 Server installieren**

Bevor Sie den OLF-Server installieren, stellen Sie sicher, dass auf dem Ziellaufwerk auch für die zukünftige Nutzung ausreichend freier Speicherplatz vorhanden ist. Berücksichtigen Sie dabei, dass die OLF-Datenbank im Lauf der Zeit immer weiter wächst und mehrere GB Daten enthalten kann.

• Wählen Sie im Dialogfenster Installationsmodus wählen [\(Navigieren Sie zum Abschnitt\)](#page-24-0) die Option

### **Server-Installation**.

• Klicken Sie auf *Weiter*.

#### **Zielordner bestimmen**

Der Standard-Programmordner für die Installation ist **C:\Programme (x86)\EPO\_OLF5** in einem 64-Bit-Betriebssystem und **C:\Programme\EPO\_OLF5** in einem 32-Bit-

Betriebssystem. Der Standard-Speicherort der Datenbank ist **C:\Programme**

**(x86)\EPO\_OLF5\db\** bzw.

**C:\Programme\EPO\_OLF5\db\**.

• Klicken Sie auf die erste Schaltfläche *Durchsuchen*, um einen anderen Installationsordner, z. B. auf einem anderen Laufwerk, auszuwählen.

 **Achtung:** Bitte wählen Sie einen Ordner, der ausschließlich von Online-Einreichung genutzt wird, da dieser im Falle einer Deinstallation vollständig gelöscht wird. Legen Sie bei Bedarf einen neuen Ordner auf dem Ziellaufwerk an. Installieren Sie die Software auf keinen Fall direkt im root-Verzeichnis einer Festplatte bzw. Partition.

• Klicken Sie auf die zweite Schaltfläche *Durchsuchen*, um den Speicherort der Datenbank zu ändern.

• Klicken Sie auf *Weiter*, um die gewählten Ordner bzw. die Standard-Zielordner zu übernehmen.

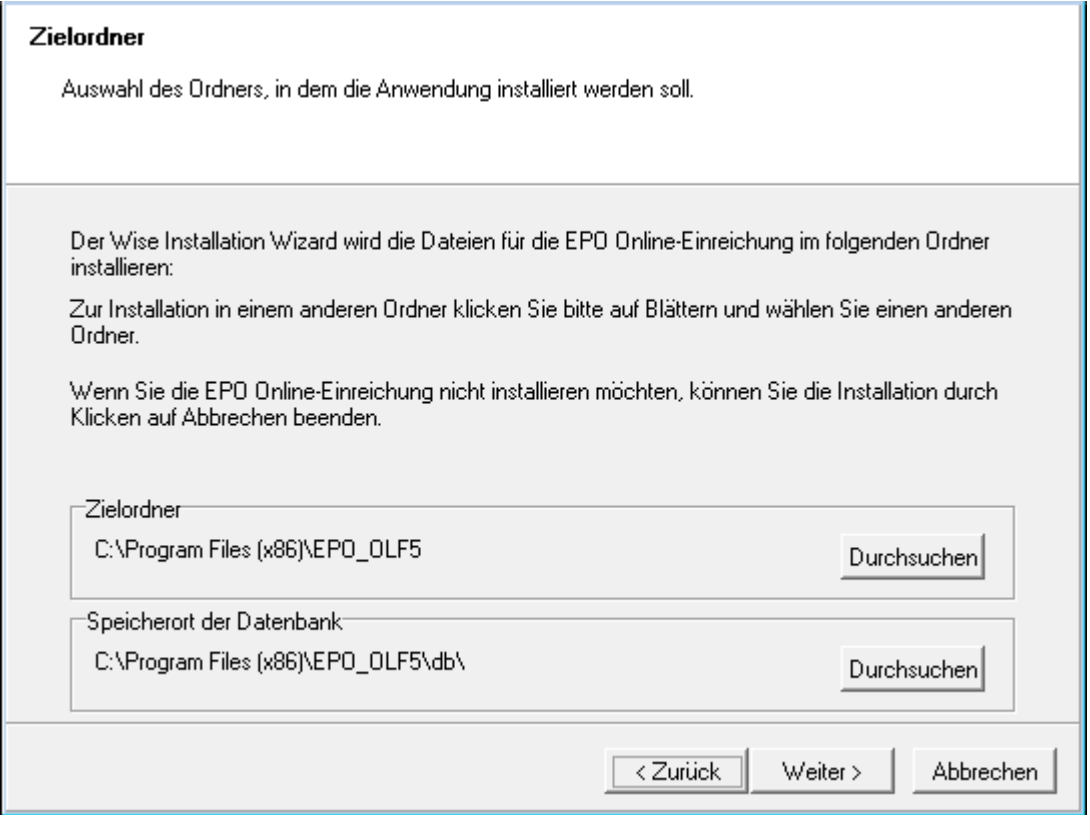

*Abbildung* 14*: Zielordner für die Installation wählen*

# <span id="page-27-0"></span>**5.6.1 Installationstyp wählen**

Alle zu OLF kompatiblen nationalen Verfahren sind als eigenständige Plug-ins bereits in die Software integriert und werden immer mit installiert. Um mit den Plug-ins arbeiten zu können, müssen Sie diese jedoch individuell aktivieren.

Im Fenster *Auswahl des Installationstyps* stehen zwei Optionen zur Auswahl:

- **Typisch**
	- installiert die Standard-Dienste: Datei-Manager, Server-Manager, EP(1001E), Euro-PCT(1200E), EP(1038E), EP(OPPO), PCT/RO/101, PCT-DEMAND (PCT/IPEA/401) und PCT-SFD
	- installiert alle nationalen Plug-ins, jedoch ohne sie zu aktivieren
- **Nutzerdefiniert**
	- installiert die Standard-Dienste und alle Plug-ins
	- aktiviert zusätzlich die von Ihnen gewählten nationalen Plug-ins; siehe Nationale Plug-ins aktivieren [\(Navigieren Sie zum Abschnitt\)](#page-28-0).
- Wählen Sie die geeignete Option.
- Klicken Sie auf *Weiter*.

5 Erstinstallation

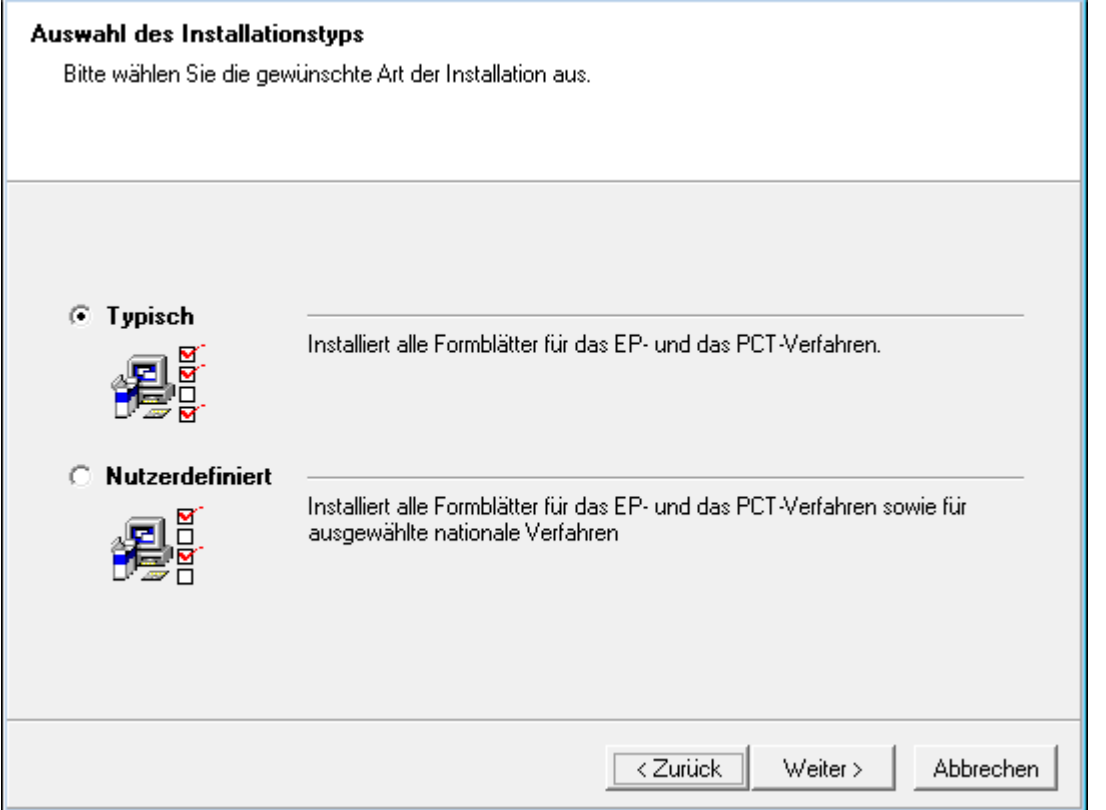

*Abbildung* 15*: Installationstyp auswählen*

Sie können nationale Plug-ins entweder direkt bei der Installation aktivieren oder später im Server-Manager.

- Die Aktivierung während der Installation hat den Vorteil, dass die Diensteanschließend unmittelbar zur Verfügung stehen.
- Im Server-Manager können Sie die Plug-ins je nach Bedarf aktivieren oder deaktivieren. Lesen Sie mehr zu den Funktionen des Server-Managers in der Online-Hilfe des Server-Managers oder im Benutzerleitfaden für Version 5.15 von Online-Einreichung.

#### <span id="page-28-0"></span>**5.6.2 Nationale Plug-ins aktivieren**

Das folgende Fenster erscheint nur, wenn Sie den Installationstyp *Nutzerdefiniert* gewählt haben. Sie können dieses Kapitel überspringen, wenn Sie die Option *Typisch* im vorhergehenden Schritt gewählt haben.

Die verfügbaren Funktionen bzw. Dienste von Online-Einreichung werden links in einer Baum-Struktur aufgelistet. Eine Beschreibung der Funktion sowie ihre Version werden jeweils auf der rechten Seite des Installationsfensters angezeigt.

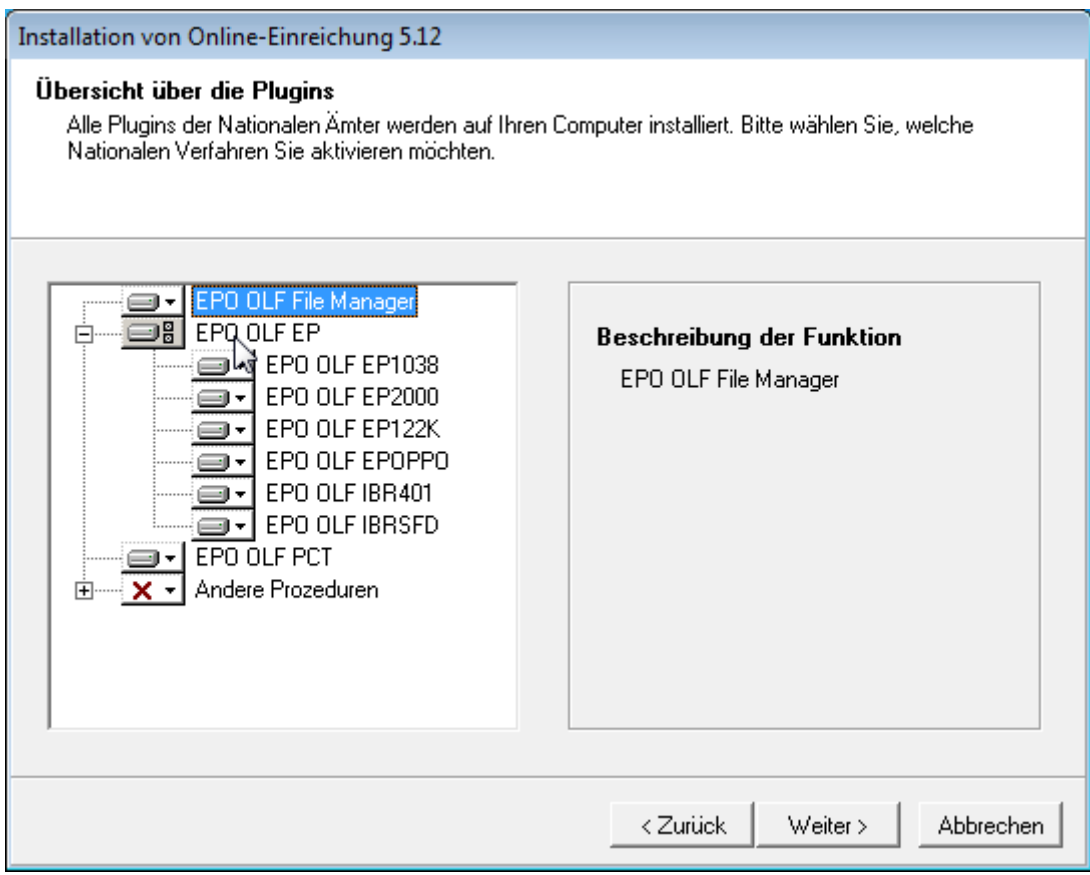

*Abbildung* 16*: Übersicht über die EPO-OLF-Plug-ins*

Im Ausgangszustand sind der Datei-Manager (EPO OLF File Manager), alle EPO-OLF-Plug-ins sowie das PCT-Plug-in zur Installation ausgewählt. Diese Standard-Dienste können nicht deaktiviert werden.

Die Symbole im Installationsbaum haben folgende Bedeutung:

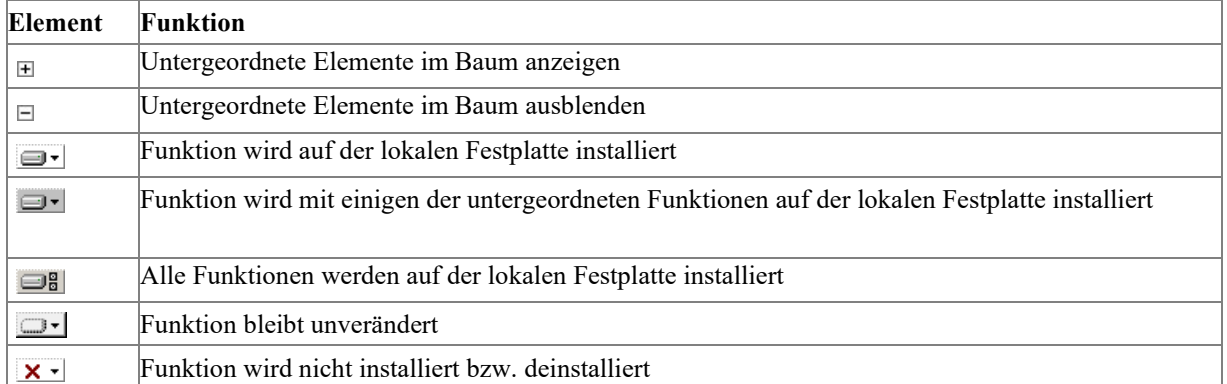

5 Erstinstallation • Öffnen Sie die Liste der nationalen Plug-ins, indem Sie den Baum unterhalb von *Andere Prozeduren* anzeigen.

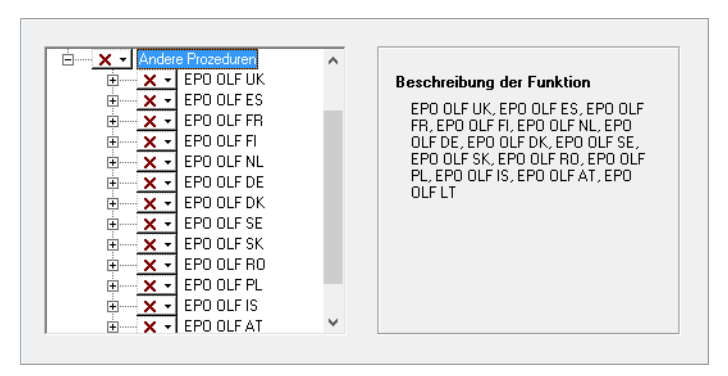

*Abbildung* 17*: Alle nationalen Plug-ins, die mit Online-Einreichung installiert werden*

• Wählen Sie die zu aktivierenden Plug-ins aus – entweder gruppenweise oder einzeln.

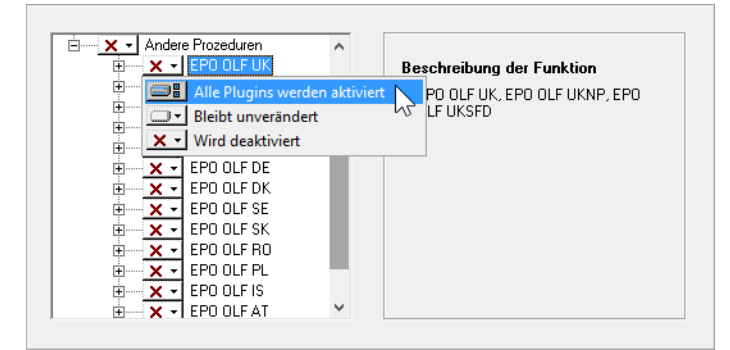

*Abbildung* 18*: Nationale Plug-ins aktivieren*

• Wenn Sie fertig sind, klicken Sie auf *Weiter*.

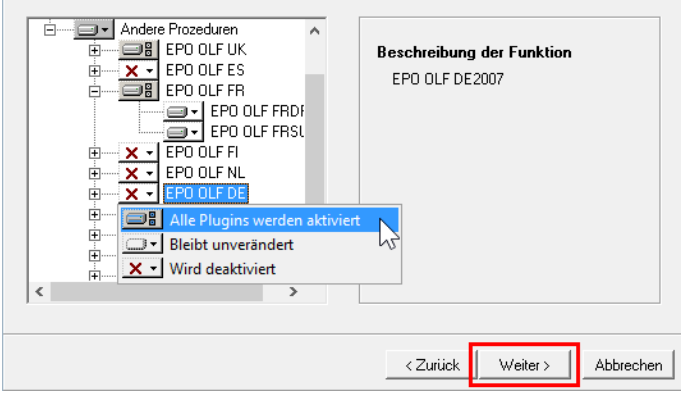

*Abbildung* 19*: Mehrere nationale Plug-ins zur Aktivierung ausgewählt*

Die folgende Warnung weist darauf hin, dass durch die erneute Installation von Online-Einreichung, Version 5.15 frühere Updates überschrieben werden können.

• Wenn Sie die Installation erstmalig durchführen, klicken Sie auf *Weiter*, denn in diesem Fall besteht kein Problem.

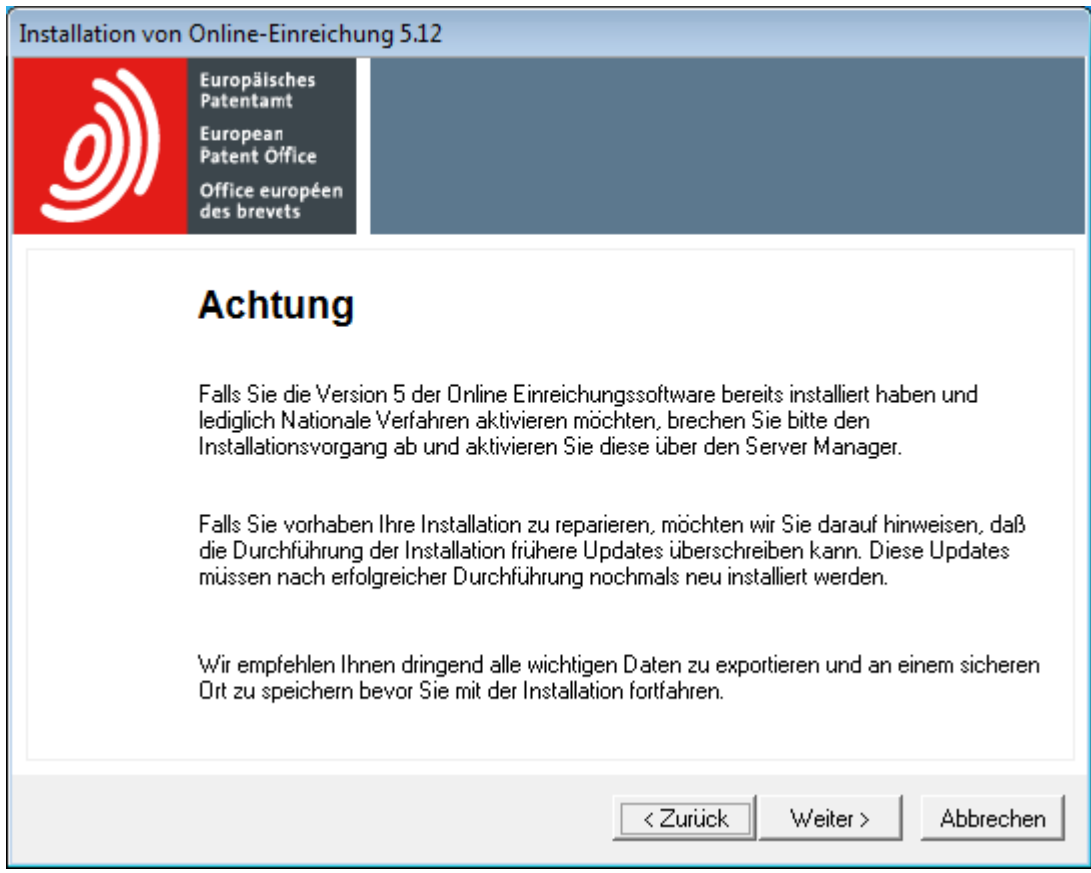

Wenn Sie sich nicht sicher sind und vor der Installation Ihre Daten sichern möchten, klicken Sie auf *Abbrechen*.

*Abbildung* 20*: Warnung bei der nutzerdefinierten Installation*

#### <span id="page-32-0"></span>**5.6.3 Einstellungen bestätigen**

Bevor der Installationsprozess tatsächlich beginnt, können Sie Ihre Einstellungen noch einmal ändern oder die Installation abbrechen.

Im Fenster *Bereit zur Installation der Anwendung* haben Sie drei Optionen:

- *Zurück*  Einstellungen prüfen und bei Bedarf ändern
- *Weiter*  Installation starten
- *Abbrechen* Installation beenden, ohne dass Dateien auf Ihren Rechner kopiert werden
- Klicken Sie auf *Weiter*, um fortzufahren.

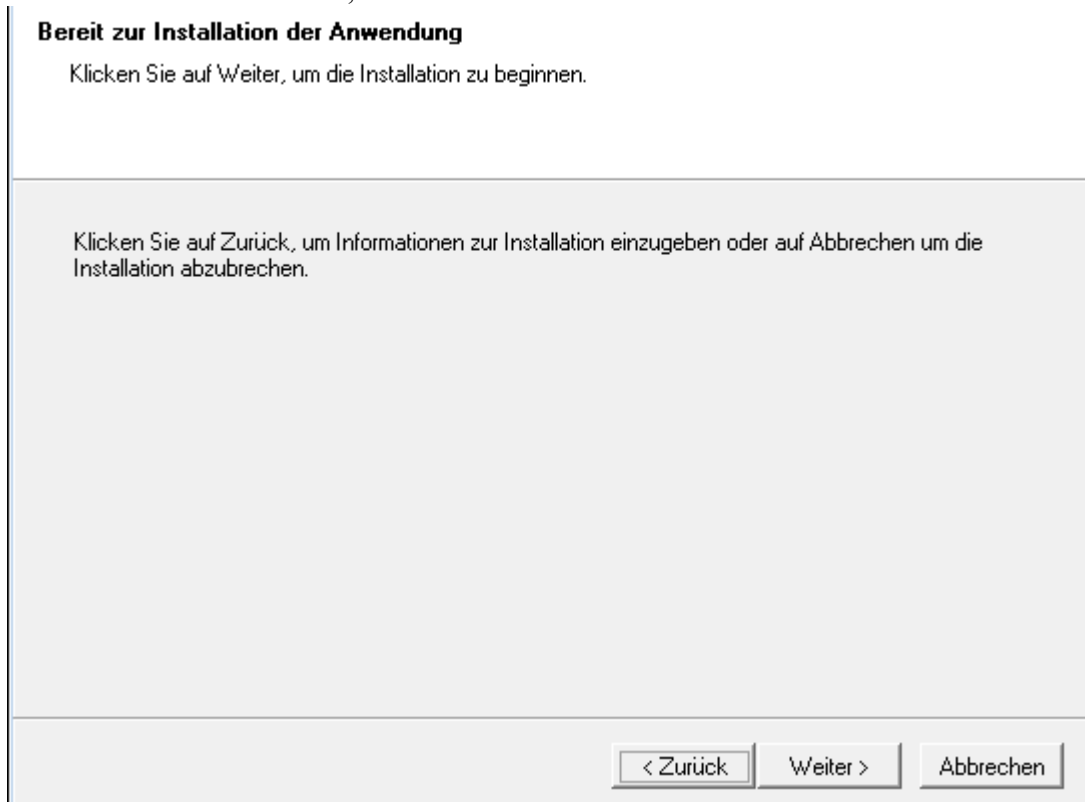

*Abbildung* 21*: Bereit zur Installation, Abbrechen oder Zurück noch möglich*

Das Fenster *Aktualisiere System* erscheint und zeigt den Fortschritt der Installation an.

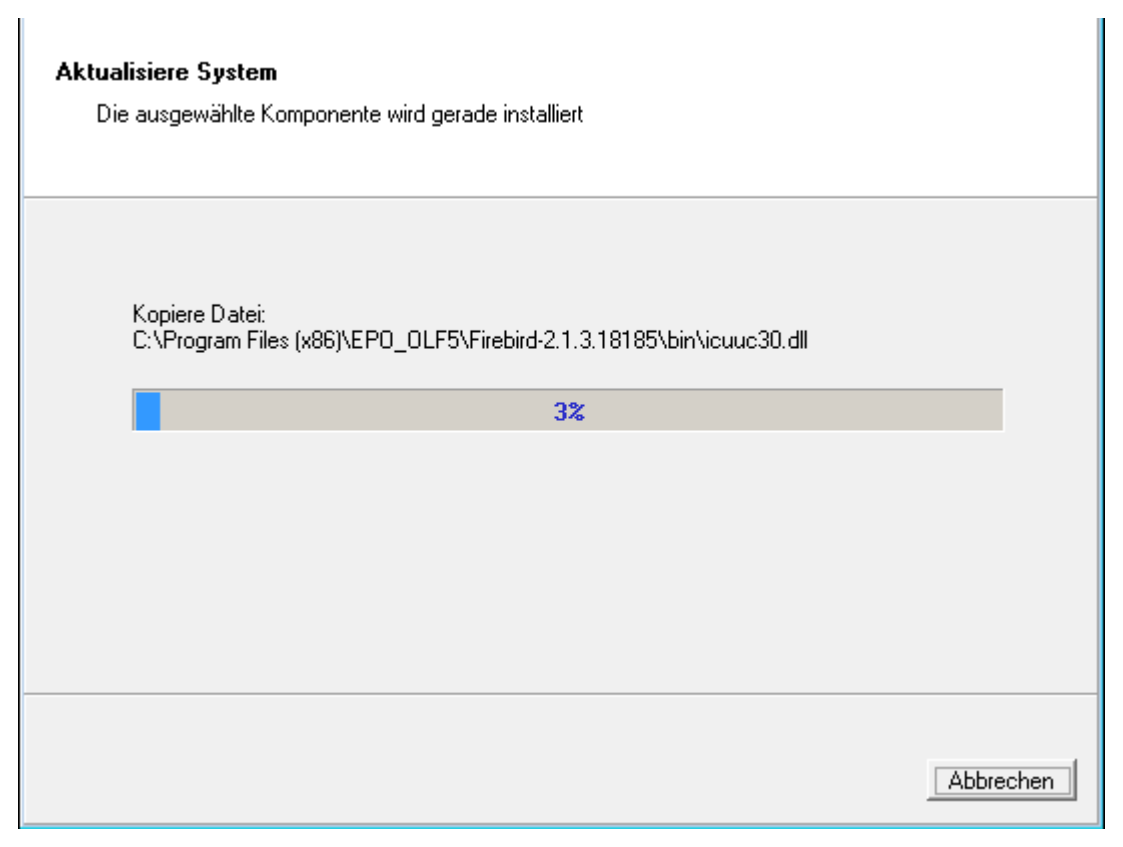

*Abbildung* 22*: Fortschritt der Installation*

### <span id="page-34-0"></span>**5.6.4 Nutzerverwaltung aktivieren**

Der Zugang zu Online-Einreichung kann durch Vergabe eines Administrator-Passworts geschützt werden. Im Hinblick auf den Schutz Ihrer Daten ist dies unbedingt zu empfehlen, da anderenfalls jeder beliebige Anwender wichtige Daten und Einstellungen in

Online-Einreichung verändern kann.

Weitere Informationen zur Nutzerverwaltung finden Sie im Benutzerleitfaden für Version 5.15 der Online-Einreichung.

#### **Nutzerverwaltung nicht aktivieren**

Die Option *ist nicht durch Passwort gesichert* ist standardmäßig gewählt. Dies bedeutet, dass die Nutzerverwaltung für Online-Einreichung nicht aktiviert wird. Wenn Sie die Nutzerverwaltung nicht unmittelbar bei der Installation aktivieren, können Sie dies später in den Systemeinstellungen des Datei-Managers tun.

#### **Nutzerverwaltung aktivieren und Administrator-Passwort eingeben**

Bei der Installation von Online-Einrichtung wird automatisch ein erster Nutzer mit dem Namen *Administrator* angelegt. Dieser Administrator kann später über die Nutzerverwaltung des OLF-Datei-Managers weitere Nutzer und Gruppen anlegen und ihnen bestimmte Nutzerrechte zuweisen. Der Nutzer *Administrator* kann weder geändert noch gelöscht werden. Nur der *Administrator* oder ein anderer Nutzer aus der Gruppe *Administrators* des Produktionsmodus ist berechtigt, den Server-Manager zu starten und hier die OLF-Dienste und die OLF-Datenbank zu verwalten.

 Bitte starten Sie nach Abschluss der Installation unbedingt den Datei-Manager im Produktionsmodus und erstellen Sie einen zweiten Nutzer mit vollständigen Administrator-Rechten. Dieser kann die Benutzerkennung des ersten Administrators entsperren, falls dieser sein Passwort dreimal hintereinander falsch eingegeben und damit seinen Zugang zu Online-Einreichung gesperrt hat.

- Wählen Sie die Option *ist durch das folgende Passwort gesichert*. Die Benutzerkennung *Administrator* kann nicht geändert werden.
- Geben Sie das *Passwort* für den Administrator ein.
- Wiederholen Sie die Eingabe im Feld *Passwort bestätigen*.
- Klicken Sie auf *Weiter*.

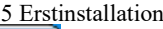

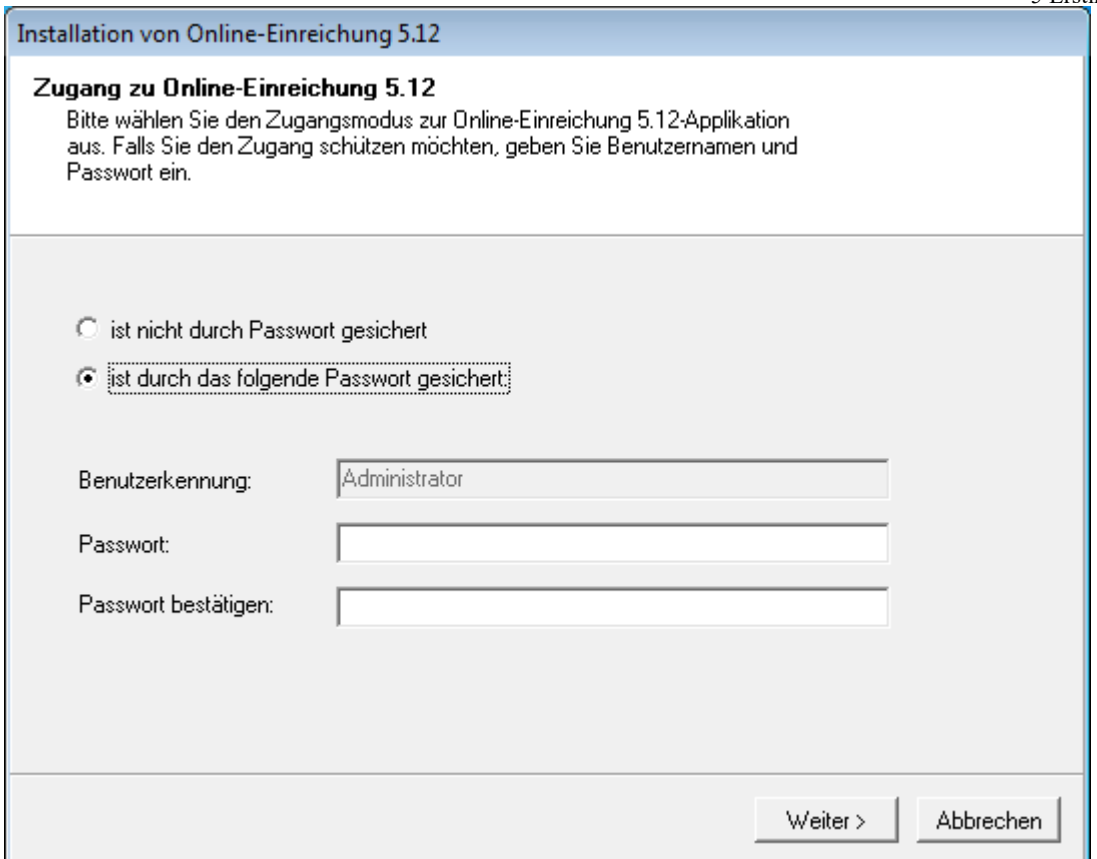

*Abbildung* 23*: Passwortschutz für den Zugang zu Online-Einreichung einstellen*
## <span id="page-36-0"></span>**5.6.5 Passwortvorgaben aktivieren (Passwort-Policy)**

Wenn Sie im vorhergehenden Schritt die Nutzerverwaltung aktiviert haben, werden die Passwortvorgaben automatisch ebenfalls aktiviert. Das Kästchen *Passwortvorgaben festlegen* ist markiert und gesperrt.

• Klicken Sie auf *Weiter*.

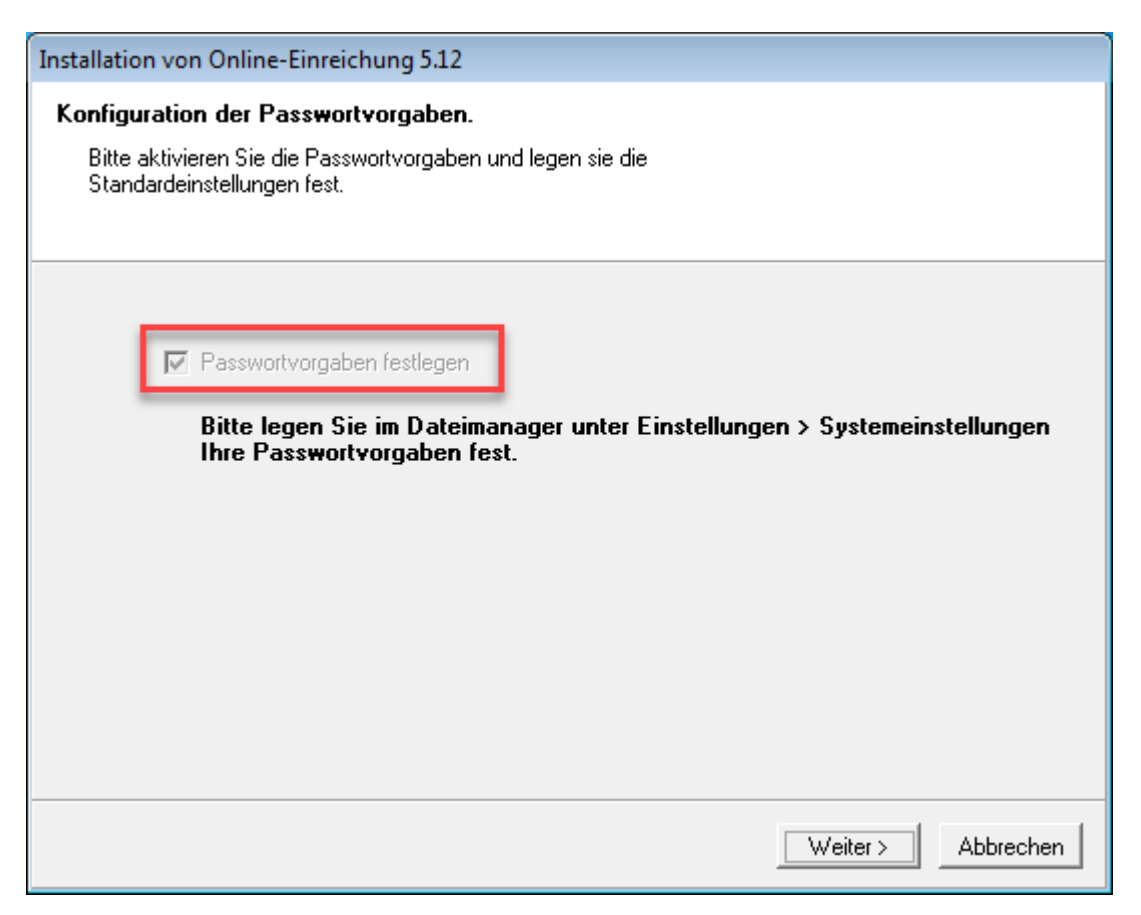

*Abbildung* 24*: Die Option "Passwortvorgaben festlegen" (Passwort-Policy) ist automatisch aktiviert*

Wenn das Passwort des Nutzers *Administrator* nicht den Standard-Passwortvorgaben entspricht, wird er bei der nächsten Anmeldung zur Online-Einreichung aufgefordert, im Datei-Manager ein neues Passwort einzugeben.

Die Standard-Passwortvorgaben erfordern ein Passwort gemäß folgenden Regeln:

- 1. Länge des Passworts: mindestens 6 Zeichen (d. h. Buchstaben, Sonderzeichen oder Ziffern), höchstens 20 Zeichen
- 2. Mindestzahl von Kleinbuchstaben: 1
- 3. Mindestzahl von Großbuchstaben: 1
- 4. Mindestzahl von Sonderzeichen: 0 Diese Sonderzeichen sind erlaubt: **!** # \$ % \* + , - . / : ; = ? @  $[\ \ ]$   $\ \ \setminus$   $\ ]$  ^  $\ ]$   $\ ]$   $\ \sim$
- 5. Mindestzahl von Ziffern: 1

## <span id="page-37-0"></span>**5.6.6 CORBA- und SOAP-Ports einstellen**

Im folgenden Fenster können Sie die CORBA- und SOAP-Ports für die einzelnen OLF-Dienste ändern. Beispielsweise sind für den Dienst EPO OLF File Manager (Datei-Manager) standardmäßig der CORBA-Port 11000 und der SOAP-Port 21000 eingestellt. Der Dienst EPO OLF PCT (PCT/RO/101-Plug-in) kann nur mit CORBA genutzt werden, deshalb gibt es für ihn keinen SOAP-Port.

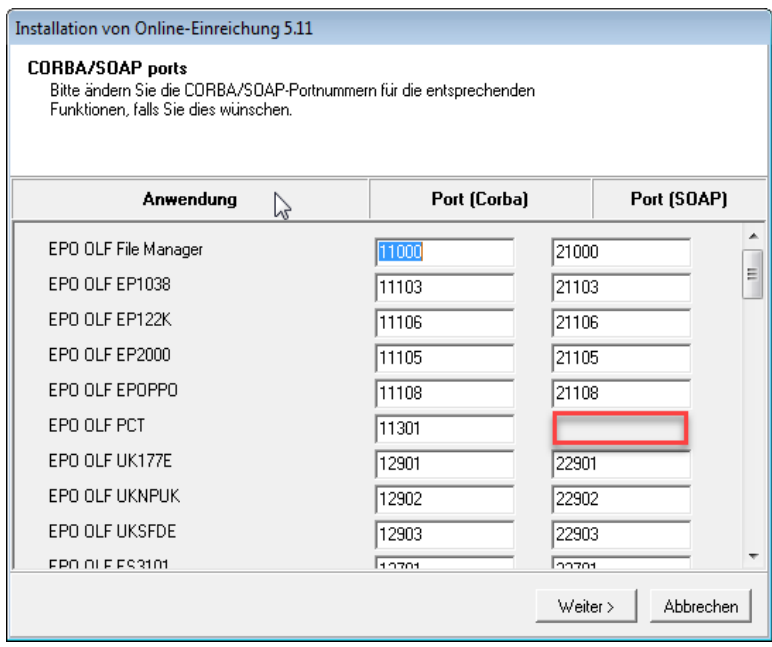

*Abbildung* 25*: Ports für die Kommunikation über CORBA und SOAP*

- Scrollen Sie die Liste weiter nach unten, um die Ports für die von Ihnen aktivierten Plug-ins zu überprüfen.
- Modifizieren Sie bei Bedarf die Einstellungen.
- Klicken Sie auf *Weiter*.

Eine Liste aller Plug-ins und der von Online-Einreichung standardmäßig genutzten Ports finden Sie im Anhang unter OLF-Dienste und Ports [\(Navigieren Sie zum Abschnitt\)](#page-97-0).

 Bestimmte Antivirenprogramme können die Verwendung dieser Ports erkennen und melden dann möglicherweise, dass schädliche Software oder ein Trojaner Ihr System infiziert hat. Bitte konfigurieren Sie Ihr Antivirenprogramm oder Ihre Firewall so, dass die Plug-ins diese Ports nutzen können.

#### <span id="page-37-1"></span>**5.6.7 Netzwerkeinstellungen**

Die Online-Hilfe zur OLF-Software wird als HTML-Seiten im Web-Browser angezeigt. Deshalb ist im OLF-Server ein eigener Webserver integriert, von dem die OLF-Clients die Hilfeseiten abrufen können. Dieser HTTP-Server hat im Netzwerk dieselbe IP-Adresse wie der OLF-Server.

TCP/IP verwendet standardmäßig Port *80* für HTTP-Verbindungen. Das

OLF-Installationsprogramm weist deshalb dem OLF-Server immer den HTTP-Port Nummer *88* zu, um Konflikte mit anderen Webservern auf demselben Rechner zu vermeiden.

• Tragen Sie die *HTTP-IP-Adresse* Ihres Servers ein.

 Die aktuelle IP-Adresse des Rechners wird vom Installationsprogramm erkannt und automatisch eingetragen. Wenn Ihr Server eine dynamische IP-Adresse nutzt, sollten Sie statt der IP-Adresse den Servernamen eintragen. Dies gewährleistet, dass die Clients den OLF-Server über seinen Namen im Netzwerk aufrufen können, auch wenn sich dessen IP-Adresse immer wieder ändert.

## Ändern Sie die *HTTP-Portnummer*, falls erforderlich.

Die *SSL-Version* ist standardmäßig auf *TLSv1* eingestellt und kann nicht geändert werden. Wenn Online-Einreichung zum Senden von Daten eine Verbindung mit dem OLF-Server beim EPA aufbaut, wählt die Software automatisch die höchste auf Ihrem Rechner verfügbare TLS-Version.

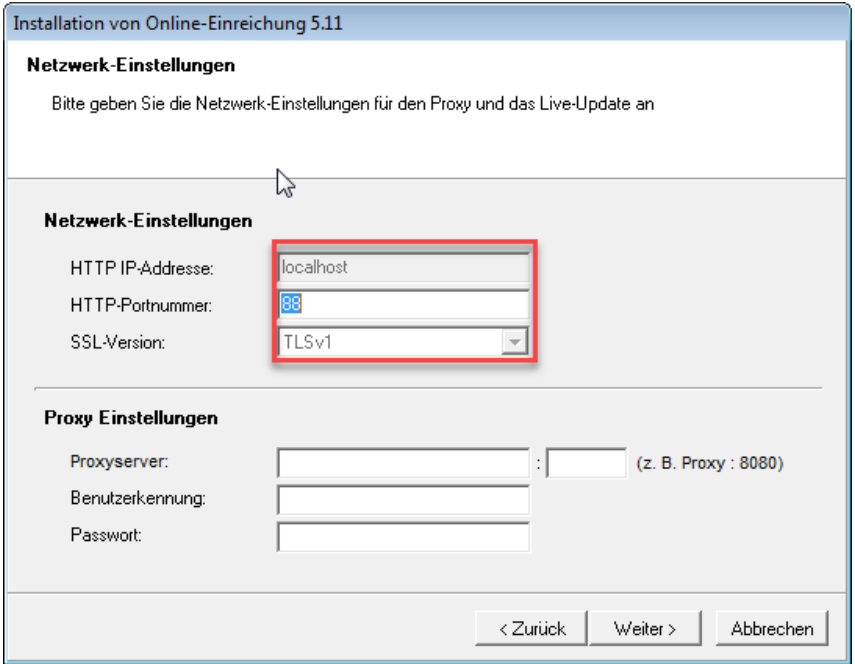

*Abbildung* 26*: HTTP-Einstellungen für den OLF-Server*

## <span id="page-38-0"></span>**5.6.8 Proxy-Einstellungen**

In Firmen-Netzwerken wird die Verbindung ins Internet meist über einen Proxy-Server hergestellt. In diesem Fall muss Online-Einreichung für die Übermittlung von Daten an das Anmeldeamt und für den Abruf von Updates vom EPA ebenfalls eine Verbindung über den Proxy-Server zum EPA herstellen; siehe Live Update durchführen [\(Navigieren Sie zum](#page-45-0)  [Abschnitt\)](#page-45-0).

- Tragen Sie im Feld *Proxy-Server* die IP-Adresse oder den Namen des Proxy-Servers ein.
- Geben Sie im Feld nach dem Doppelpunkt die Portnummer an.
- Falls erforderlich, tragen Sie *Benutzerkennung* und *Passwort* für die Anmeldung am Proxy-Server ein.

Sie können diese Einstellungen später im Server-Manager ändern.

 **Achtung:** Die Benutzerkennung und das Passwort für die Anmeldung am Proxy-Server werden unverschlüsselt in die Datei **OLFfm.conf** eingetragen. Sie sollten daher aus Gründen der Sicherheit keinesfalls mit Ihren Windows-Zugangsdaten übereinstimmen!

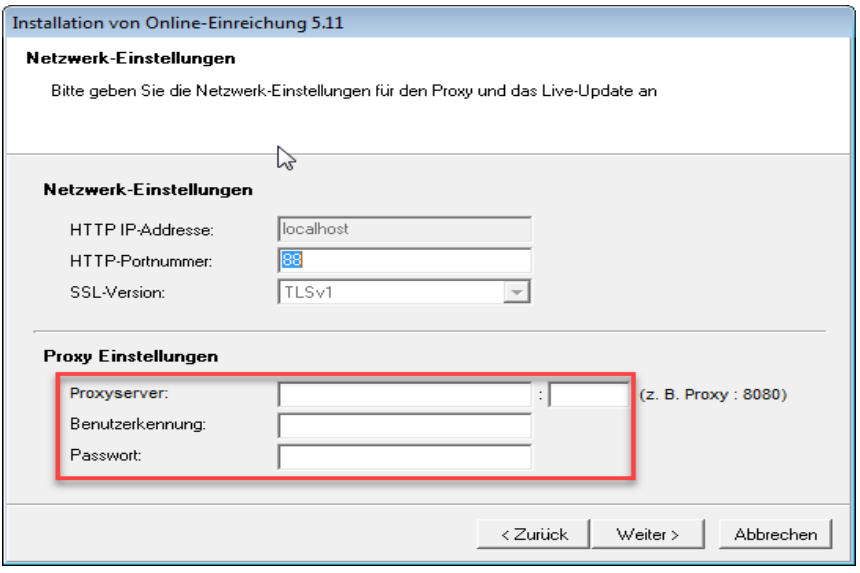

*Abbildung* 27*: Einstellungen für den Internetzugang über Proxy-Server*

#### **Einstellungen des Browsers für die Internetverbindung übernehmen**

Falls Sie die Proxy-Einstellungen in Ihrem Netzwerk nicht kennen, versuchen Sie es mit den Einstellungen Ihres Browsers.

In der Windows-Systemsteuerung: Gehen Sie zu *Netzwerk und Internet > Internetoptionen > Verbindungen > LAN-Einstellungen*

# *Internet Explorer:* Wählen Sie im Menü *Extras > Internetoptionen > Verbindungen > LAN-Einstellungen*

Falls in Ihrem System ein Proxy-Server genutzt wird, finden Sie hier die Adresse und den Port; siehe Kapitel Fehler: "Connection aborted on request" [\(Navigieren Sie zum Abschnitt\)](#page-88-0).

*Mozilla Firefox:* Wählen Sie im Menü *Extras > Erweitert > Netzwerk > Verbindung:*

#### *Einstellungen*

Je nach Konfiguration finden Sie hier weitere Informationen.

Falls *Proxy-Einstellungen des Systems verwenden* markiert ist, übernimmt Firefox die Einstellungen aus den Internetoptionen der Windows-Systemsteuerung (siehe oben).

Fragen Sie bitte im Zweifelsfall bei Ihrem Netzwerkadministrator nach.

#### <span id="page-39-0"></span>**5.6.9 Live Update für nationale Verfahren einrichten**

Im folgenden Dialogfenster wählen Sie Länder aus, für die das automatische Live Update von Online-Einreichung nach Aktualisierungen suchen und diese installieren soll. Sie erhalten neue oder aktualisierte Plug-ins für nationale Verfahren der ausgewählten Länder, sobald diese vom EPA zur Verfügung gestellt werden.

Wenn Sie über die nutzerdefinierte Installation nationale Plug-ins zur Aktivierung ausgewählt haben, sind die betreffenden Länder hier bereits automatisch markiert.

- Markieren Sie weitere Länder, um diese Plug-ins ebenfalls regelmäßig zu aktualisieren.
- Sie können hier auch Länder wählen, für die es aktuell noch keine OLF-Plug-ins gibt.
- Sie können die Auswahl der Länder später im Server-Manager ändern.
- Klicken Sie auf *Weiter*.

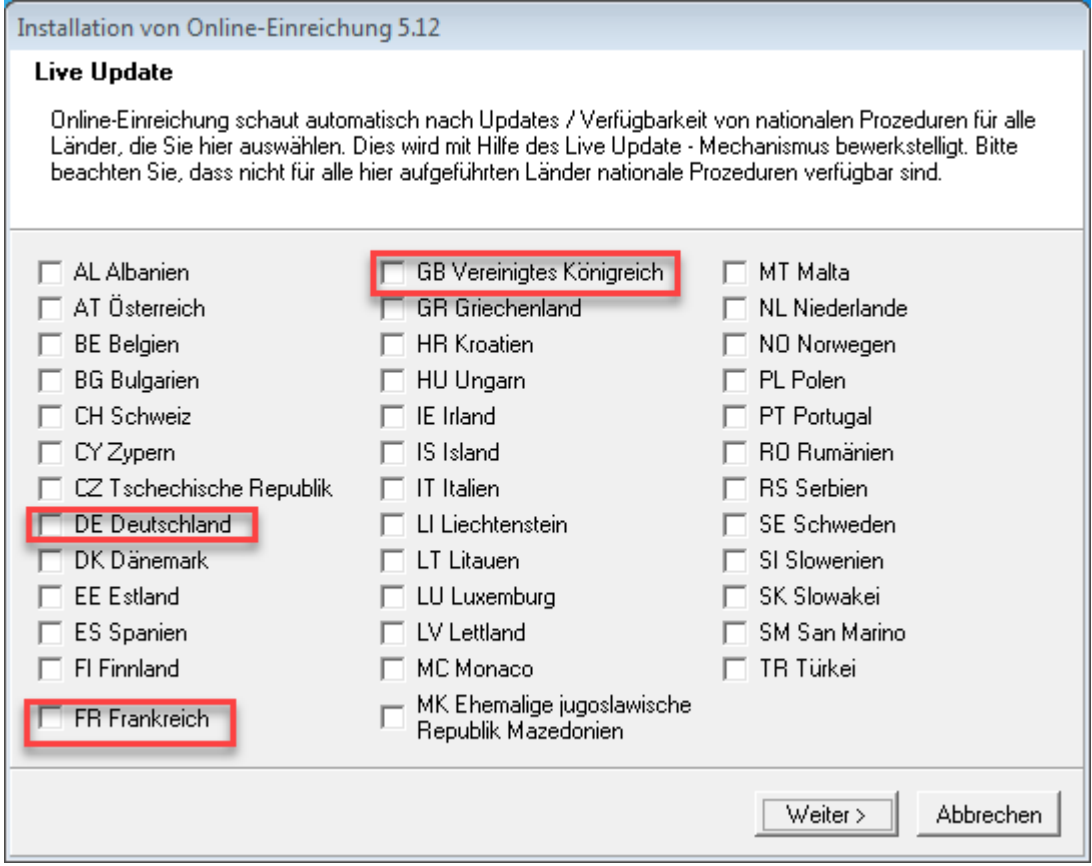

*Abbildung* 28*: Länder für Live Update auswählen*

## **5.6.10 Installation des Servers abschließen**

DasInstallationsprogramm kopiert alle Daten für den OLF-Server und die OLF-Plug-ins in den gewählten Programmordner.

Falls Sie eine Desktop-Firewall auf Ihrem Rechner nutzen, zeigt diese jetzt möglicherweise mehrere Warnmeldungen an, dass ein unbekanntes Programm versucht, auf Ihren Rechner zuzugreifen. Prüfen Sie genau, ob dies die von OLF genutzten Programmdateien sind, bevor Sie in der Firewall den Zugriff freigeben; siehe OLF-Dienste und Ports [\(Navigieren Sie zum Abschnitt\)](#page-97-0).

#### **Hinweise zur Aktualisierung/Installation der Thin Clients**

Das nächste Fenster zeigt den Hinweis, dass auch alle Thin Clients aktualisiert werden sollten.

Sie finden die Installationsdatei für den Thin Client (**OLF515client.exe** oder

**OLF515client.msi**) im Installationsverzeichnis **C:\Programme (x86)\EPO\_OLF5-TC**.

Alternativ können Sie die Installationsdatei herunterladen; siehe Aktuelle Version der

OLF-Software [\(Navigieren Sie zum Abschnitt\)](#page-10-0).

Klicken Sie im Hinweisfenster auf *OK*.

Der letzte Bildschirm zeigt an, dass die Installation erfolgreich beendet wurde.

• Klicken Sie auf *Beenden*.

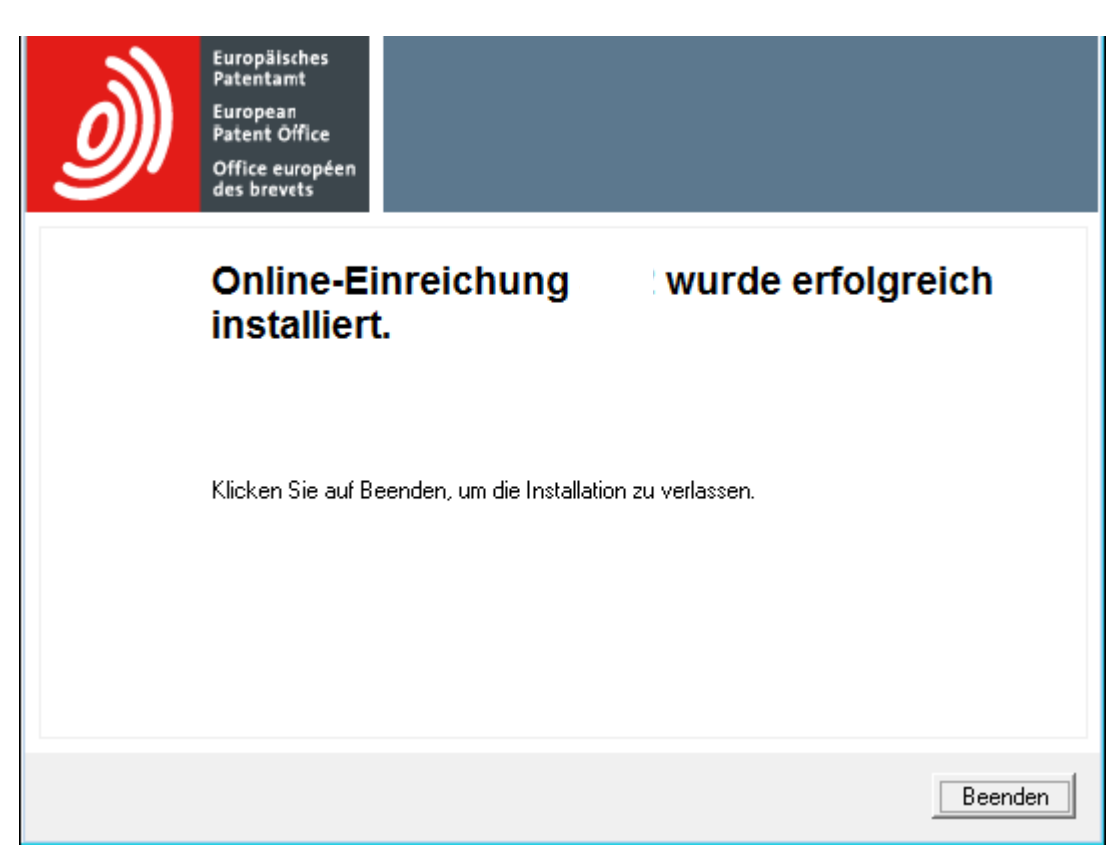

*Abbildung* 29*: Online-Einreichung wurde erfolgreich installiert*

Anschließend werden Sie zum Neustart des Rechners aufgefordert.

• Klicken Sie auf *Neustart jetzt*.

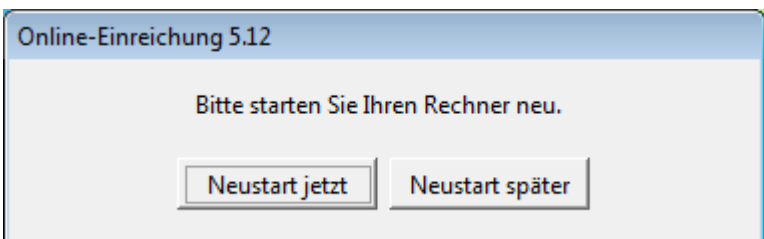

*Abbildung* 30*: Neustart des Rechners zum Abschluss derInstallation*

Falls Sie dieses Fenster nicht sehen können, ist es möglicherweise hinter anderen Fenstern verborgen, die Sie auf Ihrem Bildschirm geöffnet haben.

• Drücken Sie die Tasten **Alt+TAB**, um zwischen den Fenstern zu wechseln.

#### <span id="page-43-0"></span>**5.6.11 Server testen**

Das Installationsprogramm erstellt im Windows-Startmenü die Programmgruppe *EPO Online Filing* mit dem Eintrag *Online Filing 5.0 Server Manager*. Auf der Apps-Seite von Windows 8.1 finden Sie eine neue App-Gruppe.

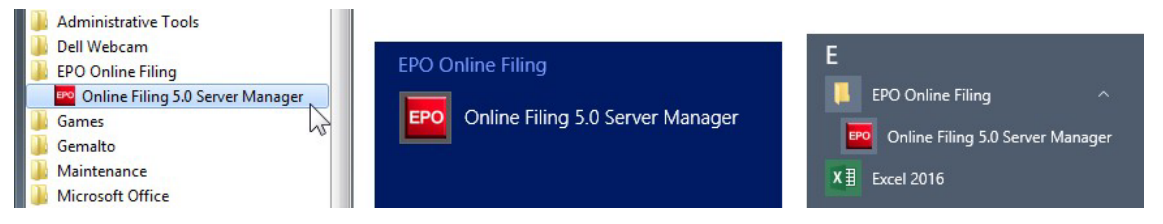

*Abbildung* 31*: Verknüpfungen im Startmenü von Windows 7, auf der Apps-Seite von Windows 8.1 und im Startmenü von Windows 10*

#### **Server-Manager starten**

Klicken Sie mit der rechten Maustaste auf *Online-Filing 5.0 Server Manager*.

- Windows 7 und Windows 8.1: Wählen Sie *Als Administrator ausführen* aus dem Kontextmenü.
- Windows 10: Wählen Sie *Mehr > Als Administrator ausführen* aus dem Kontextmenü.

Klicken Sie im Fenster *Benutzerkontensteuerung* auf *Ja*.

Falls Sie nicht als Administrator angemeldet sind, müssen Sie jetzt Benutzerkennung und Passwort eines Administrators eingeben.

## **Eigenschaften der Verknüpfung speichern**

Sie können die Option *Als Administrator ausführen* für die Verknüpfung *Online-Filing 5.0 Server Manager* speichern, sodass Sie nicht jedes Mal an den Rechtsklick denken müssen. Um die Eigenschaften der Verknüpfung zu bearbeiten, führen Sie einen der folgenden

Schritte aus:

- Windows 7: Gehen Sie zu der Verknüpfung im Startmenü.
- Windows 8.1: Klicken Sie in der Apps-Seite mit der rechten Maustaste auf die App und wählen Sie *Dateipfad öffnen*, um die Verknüpfung anzuzeigen.
- Windows 10: Klicken Sie mit der rechten Maustaste auf den Eintrag im Startmenü und wählen Sie *Mehr > Dateipfad öffnen*, um die Verknüpfung anzuzeigen.

Klicken Sie mit der rechten Maustaste auf die Verknüpfung *Online Filing 5.0 Server Manager*  und wählen Sie *Eigenschaften* aus dem Kontextmenü.

Klicken Sie auf die Registerkarte *Verknüpfung*.

Klicken Sie auf die Schaltfläche *Erweitert*.

Markieren Sie das Kästchen *Als Administrator ausführen*.

Klicken Sie auf *OK*.

Zurück im Fenster *Eigenschaften* klicken Sie nochmals auf *OK*.

Wenn Sie das nächste Mal auf die Verknüpfung klicken (oder doppelklicken), um den

Server-Manager zu starten, müssen Sie nur noch im Fenster *Benutzerkontensteuerung* auf *Ja* klicken.

#### **Status der Dienste im Server-Manager prüfen**

Melden Sie sich im Login-Fenster als Benutzer *Administrator* mit dem bei der Installation festgelegten Administrator-Passwort an.

Der Server-Manager startet mit der Registerkarte *Services*.

Prüfen Sie, ob alle OLF-Dienste laufen, d. h. in der Spalte *Status* muss *Running* stehen. Wenn Sie in einer nutzerdefinierten Installation nationale Plug-ins aktiviert haben, ist deren Status ebenfalls *Running*.

Wenn Sie jetzt ein weiteres nationales Plug-in aktivieren wollen, wählen Sie es aus und klicken Sie auf das Symbol *Activate Service*.

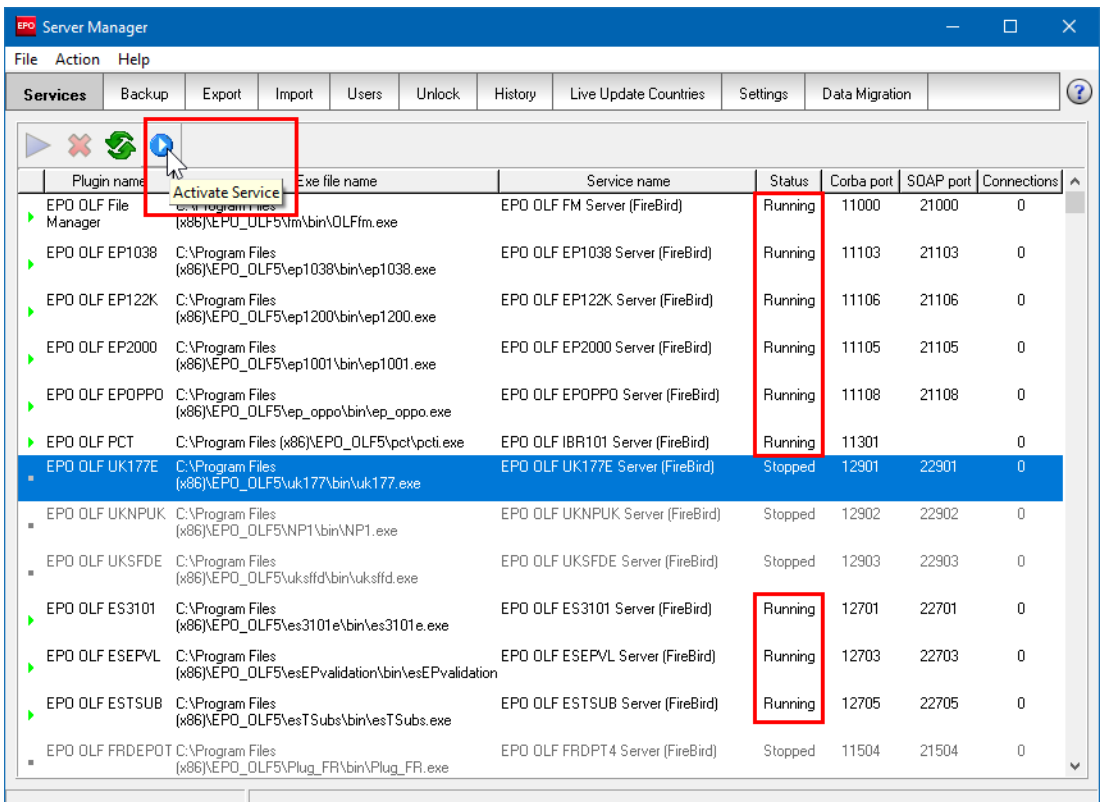

*Abbildung* 32*: Laufende Dienste im Server-Manager prüfen und weitere Dienste aktivieren*

• Um den neu aktivierten Dienst zu starten, klicken Sie auf das Symbol *Start as service*.

|                     | EPO                                    | Server Manager                                           |      |                                                                   |                                  |  |                                  |                       |                                  |                |       |                                          | Г | × |
|---------------------|----------------------------------------|----------------------------------------------------------|------|-------------------------------------------------------------------|----------------------------------|--|----------------------------------|-----------------------|----------------------------------|----------------|-------|------------------------------------------|---|---|
|                     | File                                   | Action                                                   | Help |                                                                   |                                  |  |                                  |                       |                                  |                |       |                                          |   |   |
|                     |                                        | Backup<br><b>Services</b>                                |      | Export                                                            | <b>Unlock</b><br>Users<br>Import |  | History                          | Live Update Countries |                                  | Data Migration |       | $\circled{?}$                            |   |   |
|                     | 63                                     |                                                          |      |                                                                   |                                  |  |                                  |                       |                                  |                |       |                                          |   |   |
|                     | Start as service<br><b>EPU ULF PUT</b> |                                                          |      | Exe file name<br>C:\Program Files (x86)\EPO_OLF5\pct\pcti.exe     |                                  |  |                                  |                       | Service name                     | Status         |       | Corba port   SOAP port   Connections   A |   |   |
|                     |                                        |                                                          |      |                                                                   |                                  |  |                                  |                       | EPO OLF IBR101 Server (FireBird) | Running        | 11301 |                                          | 0 |   |
|                     |                                        | EPO OLF UK177E                                           |      | C:\Program Files<br>(x86)\EPO_OLF5\uk177\bin\uk177.exe            |                                  |  |                                  |                       | EPO OLF UK177E Server (FireBird) | Stopped        | 12901 | 22901                                    | 0 |   |
|                     | ٠                                      |                                                          |      | EPO OLF UKNPUK C:\Program Files<br>fx86I\EPO_OLF5\NP1\bin\NP1.exe |                                  |  |                                  |                       | EPO OLF UKNPUK Server (FireBird) | Stopped        | 12902 | 22902                                    | 0 |   |
| EPO OLF UKSFDE<br>٠ |                                        | C:\Program Files<br>(x86)\EPO_OLF5\uksffd\bin\uksffd.exe |      |                                                                   |                                  |  | EPO OLF UKSFDE Server (FireBird) | Stopped               | 12903                            | 22903          | 0     |                                          |   |   |

*Abbildung* 33*: Aktivierten Dienst im Server-Manager starten*

#### <span id="page-45-0"></span>**5.6.12 Live Update durchführen**

Bevor Sie damit beginnen, die Thin Clients für Ihre Nutzer zu installieren, sollten Sie Ihre Server-Installation auf Updates prüfen. Nutzen Sie dazu die Funktion *Live Update* im Server-Manager.

Starten Sie den Server-Manager als *Administrator*.

Klicken Sie auf die Registerkarte *Settings*.

Klicken Sie auf *Check Now* im unteren Teil des Fensters.

Live Update sucht auf dem Server des EPA nach Updates und Patches sowohl für Ihre Installation als auch für die nationalen Plug-ins der von Ihnen ausgewählten Länder. Wenn Live Update neue Updates findet, erscheint eine entsprechende Meldung. Klicken Sie in der Meldung auf *Yes*, um fortzufahren.

Das Fenster *Live Update* zeigt die für Ihre Installation passenden neuen Updates an.

Laden Sie die Updates bzw. Patches nacheinander herunter (*Download*), um sie dann zu installieren *(Install*).

| Live Update     |          |                                                       |         |             |      |                                                     |                 |     | □    | $\times$             |
|-----------------|----------|-------------------------------------------------------|---------|-------------|------|-----------------------------------------------------|-----------------|-----|------|----------------------|
|                 |          | Click to select software package you want to install. |         |             |      |                                                     | View:           | All |      | ▼                    |
| Update Critical |          | Type                                                  |         | Description |      |                                                     | Status          |     | Date |                      |
|                 |          | Patch                                                 |         |             |      | Corrections to the Lithuanian patent plugin. Av New |                 |     |      | 25/01/2017 14:31:50  |
|                 |          | Patch                                                 |         |             |      | Corrections to the Lithuanian Supplementary P New   |                 |     |      | i01/02/2017 16:45:26 |
|                 |          |                                                       |         |             |      |                                                     |                 |     |      |                      |
|                 |          |                                                       |         |             |      |                                                     |                 |     |      |                      |
|                 |          |                                                       |         |             |      |                                                     |                 |     |      |                      |
|                 |          |                                                       |         |             |      |                                                     |                 |     |      |                      |
|                 |          |                                                       |         |             |      |                                                     |                 |     |      |                      |
|                 |          |                                                       |         |             |      |                                                     |                 |     |      |                      |
|                 |          |                                                       |         |             |      |                                                     |                 |     |      |                      |
|                 |          | Installed Content                                     |         |             |      |                                                     | Package Content |     |      |                      |
| File            |          |                                                       | Version | ۸           | File |                                                     | Version         |     |      |                      |
| EP1038          |          | 5.0                                                   |         |             |      |                                                     | LTPTCH5014      |     |      |                      |
| <b>EP122K</b>   |          | 5.0                                                   |         |             |      |                                                     |                 |     |      |                      |
| EP2000          |          | 5.0                                                   |         |             | v    |                                                     |                 |     |      |                      |
|                 | Download |                                                       | Install |             |      |                                                     |                 |     |      | Close                |

*Abbildung* 34*: Download von Patches über Live Update*

Alternativ können Sie die Updates und Patches von der Website des EPA herunterladen und manuell installieren.

Weitere Informationen zur Verwendung von Live Update finden Sie in der Online-Hilfe des Server-Managers oder im Benutzerleitfaden für Version 5.15 der Online-Einreichung.

#### <span id="page-45-1"></span>**5.7 Thin Client installieren**

Bevor Sie einen Thin Client installieren, sollten Sie bereits einen OLF-Server in Ihrem Netzwerk installiert haben. Lesen Sie hierzu bitte das Kapitel Server installieren [\(Navigieren Sie zum Abschnitt\)](#page-26-0).

Zur Installation des Thin Client können Sie entweder wieder die Installationsdatei **OLF515.exe** nutzen oder die Installationsdateien für den Thin Client. Sie finden die Installationsdateien **OLF515client.exe** und **OLF515client.msi** nach der Installation des OLF-Servers auf dem Server-Rechner im Programmordner **C:\Programme (x86)\EPO\_OLF5\ThinClient\_v500**  (**C:\Programme\EPO\_OLF5\ThinClient\_v500** in einem 32-Bit-Betriebssystem).

5 Erstinstallation Die aktuelle Version der Thin-Client-Installationsdateien können Sie auch von der Website des EPA herunterladen; siehe Aktuelle Version der OLF-Software [\(Navigieren Sie zum Abschnitt\)](#page-10-0).

## **Installation mit der .exe-Datei**

Die **.exe**-Datei eignet sich zur Installation und Aktualisierung des Thin Client auf allen Windows-Betriebssystemen. Sie können mit der **.exe**-Datei den Thin Client direkt aktualisieren, ohne ihn vorher deinstallieren zu müssen.

Mit den meisten bekannten Systemen für automatisierte Software-Verteilung kann dieser Dateityp verteilt werden.

## **Installation mit dem .msi-Paket**

Die **.msi**-Datei eignet sich zur erstmaligen Installation des Client, insbesondere im ferngesteuerten Modus.

Falls die Installation mit dem **.msi**-Paket fehlschlagen sollte, verwenden Sie stattdessen die **.exe**-Datei.

Falls Sie den Thin Client mit einer neuen **.msi**-Datei aktualisieren möchten, müssen Sie die ältere Version zuerst vollständig deinstallieren. Die Installationsroutine wird ansonsten einen entsprechenden Hinweis ausgeben.

Als Systemadministrator können Sie viel Zeit sparen, indem Sie den Client auf allen Arbeitsplätzen per Batch-Datei im Silent Mode installieren; siehe Thin Client im Silent Mode installieren [\(Navigieren Sie zum Abschnitt\)](#page-100-0).

## <span id="page-46-0"></span>**5.7.1 Installation des Thin Client starten**

Im Folgenden wird die Installation des Thin Client mittels **OLF515client.exe** beschrieben. Melden Sie sich als Windows-Administrator auf dem Rechner an.

Klicken Sie mit der rechten Maustaste auf die Installationsdatei und wählen Sie *Als* 

## *Administrator ausführen*.

Zum Bestätigen der Sicherheitsabfrage klicken Sie im Fenster

## **Benutzerkontensteuerung** auf **Ja**.

Der Windows Installer startet den Installations-Wizard.

## **Sprachwahl**

Wählen Sie im nächsten Fenster die Sprache für den Installationsvorgang.

Der Thin Client wird beim ersten Start nach der Installation in dieser Sprache aufgerufen. Sie können in den Nutzereinstellungen des Datei-Managers die Sprache später ändern. Neben Englisch, Französisch, Deutsch und Spanisch stehen hier auch Niederländisch, Rumänisch, Slowakisch, Polnisch und Schwedisch zur Auswahl.

Wählen Sie die gewünschte Sprache aus der Liste. Die Voreinstellung ist *EN* für Englisch. Klicken Sie auf *OK*.

Das Fenster **Willkommen zur Installation von Online-Einreichung Client 5.0** erscheint.

Klicken Sie auf *Weiter*.

#### **Zielordner bestimmen**

Der Standard-Programmordner für die Installation des Thin Client ist **C:\Programme** 

**(x86)\EPO\_OLF5-TC** (**C:\Programme\EPO\_OLF5-TC** in einem 32-Bit-

Betriebssystem).

Klicken Sie auf *Weiter*, um diesen Zielordner zu übernehmen. oder

Klicken Sie auf *Durchsuchen*, um einen anderen Ordner für die Installation, z. B. auf einem anderen Laufwerk, auszuwählen bzw. anzulegen.

#### **Bestätigen der Einstellungen für die Installation**

Bevor der Installationsprozess tatsächlich beginnt, können Sie Ihre Einstellungen noch einmal ändern oder die Installation abbrechen.

Im Fenster *Bereit zur Installation der Anwendung* haben Sie drei Optionen:

- *Zurück*  Einstellungen prüfen und bei Bedarf ändern
- *Weiter*  Installation starten
- *Abbrechen* Installation beenden, ohne dass Dateien auf Ihren Rechner kopiert werden Klicken Sie auf *Weiter*, um fortzufahren.

Das Fenster *Aktualisiere System* erscheint und zeigt den Fortschritt der Installation an.

## <span id="page-47-0"></span>**5.7.2 Verbindung zum Server einstellen**

Im Fenster *Server Address Information* wird die IP-Adresse des OLF-Servers abgefragt, zu dem der Thin Client eine Verbindung aufbauen soll.

Sie können entweder CORBA oder SOAP als Verbindungsart für die Kommunikation mit dem Server wählen; siehe Kommunikation über CORBA oder SOAP [\(Navigieren Sie zum Abschnitt\)](#page-8-0).

 Wir empfehlen CORBA, da die Kommunikation bei SOAP durch das HTTP-Wrapping nicht so schnell ist wie bei CORBA.

Geben Sie unter *IP Adresse* die IP-Adresse oder den Rechnernamen Ihres OLF-Servers ein. Geben Sie unter *Port* den Port ein, der bei der Installation des OLF-Servers für den Datei-

Manager (EPO OLF File Manager) eingestellt wurde; siehe CORBA- und SOAP-Ports einstellen [\(Navigieren Sie zum Abschnitt\)](#page-37-0).

Die Standardeinstellung ist 11000 bei CORBA und 21000 bei SOAP.

Klicken Sie auf *Verbinden*, um direkt den Client zu starten und so die Verbindung des Datei-Managers zum OLF-Server zu testen.

Klicken Sie auf *Abbrechen*, um die Einstellung später vorzunehmen.

Klicken Sie auf *Speichern*, um mit der Installation fortzufahren.

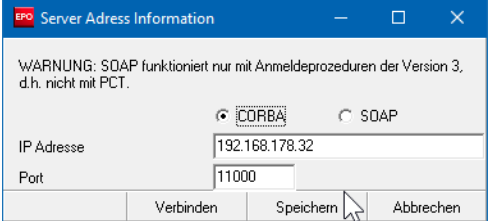

*Abbildung* 35*: Daten für die Verbindung zum Server*

Das folgende und letzte Dialogfenster zeigt an, dass Online Filing Client 5.0 erfolgreich installiert wurde.

Klicken Sie auf *Beenden*.

Sie können ohne Neustart des Rechners sofort mit dem OLF Thin Client arbeiten.

## <span id="page-48-0"></span>**5.7.3 Thin Client testen**

Das Installationsprogramm erstellt im Windows-Startmenü die Programmgruppe *EPO Online Filing* mit den Elementen *Online Filing 5.0 Client* und *Online Filing Client 5.0 settings*. Auf der Apps-Seite von Windows 8.1 finden Sie eine neue App-Gruppe.

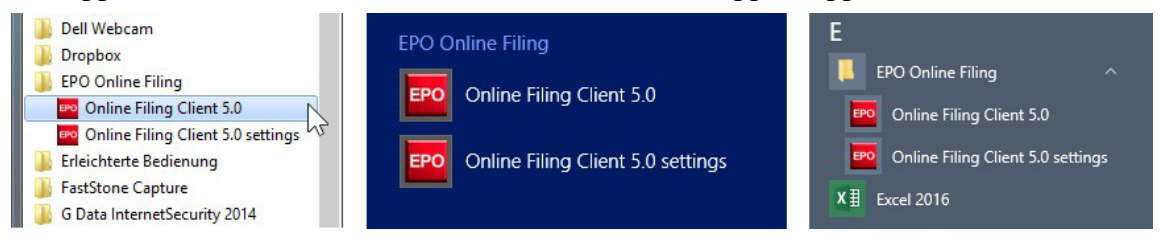

*Abbildung* 36*: Verknüpfungen im Startmenü von Windows 7, auf der Apps-Seite von Windows 8.1 und im Startmenü von Windows 10*

#### **Thin Client starten**

Klicken Sie auf *Online Filing Client 5.0*.

Der Datei-Manager von Online-Einreichung startet.

Melden Sie sich mit Benutzerkennung und Passwort an.

Wählen Sie *Produktionsmodus* oder *Demo-Modus*.

Im Produktionsmodus und Demo-Modus gibt es jeweils eine eigene Nutzerverwaltung. In beiden Modi müssen also jeweils eine Benutzerkennung und ein Passwort für jeden Nutzer erstellt werden.

#### **Verbindungseinstellungen für den Thin Client ändern**

Falls der Client keine Verbindung zum Server herstellen kann, überprüfen Sie bitte die Daten des OLF-Servers, d. h. IP-Adresse bzw. Servername und Portnummer (CORBA bzw.SOAP) für den Datei-Manager.

Klicken Sie auf *Online Filing Client 5.0 settings*.

Das Fenster *Server Address Information* erscheint; siehe Verbindung zum Server

einstellen [\(Navigieren Sie zum Abschnitt\)](#page-47-0).

Ändern Sie bei Bedarf die Verbindungsdaten.

#### **Anmeldung an den Demo-Server senden**

Starten Sie den Datei-Manager im Demo-Modus.

Erstellen Sie eine neue Anmeldung, z. B. mit Formblatt EP(1038E).

Hängen Sie ein Dokument an.

Führen Sie Ihre Smartcard in das am Arbeitsplatz angeschlossene Lesegerät ein, um die Anmeldung mit einer digitalen Signatur zu versehen.

Senden Sie die Anmeldung an den Demo-Server des EPA.

Wenn bei der Übertragung keine Fehler auftreten und Sie anschließend Ihre Demo-Empfangsbescheinigung erhalten, ist alles korrekt.

#### **5.8 Einzelplatzversion installieren**

BeiderEinzelplatzinstallationwerdensowohlderOnline-Filing-ServeralsauchderOnline FilingThinClientaufeinemEinzelrechnerinstalliert.DieserOLF-Serveristspäternichtvon anderen Arbeitsplätzen aus erreichbar, selbst wenn die Rechner miteinander vernetzt sind. Der ClientwirdwährendderInstallationautomatischsoeingestellt,dasseraufdieAdresse **localhost** zeigt.

#### **Vorbereitung**

Melden Sie sich als Windows-Administrator auf dem Rechner an; siehe Benutzerrechte in Microsoft Windows [\(Navigieren Sie zum Abschnitt\)](#page-12-0).

Installieren Sie die zusätzliche Software; siehe Software-Anforderungen [\(Navigieren Sie zum](#page-11-0)  [Abschnitt\)](#page-11-0).

#### **Ablauf der Installation**

Im Prinzip erfolgt die Einzelplatzinstallation wie die Server-Installation, wobei zusätzlich der Thin Client installiert wird.

Starten Sie die Installation mit **OLF515.exe**; siehe Installation starten [\(Navigieren Sie zum Abschnitt\)](#page-22-0).

Wählen Sie den Installationsmodus *Einzelplatzinstallation*; siehe Installationsmodus wählen [\(Navigieren Sie zum Abschnitt\)](#page-24-0).

Folgen Sie den Anweisungen, wie im Kapitel Server installieren [\(Navigieren Sie zum Abschnitt\)](#page-26-0) beschrieben.

Die HTTP-IP-Adresse für den OLF-Server wird automatisch auf *localhost* eingestellt und kann nicht bearbeitet werden.

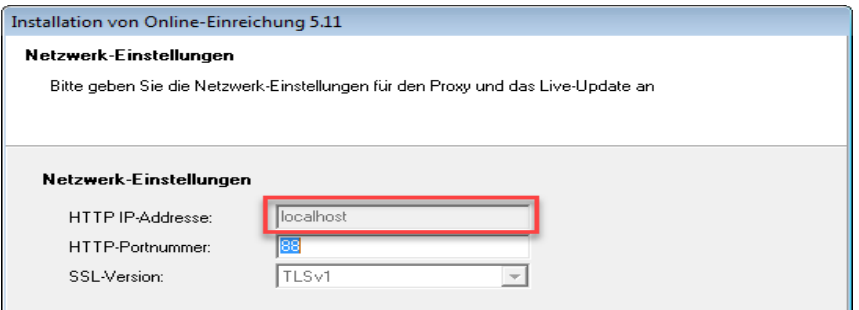

*Abbildung* 37*: Server-Adresse in der Einzelplatzversion wird auf localhost eingestellt*

Am Ende der Installation werden Sie zum Neustart des Rechners aufgefordert.

## **Einzelplatzversion testen**

Das Installationsprogramm erstellt im Windows-Startmenü die Programmgruppe *EPO Online Filing*mit dem Eintrag *Online Filing 5.0*. Auf der Apps-Seite vonWindows 8.1 finden Sie eine neue App-Gruppe.

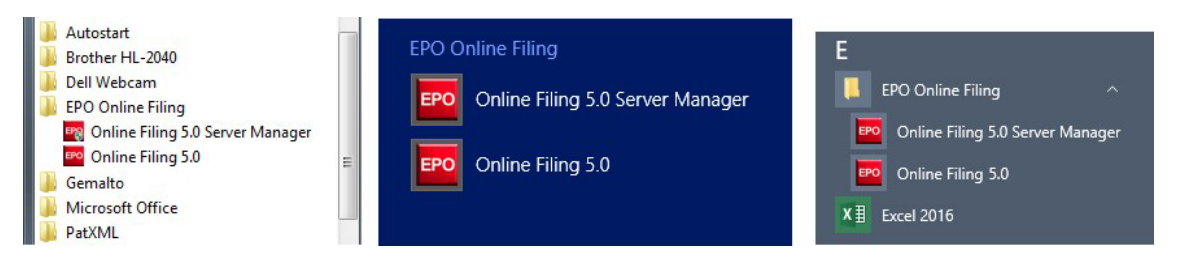

*Abbildung* 38*: Verknüpfungen im Startmenü von Windows 7, auf der Apps-Seite von Windows 8.1 und im Startmenü von Windows 10*

## **Server-Manager starten und Live Update ausführen**

Siehe hierzu die Kapitel Server testen [\(Navigieren Sie zum Abschnitt\)](#page-43-0) und Live Update durchführen [\(Navigieren Sie zum Abschnitt\)](#page-45-0) zur Installation des Servers.

## **Online-Einreichung (Client) starten**

## Klicken Sie auf *Online Filing 5.0*.

Melden Sie sich mit Benutzerkennung und Passwort am Datei-Manager an. Senden Sie eine Demo-Anmeldung an das EPA; siehe Thin Client testen [\(Navigieren Sie zum](#page-48-0)  [Abschnitt\)](#page-48-0).

# **6 Wartung einer Installation**

In den folgenden Kapiteln wird die Aktualisierung der Software für die Online-Einreichung beschrieben. Die Wartung bzw. Aktualisierung der Software unter Verwendung des Installationsprogramms ist vor allem in drei Anwendungsfällen notwendig:

## **Update auf neue Version**

Das EPA veröffentlicht eine neue Version von Online-Einreichung. Alle Nutzer müssen ihre Software aktualisieren, um weiterhin Anmeldungen beim EPA einreichen zu können. Lesen Sie hierzu die Kapitel Server aktualisieren [\(Navigieren Sie zum Abschnitt\)](#page-51-0) und Thin

Client aktualisieren [\(Navigieren Sie zum Abschnitt\)](#page-60-0) bzw. Einzelplatzversion aktualisieren [\(Navigieren Sie zum Abschnitt\)](#page-61-0).

## **Reparatur der Installation bei Fehlfunktion**

Online-Einreichung ist bereits auf dem neuesten Stand, aber die Software oder eines der nationalen Plug-ins funktioniert nicht mehr richtig. Sie wollen deshalb die OLF-Software in der aktuellen Version reparieren und dieselbe Datenbank wie vorher verwenden.

• Lesen Sie hierzu außerdem das Kapitel Nationale Plug-ins reparieren [\(Navigieren Sie zum](#page-56-0)  [Abschnitt\)](#page-56-0).

## **Umsteigen von Einzelplatzversion auf Netzwerkversion**

Sie wollen eine Einzelplatzinstallation in eine Server-Installation umwandeln und alle Daten übernehmen.

Lesen Sie hierzu das Kapitel Einzelplatzversion in Server-Installation umwandeln [\(Navigieren Sie zum Abschnitt\)](#page-61-1).

## <span id="page-51-1"></span>**6.1 Checkliste: Wartung**

Die folgende Checkliste nennt die wichtigsten Schritte bei der Wartung einer Installation von Online-Einreichung unter Verwendung der Installationsdatei.

- Stellen Sie alle Anmeldungen fertig, die noch in Bearbeitung sind, und reichen Sie alles beim jeweiligen Anmeldeamt ein.
- Erstellen Sie im Server-Manager ein Backup der Datenbank (*production database*  und **demo database).**
- Informieren Sie alle Nutzer über die Unterbrechung.
- Starten Sie das Installationsprogramm und fahren Sie fort, wie für Server aktualisieren [\(Navigieren Sie zum Abschnitt\)](#page-51-0) und Einzelplatzversion aktualisieren [\(Navigieren Sie zum Abschnitt\)](#page-61-0) beschrieben.
- **Installieren Sie alle Updates, entweder über Live Update oder mit den** heruntergeladenen Patch-Dateien; siehe Live Update durchführen (Navigieren Sie zum [Abschnitt\)](#page-45-0).
- Aktualisieren Sie auch den Thin Client für den Administrator, starten Sie den Datei-Manager und testen Sie, ob alle Daten wie vorher verfügbar sind.
- Falls Sie mit eigenen Vorlagen arbeiten, müssen diese aktualisiert werden; siehe Vorlagen aktualisieren [\(Navigieren Sie zum Abschnitt\)](#page-63-0).
- Installieren Sie nach einem Update des OLF-Servers auch alle Thin Clients neu; siehe Thin Client aktualisieren [\(Navigieren Sie zum Abschnitt\)](#page-60-0).

# <span id="page-51-0"></span>**6.2 Server aktualisieren**

- Falls Sie eine frühere Version von OLF aktualisieren, stellen Sie bitte zuerst alle noch in Arbeit befindlichen Anmeldungen fertig und reichen Sie sie beim EPA ein. Erstellen Sie anschließend mit dem Server-Manager eine Sicherungskopie der OLF-Datenbank; siehe Daten sichern [\(61\)](#page-74-0).
	- Beenden Sie alle laufenden Windows-Programme.
	- Starten Sie das Installationsprogramm auf dem Server-Rechner, indem Sie mit der rechten Maustaste auf die Datei **OLF515.exe** klicken und *Als Administrator ausführen*  wählen.

## **Zugangsdaten eingeben**

Wenn im Produktionsmodus die Nutzerverwaltung aktiviert ist und für die Nutzer aus der Gruppe *Administrators* jeweils Passwörter vergeben wurden, erkennt das Installationsprogramm, dass bereits eine passwortgeschützte Installation von Online-Einreichung besteht.

 **Achtung:** Geben Sie hier auf keinen Fall ein Passwort ein, wenn Sie Ihre Benutzerkennung *Administrator* bereits im Produktionsmodus ohne Passwort verwendet haben. Ihre Administrator-Kennung wird sonst gesperrt.

 Geben Sie die *Benutzerkennung* und das *Passwort* für einen der Benutzer aus der Gruppe *Administrators* ein.

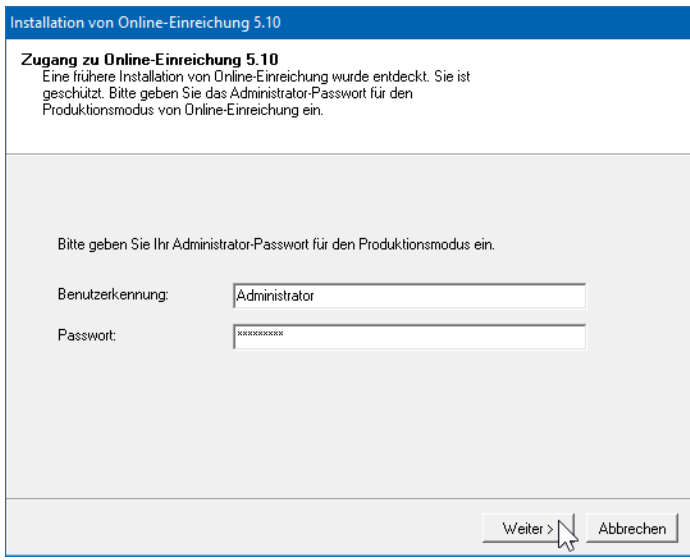

Klicken Sie auf *Weiter*.

*Abbildung* 39*: Passwort für den Zugang zu einer bestehenden OLF-Installation eingeben*

#### **Installationsmodus wählen**

- Klicken Sie im Willkommen-Fenster auf *Weiter*.
- Wählen Sie *Server-Installation* als Installationsmodus.
- Gehen Sie durch die nächsten Schritte, bis das Fenster mit der Überschrift *Wartung* angezeigt wird.
- Wählen Sie *Ändern*.
- Klicken Sie auf *Weiter*.

| Installation von Online-Einreichung 5.12                                   |                                                                                                    |  |  |  |  |  |  |  |  |  |  |
|----------------------------------------------------------------------------|----------------------------------------------------------------------------------------------------|--|--|--|--|--|--|--|--|--|--|
| Wartung<br>Bitte wählen Sie die gewünschte Aktivität der Installation aus. |                                                                                                    |  |  |  |  |  |  |  |  |  |  |
| a Ändern<br>Reparieren<br><b>Fnifernen</b>                                 | Installiert Änderungen am momentan installierten System. Die einzelnen Teile-<br>werden angezeigt und können individuell ausgewählt werden.<br>Re-Installation von fehlenden oder beschädigten Dateien, Schlüsseln in der<br>Registry und Verknüpfungen. Einstellungen in der Registry können durch-<br>Default-Werte überschrieben werden.<br>Online-Einreichung 5.12 von diesem Rechner deinstallieren. |  |  |  |  |  |  |  |  |  |  |
|                                                                            | < Zurück<br>Weiter<br>Abbrecher                                                                                                    |  |  |  |  |  |  |  |  |  |  |

*Abbildung* 40*: Ändern der Installation von Online-Einreichung*

#### **OLF-Dienste herunterfahren**

Das Installationsprogramm weist Sie im folgenden Dialogfenster darauf hin, dass die Aktualisierung von Online-Einreichung einige Zeit dauern wird. Es wird empfohlen, vorher alle Anmeldungen einzureichen, die entweder wichtig oder dringlich sind.

- Informieren Sie spätestens jetzt alle eingeloggten Nutzer über die Unterbrechung der Dienste.
- Klicken Sie auf *Weiter*, wenn keine Anmeldungen mehr in Bearbeitung sind.

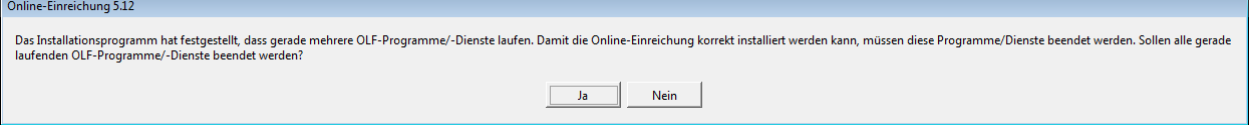

*Abbildung* 41*: Laufende OLF-Dienste müssen beendet werden, um die Installation durchzuführen*

- Klicken Sie in der folgenden Meldung auf *Ja*, um alle laufenden OLF-Programme oder Dienste zu beenden.
- Um auch den InterBase Server herunterzufahren, klicken Sie auf *Ja*.

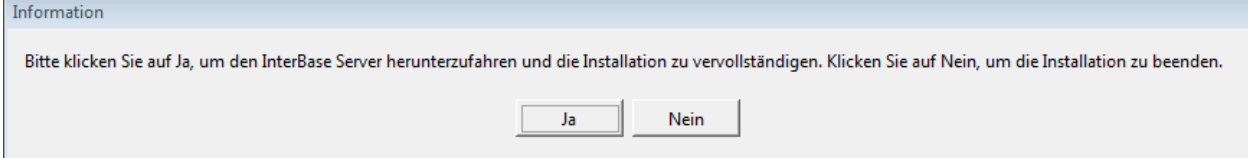

*Abbildung* 42*: InterBase (Firebird) Server herunterfahren*

## **Datenbank aktualisieren**

Im Verlauf der Aktualisierung erstellt das Installationsprogramm eine neue Datenbank. Die Daten aus der bestehenden Datenbank werden deshalb vorher kopiert und anschließend wieder in die neue Datenbank eingelesen.

Im Fenster *Update der Datenbank* können Sie die Teile der derzeitigen Datenbank auswählen, die übernommen werden sollen. Standardmäßig sind alle Kästchen markiert.

- Entfernen Sie die Markierungen für die Teile, die nicht in die neue Datenbank übernommen werden sollen.
- Klicken Sie auf *Weiter*.

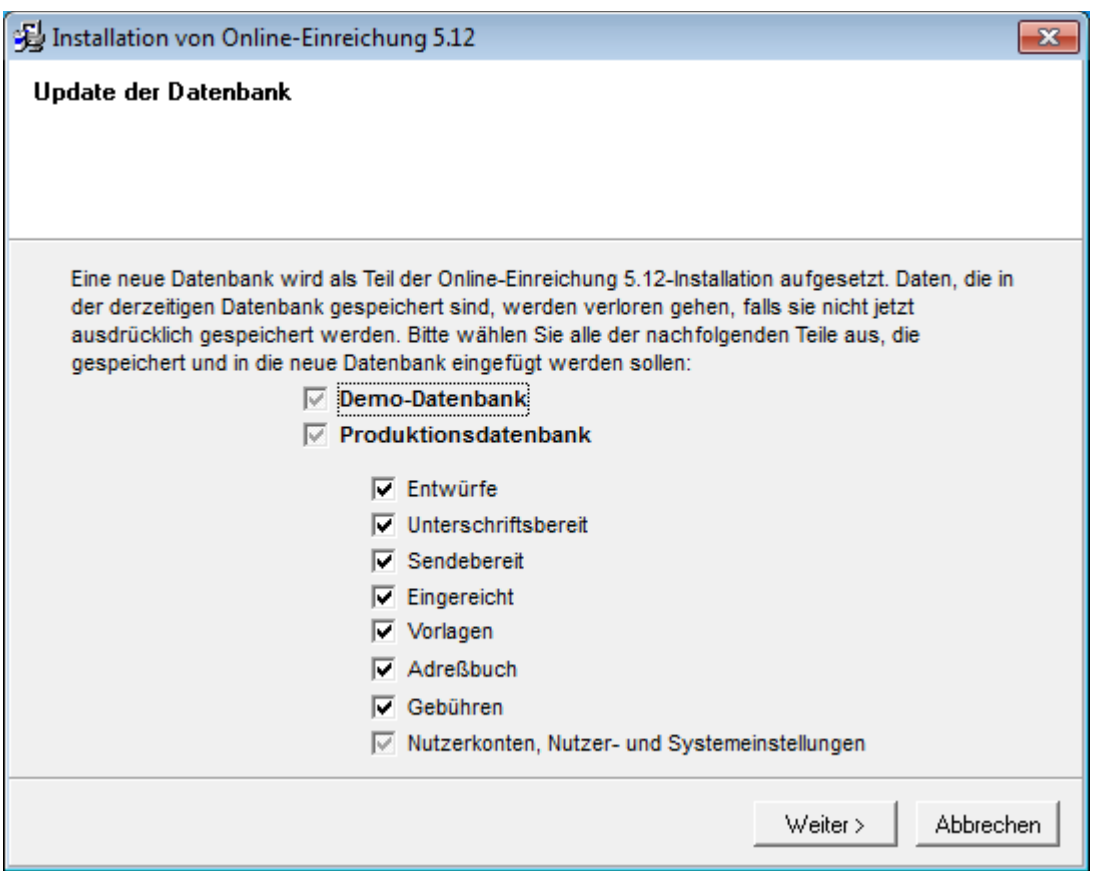

*Abbildung* 43*: Aktualisierung der Datenbank*

Die Kopien der Produktionsdatenbank (**eOLFi.gdb**) und der Demo-Datenbank (**eOLFdi.gdb**) werden vom Installationsprogramm in einem neuen Unterordner im Ordner **Unload** des Installationsverzeichnisses gespeichert (standardmäßig: **C:\Programme** 

**(x86)\EPO\_OLF5\Unload**). Dieser neue Unterordner wird mit dem Datum und der Uhrzeit der Installation benannt, z. B. **20150120\_130305**.

Bitte stellen Sie sicher, dass ausreichend freier Festplattenspeicher vorhanden ist, wenn Ihre OLF-Datenbank bereits sehr umfangreich ist. Es sollten mindestens 2 GB freier Speicherplatz plus die dreifache Größe der beiden Datenbanken (**eOLFi.gdb** und **eOLFdi.gdb**) zur Verfügung stehen.

#### **6.3 Server-Einstellungen ändern**

Die Einstellungen für die Online-Einreichung können Sie bei Bedarf im Rahmen der Wartung einer Installation ändern. Die Schritte sind dieselben wie bei der Erstinstallation: Passwort für den Administrator; siehe Nutzerverwaltung aktivieren [\(Navigieren Sie zum Abschnitt\)](#page-34-0) Passwortvorgaben; siehe Passwortvorgaben aktivieren (Passwort-Policy) [\(Navigieren Sie zum](#page-36-0)  [Abschnitt\)](#page-36-0)

• CORBA- und SOAP-Portnummern; siehe CORBA- und SOAP-Ports einstellen (Navigieren [Sie zum Abschnitt\)](#page-37-0)

- Verbindung zum Netzwerk; siehe Netzwerkeinstellungen [\(Navigieren Sie zum Abschnitt\)](#page-37-1)
- Verbindung über den Proxy-Server; siehe Proxy-Einstellungen [\(Navigieren Sie zum](#page-38-0)  [Abschnitt\)](#page-38-0)
- Länder für das Live-Update; siehe Live Update für nationale Verfahren einrichten [\(Navigieren Sie zum Abschnitt\)](#page-39-0) Anschließend wird das System aktualisiert und die zuvor exportierten Daten werden wieder in die Datenbank übernommen. Sie können den Fortgang der Installation in der Fortschrittsanzeige beobachten.
- Klicken Sie im letzten Dialogfenster auf *Beenden*.
- Starten Sie den Rechner neu.

## <span id="page-56-0"></span>**6.4 Nationale Plug-ins reparieren**

In Online-Einreichung werden bei der Erstinstallation alle nationalen Plug-ins automatisch installiert. Sie wählen lediglich, ob das Plug-in aktiviert werden soll oder nicht; siehe Nationale Plug-ins aktivieren [\(Navigieren Sie zum Abschnitt\)](#page-28-0).

Falls Sie später ein nationales Plug-in nutzen wollen, das im Datei-Manager noch nicht im Ordner *Formblätter* vorhanden ist, können Sie dieses einfach im Server-Manager aktivieren. Danach steht es allen Nutzern von Online-Einreichung zur Verfügung. Wenn Sie dieses

Plug-in auch regelmäßig durch Live Update auf Aktualisierungen überprüfen möchten, markieren Sie das entsprechende Land in der Registerkarte *Live Update Countries* im Server-Manager.

Sie sollten also nur dann das Installationsprogramm verwenden, wenn ein Plug-in nicht mehr richtig funktioniert und repariert werden muss.

 **Achtung:** Durch die erneute Installation werden alle derzeit vorhandenen Plug-ins wieder mit der Version aus der Installationsdatei überschrieben. Wenn Sie seit der Erstinstallation Updates oder Patches für die Plug-ins installiert hatten, gehen diese Änderungen verloren. Sie müssen im Anschluss an die Wartung alle Updates erneut installieren.

- **-** Lesen Sie bitte zur Vorbereitung das Kapitel Checkliste: Wartung (Navigieren Sie zum [Abschnitt\)](#page-51-1).
- Notieren Sie die aktuelle Build-Nummer aller Plug-ins und die aktuell installierten Updates. Diese finden Sie unter *Hilfe > Info* im Fenster *Über EPO Online-Services Datei-Manager*.

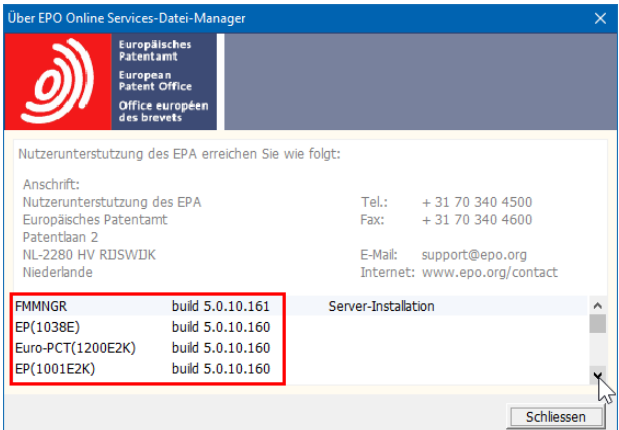

*Abbildung* 44*: Aktuell installierte Versionen von Online-Einreichung einschließlich aller Plug-ins*

- Scrollen Sie die untere Liste ganz nach unten, um die Updates bzw. Patches zu sehen. Genau diese Updates müssen Sie später erneut installieren, um Ihre OLF-Installation wieder auf den aktuellen Stand zu bringen.
- Notieren Sie alle Updates exakt in der Reihenfolge, wie sie in diesem Fenster sichtbar sind.

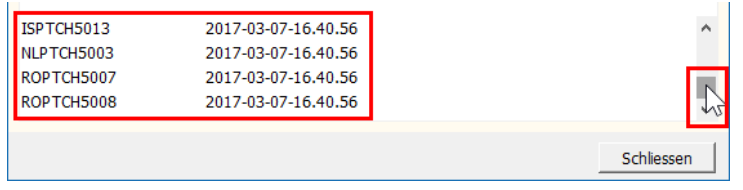

*Abbildung 36: Liste der bereits installierten Patches*

- Stellen Sie sicher, dass Sie dieselbe Installationsdatei verwenden wie bei Ihrer ursprünglichen Installation. Die Übernahme der OLF-Datenbank ist sonst nicht korrekt möglich.
- Fahren Sie dann zur Reparatur von Plug-ins fort, wie im Kapitel Server aktualisieren [\(Navigieren Sie zum Abschnitt\)](#page-51-0) beschrieben.

Im Fenster *Übersicht über die Plug-ins* sehen Sie nochmals, welche Version aktuell installiert ist (*Alte Version*) und welche durch die Änderung der Installation neu installiert wird (*Neue Version*).

In diesem Beispiel ist die alte Version des Datei-Managers (d. h. derzeit installiert) aktueller als die neue (d. h. aus der Installationsdatei), sodass keine Änderung erfolgt.

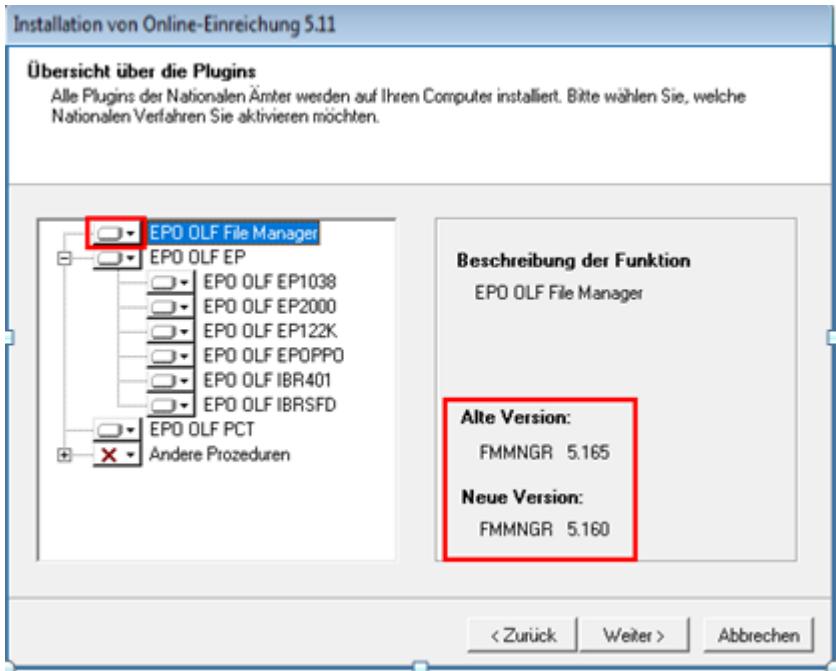

*Abbildung* 45*: Vergleich der alten und der neuen Version des EPO OLF File Manager*

Die in Ihrer Installation aktivierten Plug-ins sind bereits automatisch ausgewählt.

Prüfen Sie die Einstellungen für die zu reparierenden Plug-ins.

In diesem Beispiel sind die alte und die neue Version identisch, sodass die Plug-ins erneut installiert werden können.

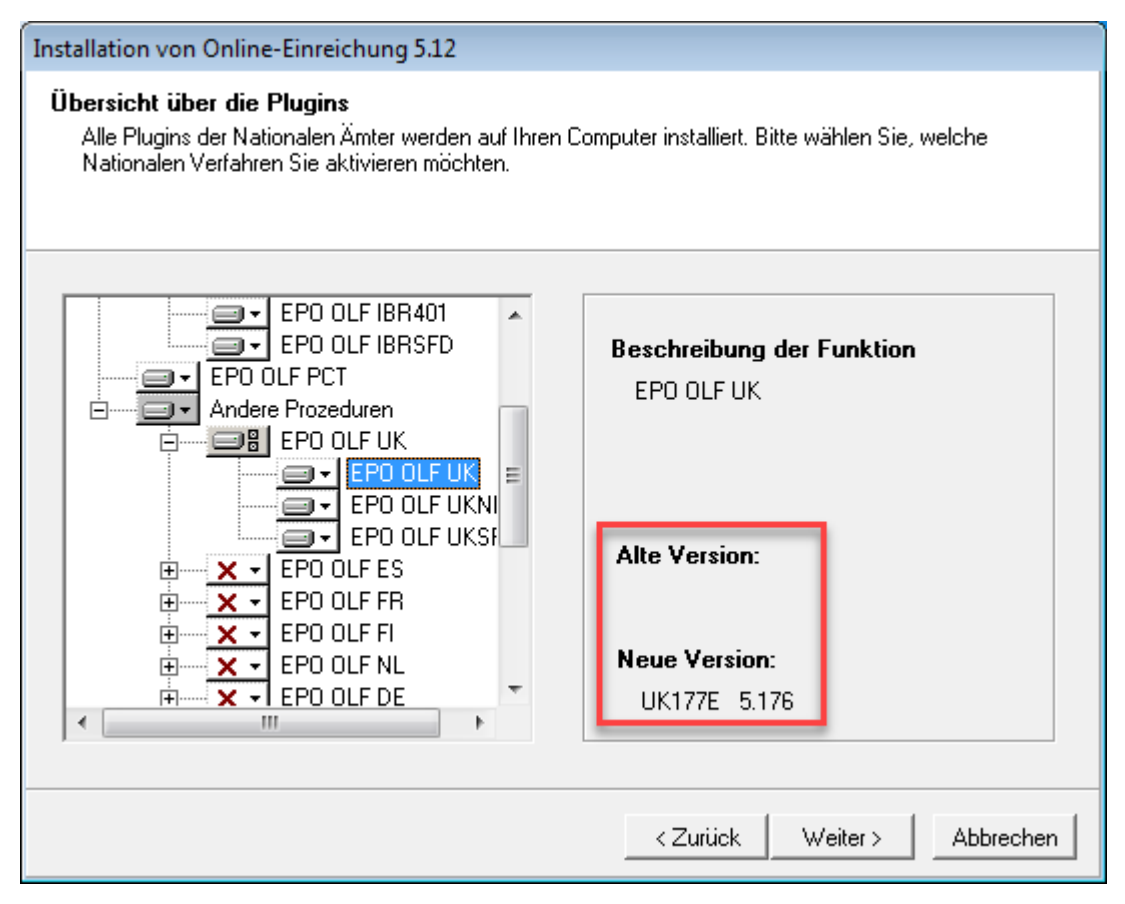

*Abbildung* 46*: Vergleich von alter und neuer Version der aktivierten Plug-ins*

 Beachten Sie den Warnhinweis. Sie müssen nach der Installation alle bisherigen Patches und Updates erneut installieren.

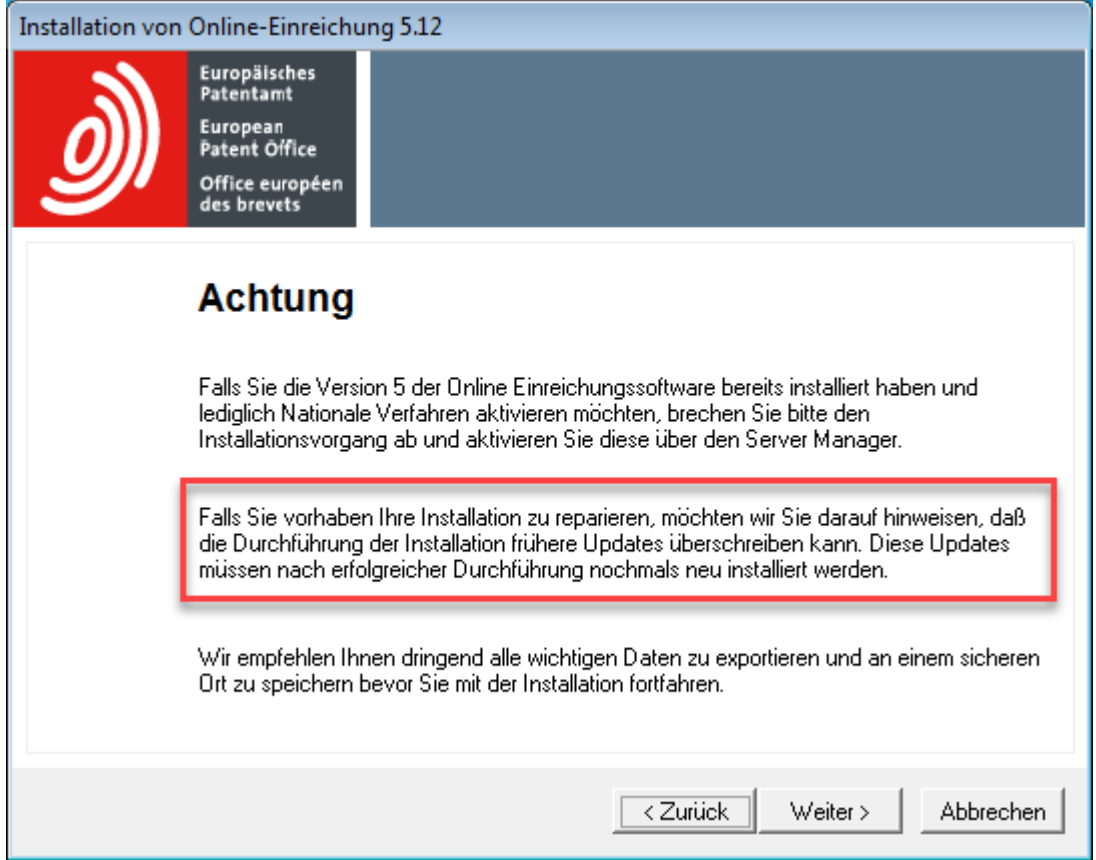

*Abbildung* 47*: Warnhinweis zur erneuten Installation von Plug-ins*

- Fahren Sie fort, wie im Kapitel Server aktualisieren [\(Navigieren Sie zum Abschnitt\)](#page-51-0) beschrieben.
- Laden Sie alle Updates bzw. Patches, die zuvor installiert waren, von der Website des EPA herunter.
- **Installieren Sie die Updates nacheinander in der richtigen Reihenfolge (siehe Abbildung** "Liste der bereits installierten Patches" weiter oben).

# <span id="page-60-0"></span>**6.5 Thin Client aktualisieren**

Nach einem Update der Server-Installation sollten Sie auch alle Thin Clients aktualisieren, damit auf allen Arbeitsplätzen mit der neuesten Version gearbeitet wird.

 Starten Sie die Installationsdatei **OLF515client.exe** mit der Option *Als Administrator ausführen*; siehe Thin Client installieren [\(Navigieren Sie zum Abschnitt\)](#page-45-1).

 Wenn Sie **OLF515client.msi** verwenden wollen, empfehlen wir, vorher alle Thin Clientszu deinstallieren. Weitere Informationen hierzu finden Sie im Kapitel Thin Client im Silent Mode installieren [\(86\)](#page-100-0).

Die Option *Ändern* ist im Fenster *Wartung* bereits ausgewählt.

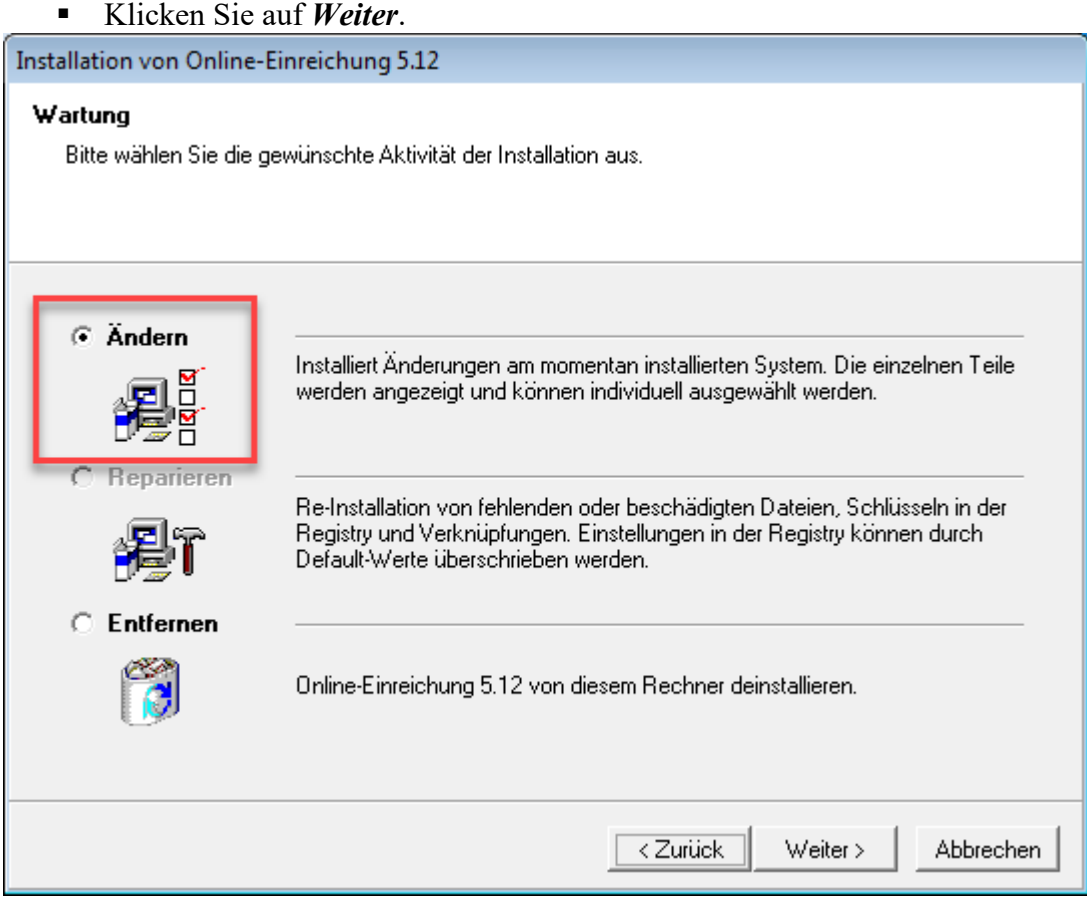

*Abbildung* 48*: Ändern der Installation des Thin Client*

- Ändern Sie die Verbindungsdaten zum OLF-Server, falls diese sich geändert haben; siehe Verbindung zum Server einstellen [\(Navigieren Sie zum Abschnitt\)](#page-47-0).
- Klicken Sie im letzten Fenster auf *Beenden*.

Damit ist die Aktualisierung des Thin Client abgeschlossen.

#### **6.6 Thin Client-Einstellungen ändern**

Die Parameter der Verbindung des Thin Client zum OLF-Server können Sie imFenster *Server Address Information* ändern; siehe Verbindung zum Server einstellen [\(Navigieren Sie](#page-47-0)  [zum Abschnitt\)](#page-47-0).

- Öffnen Sie die *Online Filing Client 5.0 settings*:
- Windows 7: Gehen Sie im Windows-Startmenü zu *Programme > EPO Online Filing* **> Online Filing Client 5.0 settings**.
- Windows 8.1: Wechseln Sie zur Apps-Seite, gehen Sie zur Gruppe *EPO Online Filing* und klicken Sie auf *Online Filing Client 5.0 settings*.
- Windows 10: Öffnen Sie das Startmenü, klicken Sie auf *Alle Apps*, gehen Sie zur Gruppe *EPO Online Filing* und klicken Sie auf *Online Filing Client 5.0 settings*.
- Klicken Sie mit der rechten Maustaste auf das Element und wählen Sie *Als Administrator ausführen*.
- Ändern Sie die Einstellungen, z. B. geben Sie statt der IP-Adresse den Servernamen ein.
- Klicken Sie auf *Speichern*.

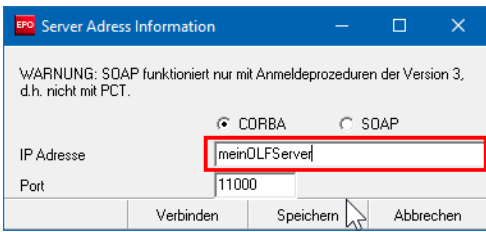

*Abbildung* 49*: Änderung der Server-Adresse in den Thin Client Einstellungen*

## <span id="page-61-0"></span>**6.7 Einzelplatzversion aktualisieren**

Die Vorgehensweise bei der Aktualisierung einer Einzelplatzversion ist weitgehend identisch mit der Aktualisierung des Servers.

- Stellen Sie alle Anmeldungen fertig, die noch in Bearbeitung sind, und reichen Sie alles beim jeweiligen Anmeldeamt ein.
- Erstellen Sie im Server-Manager ein Backup der Datenbank (Produktionsmodus und Demo-Modus).
- Starten Sie das Installationsprogramm mit der Option *Als Administrator ausführen*.
- Wählen Sie *Einzelplatzinstallation* als Installationsmodus.
- Verfahren Sie weiter, wie beschrieben für Server aktualisieren [\(Navigieren Sie zum](#page-51-0)  [Abschnitt\)](#page-51-0).
- Im Fenster *Netzwerkeinstellungen* ist *localhost* als Server-IP-Adresse fest eingetragen und kann nicht geändert werden.
- <span id="page-61-1"></span> Installieren Sie alle Updates, entweder über Live Update oder mit den heruntergeladenen Patch-Dateien; siehe Live Update durchführen (Navigieren Sie zum [Abschnitt\)](#page-45-0).

## **6.8 Einzelplatzversion in Server-Installation umwandeln**

Wenn Sie Online-Einreichung als Einzelplatzversion installiert haben und bereits erfolgreich mit der Software arbeiten, möchten Sie diese möglicherweise für weitere Mitarbeiter in Ihrem Unternehmen bereitstellen. Dazu soll die OLF-Datenbank auf demselbenRechner verbleiben, dieser aber für den Zugriff im Netzwerk freigegeben werden.

In diesem Fall ist es nicht erforderlich, den OLF-Server neu zu installieren. Sofern die OLF-Datenbank auf einem ausreichend leistungsfähigen Rechner installiert ist, können Sie Ihre Einzelplatzversion einfach in eine Server-Installation umwandeln. Auf allen Rechnern der Mitarbeiter installieren Sie danach den aktuellen OLF Thin Client.

 **Achtung:** Achten Sie unbedingt darauf, Online-Einreichung in genau derselben Version wieder herzustellen wie in der bestehenden Einzelplatzversion. Notieren Sie sich alle Versionsnummern, bevor Sie mit der Installation beginnen; siehe Nationale Plug-ins reparieren [\(45\)](#page-56-0).

## **Phase 1: Vorbereitung und Datensicherung**

- Lesen Sie zur Vorbereitung bitte nochmals das Kapitel Checkliste: Erstinstallation Client-Server [\(Navigieren Sie zum Abschnitt\)](#page-20-0), um alle erforderlichen Daten zur Hand zu haben.
- Stellen Sie alle Anmeldungen fertig, die noch in Bearbeitung sind, und reichen Sie alles beim jeweiligen Anmeldeamt ein.
- **Erstellen Sie im Server-Manager ein Backup der Datenbank (Produktion und Demo).**
- Beenden Sie in den Windows-Diensten den Dienst *Firebird Server – OLF*. Dadurch werden auch alle anderen OLF-Dienste beendet; siehe Status des OLF-Servers und der OLF-Dienste prüfen [\(Navigieren Sie zum Abschnitt\)](#page-80-0).
- Kopieren Sie als zusätzliche Sicherheitsmaßnahme die beiden Datenbanken **eOLFi.gdb** und **eOLFdi.gdb** an einen sicheren Ort. Sie finden die Datenbanken im Programmordner **C:\Programme (x86)\EPO\_OLF5\db\**. Falls bei der Umwandlung Ihrer Einzelplatzversion etwas schiefgehen sollte, können Sie notfalls diese Datenbankkopien zur Wiederherstellung Ihrer Daten nutzen.

## **Phase 2: Einzelplatzversion ändern in Server-Installation**

- Starten Sie das Installationsprogramm mit der Option *Als Administrator ausführen*.
- Wählen Sie *Server-Installation* als Installationsmodus.
- Gehen Sie durch die nächsten Schritte, bis das Fenster mit der Überschrift *Wartung* o angezeigt wird.
- Wählen Sie *Ändern*.
- Verfahren Sie weiter; wie beschrieben für Server aktualisieren [\(Navigieren Sie](#page-51-0)  [zum Abschnitt\)](#page-51-0). Beachten Sie dabei vor allem Folgendes:
	- Geben Sie im Fenster *Netzwerkeinstellungen* die IP-Adresse bzw. den Servernamen des Rechners ein. Hier ist von der Einzelplatzinstallation her noch *localhost* als *HTTP-IP-Adresse* eingetragen.
	- Prüfen Sie im Fenster *CORBA/SOAP Ports*, ob alle diese Ports auf dem Rechner erreichbar sind. und ändern Sie gegebenenfalls die Einstellungen in derFirewall.

• Installieren Sie alle Updates, entweder über Live Update oder mit den heruntergeladenen Patch-Dateien; siehe Live Update durchführen [\(Navigieren Sie zum Abschnitt\)](#page-45-0).

## **Phase 3: Nutzerverwaltung einrichten und Thin Clients installieren**

- Installieren Sie zuerst für den Administrator von Online-Einreichung einen Thin Client; siehe Thin Client installieren [\(Navigieren Sie zum Abschnitt\)](#page-45-1).
- Senden Sie im Demo-Modus eine Testanmeldung an den OLF-Demo-Server eines Anmeldeamts.
- Richten Sie in der Nutzerverwaltung des OLF-Datei-Managers alle Nutzer und Gruppen für die Mitarbeiter in Ihrer Firma ein.
- Installieren Sie die Thin Clients für alle Nutzer, ggf. auch die zusätzliche Software.
- Testen Sie die Verbindung der Clients zum Server; siehe Thin Client testen [\(Navigieren Sie zum](#page-48-0)  [Abschnitt\)](#page-48-0).

## <span id="page-63-0"></span>**6.9 Vorlagen aktualisieren**

- Durch eine Aktualisierung von Online-Einreichung ändert sich häufig die Datenstruktur in den einzelnen Plug-ins, d. h. in den Formblättern. Denken Sie deshalb daran, nach einem größeren Update, beispielsweise von Version 5.10 auf 5.11, auch alle Ihre Vorlagen zu aktualisieren.
	- Starten Sie den Datei-Manager und gehen Sie zum Ordner *Vorlagen*.
	- Klicken Sie mit der rechten Maustaste auf eine Vorlage und wählen Sie aus dem Kontextmenü *Vorlage bearbeiten*.
	- Falls ein Hinweis zur Änderung der Gebührentabellen erscheint, klicken Sie auf *OK*.
	- Speichern und schließen Sie die Vorlage.
	- Wiederholen Sie diese Schritte für alle Vorlagen, die noch verwendet werden.

So stellen Sie sicher, dass neue Anmeldungen, die auf diesen Vorlagen basieren, der neuesten Datenstruktur des Plug-ins entsprechen. Anderenfalls wären die Daten möglicherweise nicht kompatibel zur Datenbank auf der Empfängerseite und würden vom Anmeldeamt zurückgewiesen oder nicht korrekt verarbeitet.

## **6.10 Datenbank komprimieren**

Im Lauf der Zeit kann Ihre OLF-Datenbank mehrere GB Daten enthalten, insbesondere wenn Sie schon länger mit der Software arbeiten, viele Anmeldungen einreichen oder umfangreiche Dokumente anhängen.

Die OLF-Datenbank ist grundsätzlich nicht dazu ausgelegt, alle Daten zu allen Anmeldungen zu archivieren, die Sie jemals eingereicht haben. Bei Änderungen in den Verfahren wird immer auch in Online-Einreichung die Datenstruktur der Formblätter geändert, jedoch nicht die Datenstruktur in den von Ihnen erstellten Anmeldungen und Vorlagen. Das bedeutet, dass Sie möglicherweise in Version 5.12 solche Anmeldungen nicht mehr korrekt öffnen und anzeigen können, die mit früheren Versionen von Online-Einreichung erstelltwurden.

Sie sollten also die bereits eingereichten Anmeldungen sowie nicht mehr benötigte Vorlagen in regelmäßigen Abständen archivieren und dann aus der Datenbank entfernen.

Anschließend können Sie die Datenbank komprimieren und so deren Größe beträchtlich verkleinern. Diese Wartung macht Speicherplatz auf dem Server-Rechner frei und beschleunigt das Arbeiten mit Online-Einreichung für alle Nutzer. Ausführliche Informationen zu Backup, Export und Import finden Sie sowohl in der Online-Hilfe des Server-Managers und des Datei-Managers als auch im Benutzerleitfaden für Version 5.15 der Online-Einreichung.

#### **Daten mit dem Server-Manager exportieren und archivieren**

Um Anmeldungen nach bestimmten Zeiträumen selektiv zu exportieren, können Sie den Export-Filter im Server-Manager nutzen. Beispielsweise können Sie alle im Jahr 2016 gesendeten Anmeldungen exportieren und später wieder importieren, dagegen die vor 2016 gesendeten exportieren und dauerhaft aus der Datenbank löschen.

- Starten Sie den Server-Manager und klicken Sie auf die Registerkarte *Export*.
- Die Ansicht *All Applications* zeigt alle Anmeldungen.
- Um nur die bereits eingereichten Anmeldungen zu sehen, klicken Sie auf *Sent* auf der linken Seite.
- Markieren Sie das Kästchen *Delete items from database after archiving*.
- Markieren Sie das Kästchen *Enable Filter*.
- Wählen Sie den ersten Tag (das Datum entspricht dem letzten Speicherdatum der Anmeldungen) und den letzten Tag des gewünschten Zeitraums mit Hilfe der beiden Kalendersymbole  $\boxed{15}$ .
- Klicken Sie auf *Apply Filter*.
- Die Liste wird entsprechend aktualisiert.
- Um alle Anmeldungen zu markieren, klicken Sie auf das Symbol  $\blacktriangle$  imSpaltenkopf.
- Klicken Sie auf das Symbol *Export*.

Die ausgewählten Anmeldungen werden in das Standard-Exportverzeichnis **C:\Programme (x86)\EPO\_OLF5\tools\smanager\data\** exportiert und gleichzeitig aus der Datenbank gelöscht.

| <b>EPO</b> Server Manager |                                                                                                    |               |                |                    |               |                   |                                            |  |             |          |                   |              |        | -      | $\Box$ | $\times$ |
|---------------------------|----------------------------------------------------------------------------------------------------|---------------|----------------|--------------------|---------------|-------------------|--------------------------------------------|--|-------------|----------|-------------------|--------------|--------|--------|--------|----------|
| Action<br>File            | Help                                                                                                    |               |                |                    |               |                   |                                            |  |             |          |                   |              |        |        |        |          |
| Services                  | Backup                                                                                                    | <b>Export</b> | Import         | Users              | Unlock        | History           | Live Update Countries                      |  |             | Settings | Data Migration    |              |        |        |        | (3)      |
| Ø<br>⊽                    | $\nabla$ Enable Filter<br>Delete items from database after<br>archiving<br>Start Date:<br>End Date:<br>$\overline{15}$<br>画<br>1 Jul 2016<br>31 Jul 2016<br>Apply Filter |               |                |                    |               |                   |                                            |  |             |          |                   |              |        |        |        |          |
| Ш                         | All Applications                                                                                                    |               |                | Last saved         | Reference     |                   | Title                                      |  | $\circ$     |          | $\omega$<br>Type  | Q            |        | Status |        | ┻        |
| le<br>晿<br><b>Drafts</b>  | Templates                                                                                                    |               |                | $\sqrt{8.07.2016}$ | test 1001     | patent (EPC 2000) | Request for grant of a European            |  | 3           | 3        | EP(1001E2K)<br>3. | $\mathbf{0}$ | Sent   |        |        |          |
| iH<br>吉                   | Ready to sign<br>Ready to send                                                                                                    |               | $\overline{v}$ | 08.07.2016         | Test 1200     | 20001             | Entry into the European phase (EPC         |  | $2 \quad 1$ |          | 6 EP(1200E2K)     | $\mathbf{0}$ | Sent   |        |        |          |
| 厝<br>Sent                 |                                                                                                    |               | ⊽              | 13.07.2016         |               |                   | Beispiel 1038 Subsequently filed documents |  |             |          | EP(1038E)         |              | 0 Sent |        |        |          |
|                           |                                                                                                    |               | $\overline{v}$ | 13.07.2016         | Beispiel 1001 | patent (EPC 2000) | Request for grant of a European            |  |             |          | EP(1001E2K)       |              | 0 Sent |        |        |          |

*Abbildung* 50*: Alle im Juli 2016 gesendeten Anmeldungen sind zum Export und anschließenden Löschen markiert*

## **Neue Datenbank im Server-Manager erstellen**

- Klicken Sie in der Registerkarte *Backup* auf das Symbol *Empty Database*. Q.
- Wählen Sie, welche Daten aus der bisherigen Datenbank in die neue Datenbank übernommen werden sollen.

Klicken Sie auf *OK*.

Die Datenbank wird komprimiert: dies kann einige Minuten dauern.

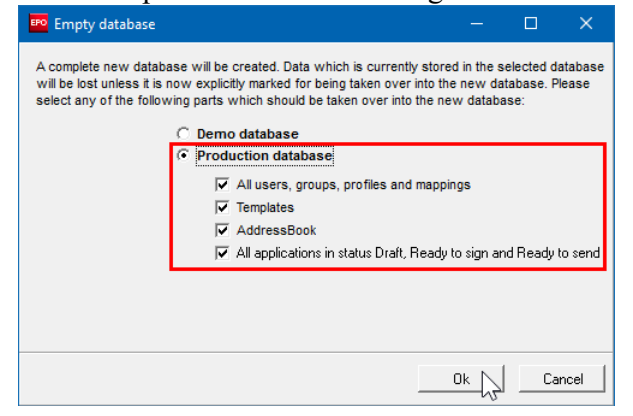

*Abbildung* 51*: Auswahl der Daten zur Übernahme in die neue Datenbank nach der Komprimierung*

 **Achtung:** Alle gesendeten Anmeldungen werden mit der Funktion *Empty Database*  endgültig gelöscht.

#### **Daten mit dem Server-Manager importieren**

Wenn Sie bereits gesendete und exportierte Anmeldungen wieder öffnen wollen, können Sie diese über den Server-Manager erneut importieren. Es empfiehlt sich, im Datei-Manager zuerst einen neuen Ordner anzulegen, in dem die importierten Anmeldungen erscheinen sollen. Stellen Sie dann diesen Ordner als Ziel-Importordner ein:

- Starten Sie den Server-Manager und klicken Sie auf die Registerkarte *Settings*.
- Klicken Sie auf das Ordner-Symbol neben dem Feld Ziel-Importordner (*Import directory destination*), um den Importordner für den Datei-Manager auszuwählen.

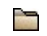

- Die Voreinstellung ist *Default Folder* (Standardordner).
- Wählen Sie den Ordner aus, der für das Importieren von Anmeldungen verwendet werden soll, und klicken Sie auf *OK*.
- Klicken Sie danach auf die Registerkarte *Import*.
- Alle im Quellen-Importordner (*Import directory source*) enthaltenen Anmeldungen werden angezeigt. Die Voreinstellung ist **C:\Programme (x86)\EPO\_OLF5\tools\smanager\data\**, d. h. derselbe Ordner wie der
- Standard-Exportordner.
- Um alle Anmeldungen zu markieren, klicken Sie auf das Symbol  $\blacktriangleright$  im Spaltenkopf.
- Klicken Sie auf das Symbol *Import*.

## **Alte Datenbankkopien entfernen**

Bei der Aktualisierung von Online-Einreichung, z. B. beim Upgrade von Version 5.10 auf 5.11, wird die gesamte Datenbank in den OLF-Programmordner kopiert und beim Abschluss der Installation wiederhergestellt. Bei der Aktualisierung können Sie wählen, welche Teile in die neue Datenbank übernommen werden sollen; siehe Server aktualisieren [\(Navigieren Sie zum Abschnitt\)](#page-51-0). Auf diese

Weise können Sie nicht mehr benötigte Daten entfernen und so die Größe der Datenbank reduzieren.

Die vom Installationsprogramm angelegten Datenbankkopien der früheren Version bleiben jedoch erhalten und können beträchtliche Mengen an Speicherplatz auf dem Server verbrauchen. Sie sollten sie deshalb ebenfalls von Zeit zu Zeit löschen.

Öffnen Sie im Windows-Explorer den Programmordner

# **C:\Programme (x86)\EPO\_OLF5\Unload**.

Dieser enthält einen oder mehrere Unterordner, die von früheren Aktualisierungen erstellt wurden. Die Unterordner sind nach Datum benannt, z. B. **20150125\_145257** stammt von einer Aktualisierung am 25.01.2015 um 14:52:57 Uhr. Sowohl die Produktionsdatenbank **eOLFi.gdb** als auch die Demo-Datenbank **eOLFdi.gdb** befinden sich jeweils in diesen Unterordnern.

**Löschen Sie alle Unterordner bis auf den neuesten.** 

# **7 Deinstallation**

Wenn Sie sich dazu entschlossen haben, Online-Einreichung auf einem bestimmten Rechner nicht mehr zu nutzen, können Sie die Software vollständig deinstallieren.

Es wird empfohlen, zur Deinstallation ebenfalls das Installationsprogramm für den

OLF-Server bzw. für den OLF Thin Client aufzurufen. Die ersten Schritte verlaufen analog zur Installation. Wählen Sie dann im Fenster *Wartung* die Option *Entfernen*. Die

Deinstallationsroutine entfernt vollständig alle OLF-Systemdateien und die Einträge in der Windows-Registrierung.

Falls die Installationsdatei, mit der Sie Online-Einreichung installiert hatten, nicht mehr zur Verfügung steht, können Sie die Software alternativ über die Windows-Systemsteuerung deinstallieren. Beide Methoden funktionieren für den OLF-Server, für den Thin Client und für die Einzelplatzversion.

# **Daten zur Wiederverwendung sichern**

Bevor Sie die Software (und damit auch die OLF-Datenbank) vom Rechner entfernen, sollten Sie alle eventuell noch benötigten Daten aus Online-Einreichung exportieren, d. h. vor allem das Adressbuch, die Nutzerverwaltung, die Vorlagen und die gesendetenAnmeldungen. Ausführliche Informationen zu den verschiedenen Export-Methoden finden Sie im Benutzerleitfaden für Version 5.15 der Online-Einreichung sowie in der Online-Hilfe des Datei-Managers und des Server-Managers.

# **7.1 Checkliste: Deinstallation**

Die folgende Checkliste nennt die wichtigsten Schritte bei der Deinstallation von Online-Einreichung unter Verwendung der Installationsdatei.

 Halten Sie die Version der Installationsdatei bereit, mit der Sie die Software für die Online-Einreichung installiert bzw. zuletzt aktualisiert haben:

- **OLF515.exe** für die Deinstallation des OLF-Servers
- **OLF515client.exe** für die Deinstallation des OLF Thin Client
- Klären Sie, ob bestimmte Daten noch für Archivierungszwecke oder für den Import in andere Programme benötigt werden.
- Erstellen Sie ein Datenbank-Backup bzw. die entsprechenden Exportdateien; siehe Daten sichern [\(Navigieren Sie zum Abschnitt\)](#page-74-0).
- **-** Deinstallieren Sie in einer Netzwerkversion zuerst die Thin Clients; siehe Thin Client deinstallieren [\(Navigieren Sie zum Abschnitt\)](#page-67-0). Deinstallieren Sie dann den OLF-Server; siehe Server deinstallieren [\(Navigieren Sie zum Abschnitt\)](#page-69-0).
- Die Deinstallation der Einzelplatzversion verläuft ähnlich wie die Deinstallation des Servers.
- Löschen Sie nicht mehr benötigte Dateien; siehe OLF-Dateien und Ordner löschen [\(Navigieren Sie zum Abschnitt\)](#page-71-0).

# <span id="page-67-0"></span>**7.2 Thin Client deinstallieren**

Sie benötigen zum Deinstallieren der OLF-Software in Windows dieselben Benutzerrechte wie zum Installieren; siehe Benutzerrechte in Microsoft Windows [\(Navigieren Sie zum Abschnitt\)](#page-12-0).

## **Deinstallation mit der Installationsdatei**

Starten Sie das Installationsprogramm mit **OLF515client.exe**.

Sie finden diese Datei auf dem Server-Rechner im Programmordner **C:\Programme** 

# **(x86)\EPO\_OLF5\ThinClient\_v500**.

- Gehen Sie durch die ersten Schritte wie bei der Installation; siehe Installation des Thin Client starten [\(Navigieren Sie zum Abschnitt\)](#page-46-0).
- Wenn das Fenster *Wartung* erscheint, wählen Sie die Option *Entfernen*.
- Klicken Sie auf *Weiter*.

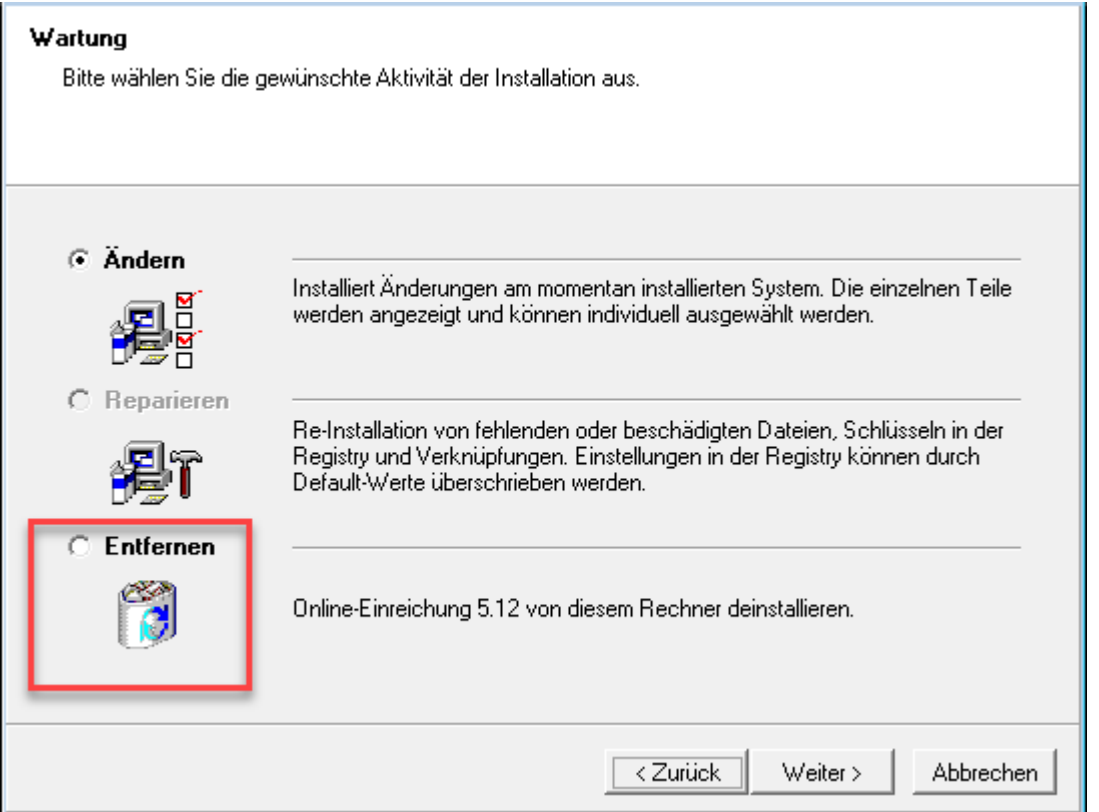

*Abbildung* 52*: Option zum Entfernen von Online Filing Client 5.0*

Das Programm zur Deinstallation startet.

- Klicken Sie im Fenster *Online Filing Client 5.0 Uninstall* auf *Next*.
- Klicken Sie im Fenster *Online Filing Client 5.0 has been successfully uninstalled* auf

## **Finish**.

Die Abfrage zum Löschen des Ordners **C:\Programme (x86)\EPO\_OLF5-TC** erscheint.

Bestätigen Sie mit *Yes*.

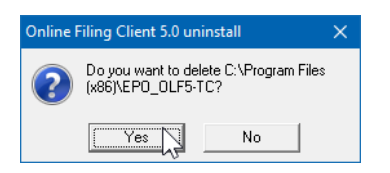

*Abbildung* 53*: Löschen des Programmordners von Online Filing Thin Client nach der Deinstallation*

Sollten Sie dieses Fenster nicht sehen, so versteckt es sich möglicherweise hinter anderen Programmfenstern, die Sie auf Ihrem Bildschirm geöffnet haben.

Falls das Fenster nicht erscheint, überprüfen Sie bitte, ob der Ordner

**C:\Programme (x86)\EPO\_OLF5-TC** entfernt wurde.

Wenn der Ordner noch vorhanden ist, löschen Sie ihn manuell.

#### **Deinstallation über die Windows-Systemsteuerung**

- Öffnen Sie die *Systemsteuerung* in Windows.
- Gehen Sie zu *Programme > Programme und Funktionen > Programm deinstallieren*.
- Markieren Sie *Online Filing Client 5.0*.
- Klicken Sie auf *Deinstallieren/ändern*.
- Verfahren Sie nach dem Start des Deinstallationsprogramms weiter, wie oben beschrieben.

# <span id="page-69-0"></span>**7.3 Server deinstallieren**

Sie benötigen zum Deinstallieren der OLF-Software in Windows dieselben Benutzerrechte wie zum Installieren; siehe Benutzerrechte in Microsoft Windows [\(Navigieren Sie zum Abschnitt\)](#page-12-0).

## **Deinstallation mit der Installationsdatei**

- Starten Sie das Installationsprogramm, indem Sie mit der rechten Maustaste auf die Installationsdatei **OLF515.exe** klicken und *Als Administrator ausführen* wählen.
- Bestätigen Sie die Sicherheitsabfrage der Benutzerkontensteuerung.
- Der Wise Installation Wizard wird initialisiert.
- Wählen Sie die gewünschte *Sprache* und klicken Sie auf *Weiter*.
- Geben Sie das Passwort des Administrators ein, falls in Ihrer OLF-Installation der Login mit Benutzerkennung und Passwort aktiviert ist, und klicken Sie auf *Weiter*.
- Klicken Sie im Fenster *Willkommen* auf *Weiter*.
- Im Fenster *Installationsmodus* ist die Option *Server-Installation* bereits ausgewählt.
- Klicken Sie auf *Weiter*.
- Wenn das Fenster *Wartung* erscheint, wählen Sie die Option *Entfernen*.
- Klicken Sie auf *Weiter*.

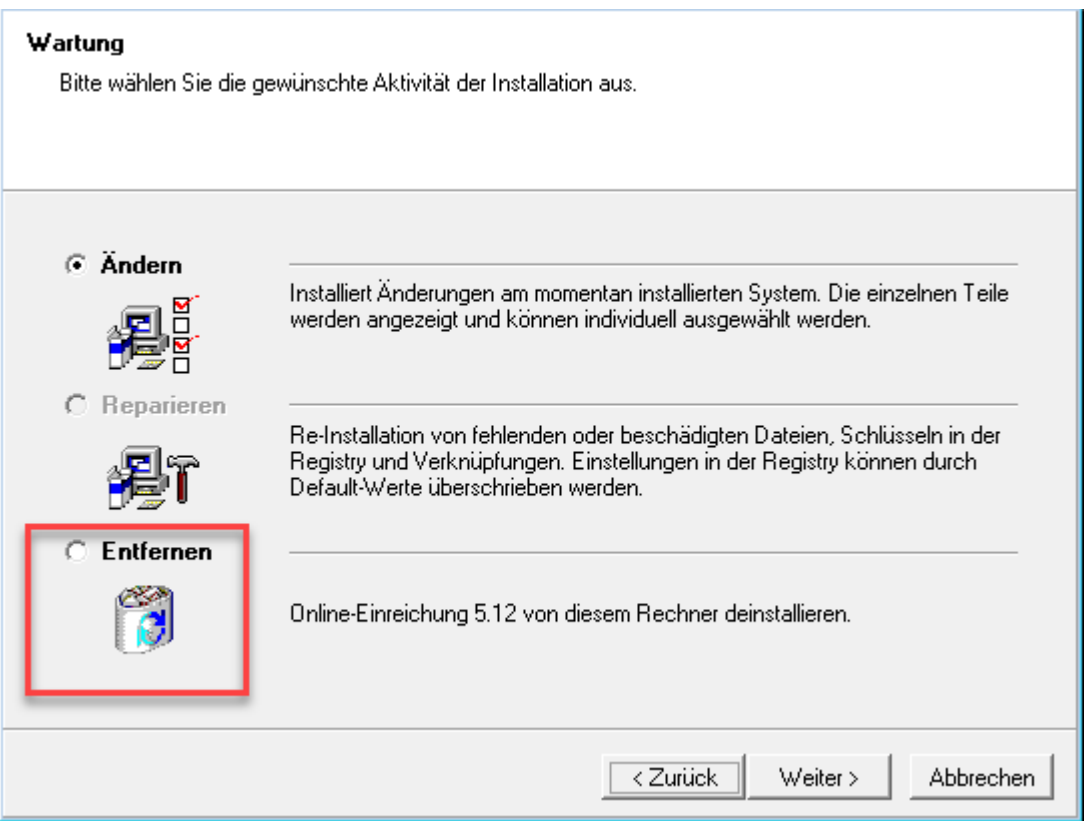

*Abbildung* 54*: Option zum Entfernen von Online-Einreichung*

- Wenn Sie sicher sind, dass Sie Online-Einreichung deinstallieren wollen, klicken Sie im Fenster *Online-Einreichung 5.15 Deinstallieren* auf *Weiter*.
- Wenn Sie Ihre Einstellungen ändern möchten, klicken Sie auf *Zurück*.
- Um den Deinstallationsvorgang nicht durchzuführen, klicken Sie auf *Abbrechen*.

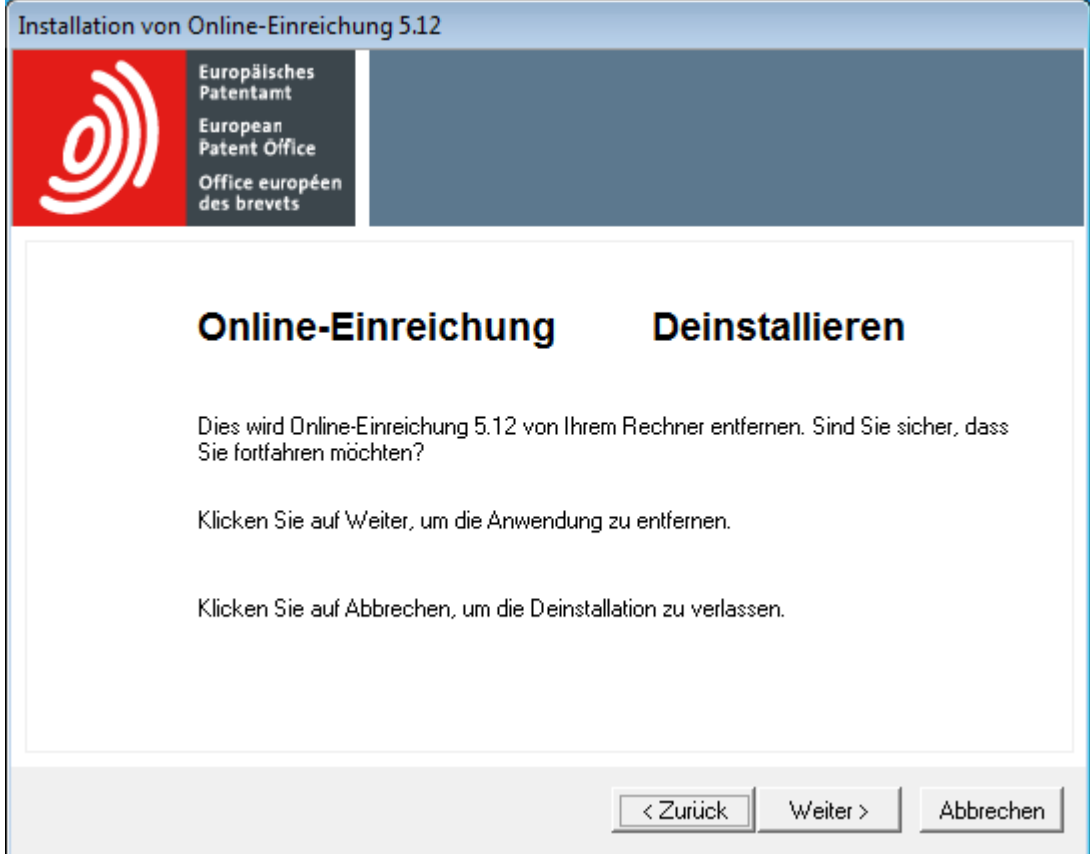

*Abbildung* 55*: Starten des Deinstallationsvorgangs*

Der Deinstallationsvorgang startet und öffnet das Fenster *Online Filing 5.0 Uninstall* erneut – dieses Mal auf Englisch.

- Um erneut zu bestätigen, dass Sie Online-Einreichung wirklich deinstallieren möchten, klicken Sie auf *Next*. Damit starten Sie den Prozess, der nicht mehr angehalten werden kann.
- Wenn Sie die Software doch nicht deinstallieren wollen, können Sie hier noch auf *Cancel* klicken.

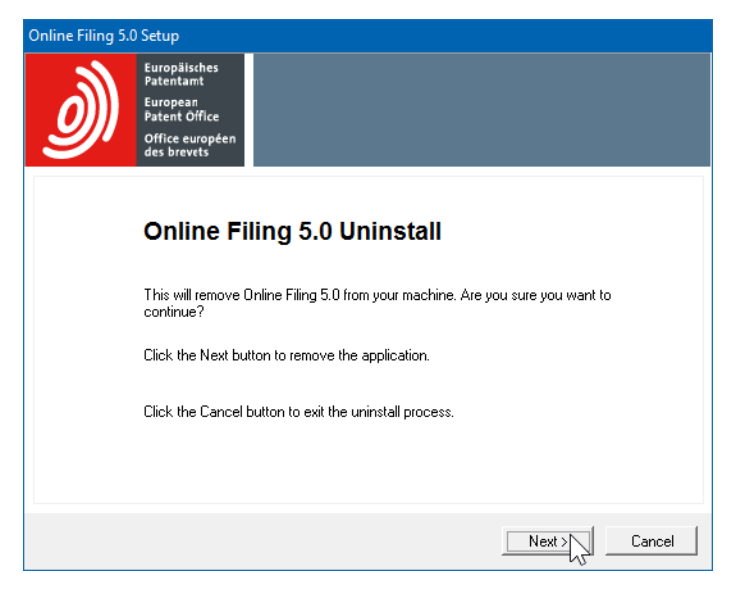

*Abbildung* 56*: Zweite Bestätigung für die Deinstallation*

Das Programm zur Deinstallation startet.

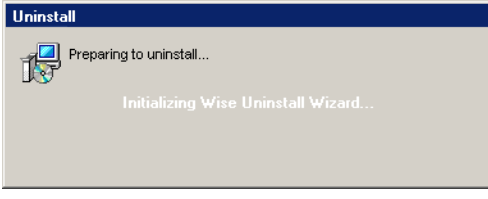

*Abbildung* 57*: Wise Uninstall Wizard startet die Deinstallation*

Der Fortschritt der Deinstallation wird im Fenster *Perform Uninstall* angezeigt.

- Klicken Sie im Fenster *Online Filing has been successfully uninstalled* auf *Finish*. Die Abfrage zum Löschen des Ordners **C:\Programme (x86)\EPO\_OLF5** erscheint.
- Bestätigen Sie mit *Yes*.

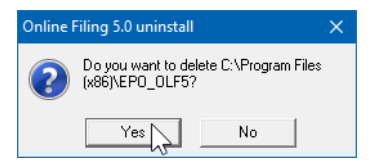

*Abbildung* 58*: Löschen des Programmordners von Online Filing nach der Deinstallation des Servers*

Sollten Sie dieses Fenster nicht sehen, so versteckt es sich möglicherweise hinter anderen Programmfenstern, die Sie auf Ihrem Bildschirm geöffnet haben.

Starten Sie nach Abschluss der Deinstallation den Rechner neu.

## **Deinstallation über die Windows-Systemsteuerung**

- Öffnen Sie die *Systemsteuerung* in Windows.
- Gehen Sie zu *Programme > Programme und Funktionen > Programm deinstallieren*.
- Markieren Sie *Online Filing 5.15*.
- Klicken Sie auf *Deinstallieren/ändern*.
- Verfahren Sie nach dem Start des Deinstallationsprogramms weiter, wie oben beschrieben.

# **7.4 Einzelplatzversion deinstallieren**

Die Deinstallation der Einzelplatzversion verläuft wie die Deinstallation des Servers; siehe Server deinstallieren [\(Navigieren Sie zum Abschnitt\)](#page-69-0).

# <span id="page-71-0"></span>**7.5 OLF-Dateien und Ordner löschen**

**Achtung:** Löschen Sie nur dann Systemdateien, wenn Sie genau wissen, was Sie tun.

Nach dem erfolgreichen Deinstallieren der OLF-Software befindet sich der

OLF-Programmordner möglicherweise noch auf Ihrem Rechner. Eventuell finden Sie auch andere Ordner aus früheren Installationen, z. B. einen Ordner **epoline3** oder **EPO\_OLF** von älteren eOLF-Versionen.
Standardmäßig verwendet OLF Version 5.15 den Installationspfad **C:\Programme (x86)\EPO\_OLF5** für den Server bzw. die Einzelplatzversion und den Pfad

**C:\Programme (x86)\EPO\_OLF5-TC** für den Thin Client.

- Prüfen Sie nach dem Neustart des Rechners im Windows Explorer, ob der Ordner **EPO\_OLF5** noch vorhanden ist.
- Löschen Sie den gesamten verbliebenen Ordner **EPO\_OLF5**.
- Löschen Sie auch den Ordner **EPO\_OLF5-TC**, falls dieser nach dem Deinstallieren des Thin Client noch existiert.
- Löschen Sie die Ordner **epoline3** und **EPO\_OLF**, falls vorhanden.
- Löschen Sie die Dateien **GDS32.dll** und **fbclient.dll**im Verzeichnis

**WINDOWS\system32**, falls vorhanden.

# <span id="page-72-0"></span>**8 Neuinstallation mit Datenübernahme**

Die folgenden Kapitel beschreiben die Neuinstallation der Software für die Online-Einreichung und die Übernahme der Datenbank aus einer bisherigen Installation. Die Neuinstallation mit Datenübernahme ist für folgende Anwendungsfälle denkbar:

# **Wiederherstellung nach einem Software-Crash**

Ihre Installation von Online-Einreichung funktioniert nach einem schwerwiegenden Fehler nicht mehr oder nur bedingt. Sie müssen die Software neu installieren und wollen dabei Ihre alte OLF-Datenbank wiederherstellen.

 Lesen Sie hierzu bitte das Kapitel Checkliste: Wiederherstellung [\(Navigieren Sie zum](#page-73-0)  [Abschnitt\)](#page-73-0).

# **Migration der Daten auf neuen Server**

Sie haben Online-Einreichung bereits einige Zeit genutzt und müssen jetzt den Server-Rechner erneuern, da der alte Rechner nicht mehr leistungsfähig ist. Von der funktionsfähigen OLF-Installation, die auf dem neuesten Stand ist, wollen Sie die OLF-Datenbank auf den neuen Rechner übertragen.

Lesen Sie hierzu bitte das Kapitel Checkliste: Migration [\(Navigieren Sie zum Abschnitt\)](#page-74-0).

# **Migration der Daten auf ein neues Betriebssystem auf demselben Rechner**

Sie wollen auf Ihrem für die Online-Einreichung genutzten Rechner ein neues Betriebssystem installieren, z. B. von Windows Server 2008 (32 Bit) auf Microsoft Windows 2012 R2 Server (64 Bit) upgraden. Dazu müssen Sie Online-Einreichung auf dem neuen Betriebssystem wieder installieren und anschließend die Daten aus der bisherigen Datenbank einlesen.

 Lesen Sie hierzu bitte ebenfalls das Kapitel Checkliste: Migration [\(Navigieren Sie zum](#page-74-0)  [Abschnitt\)](#page-74-0).

 **Achtung:** Achten Sie unbedingt darauf, bei einer Neuinstallation wieder exakt denselben Build von Online-Einreichung (einschließlich aller Patches) zu installieren, mit dem Sie vorher gearbeitet haben. Anderenfalls können Inkonsistenzen in den Daten auftreten.

#### <span id="page-73-0"></span>**8.1 Checkliste: Wiederherstellung**

Gehen Sie wie folgt vor, wenn Sie Online-Einreichung nach einem Systemfehler neu installieren müssen:

- Legen Sie ein Backup der OLF-Datenbank und zusätzliche Kopien der Datenbankdateien an; siehe Daten sichern [\(Navigieren Sie zum Abschnitt\)](#page-74-1).
- Falls der Server-Manager nicht mehr funktioniert, beachten Sie bitte die Hinweise zur manuellen Kopie der Datenbank.
- Notieren Sie sich die Versionsnummern der aktuellen Installation einschließlich aller Plug-ins; siehe Checkliste: Wartung [\(Navigieren Sie zum Abschnitt\)](#page-51-0).
- Deinstallieren Sie den OLF-Server; siehe Server deinstallieren [\(Navigieren Sie zum](#page-69-0)  [Abschnitt\)](#page-69-0).
- Falls die Deinstallation nicht mehr funktionieren sollte, siehe die beidennächsten Schritte.
- **Entfernen Sie eventuell verbliebene Programmordner und Dateien; siehe OLF-Dateien** und Ordner löschen [\(Navigieren Sie zum Abschnitt\)](#page-71-0).
- Bereiten Sie die Software-Installationsdateien vor; siehe Aktuelle Version der OLF-Software [\(Navigieren Sie zum Abschnitt\)](#page-10-0).
- Installieren Sie den OLF-Server neu; siehe Server installieren [\(Navigieren Sie zum](#page-26-0)  [Abschnitt\)](#page-26-0).
- Bringen Sie den OLF-Server einschließlich aller Plug-ins auf exakt denselben Versionsstand wie vorher.
- Stellen Sie ihre Datenbank wieder her; siehe Daten wiederherstellen (Navigieren Sie zum [Abschnitt\)](#page-76-0).
- Installieren Sie gegebenenfalls alle Thin Clients neu; siehe Thin Client aktualisieren [\(Navigieren Sie zum Abschnitt\)](#page-60-0).

# <span id="page-74-0"></span>**8.2 Checkliste: Migration**

Diese Checkliste beschreibt die Schritte zur Installation von OLF auf einem neuen Rechner bzw. neuen Betriebssystem und die anschließende Übernahme der Daten.

- Erstellen Sie auf dem alten Rechner bzw. Betriebssystem ein Backup der OLF-Datenbank und kopieren Sie die Backup-Dateien und die Datenbank an einen sicheren Ort; siehe Daten sichern [\(Navigieren Sie zum Abschnitt\)](#page-74-1).
- Notieren Sie sich die Versionsnummern der OLF-Installation auf dem alten Rechner einschließlich aller Plug-ins; siehe Checkliste: Wartung [\(Navigieren Sie zum Abschnitt\)](#page-51-0).
- Bereiten Sie den neuen Rechner bzw. den Rechner mit dem neuen Betriebssystem vor; siehe Voraussetzungen für die Installation [\(Navigieren Sie zum Abschnitt\)](#page-9-0).
- Installieren Sie den OLF-Server auf dem neuen Rechner; siehe Checkliste: Erstinstallation Client-Server [\(Navigieren Sie zum Abschnitt\)](#page-20-0).
- Bringen Sie den OLF-Server einschließlich aller Plug-ins auf exakt denselben Versionsstand wie auf dem alten Rechner.
- Stellen Sie ihre Datenbank auf dem neuen Rechner wieder her; siehe Daten wiederherstellen [\(Navigieren Sie zum Abschnitt\)](#page-76-0).
- Prüfen Sie die Funktionen von Online-Einreichung; siehe Server testen [\(Navigieren Sie](#page-43-0)  [zum Abschnitt\)](#page-43-0) und Thin Client testen [\(Navigieren Sie zum Abschnitt\)](#page-48-0).
- Installieren Sie gegebenenfalls alle Thin Clients neu; siehe Thin Client aktualisieren (S.
- [Navigieren Sie zum Abschnitt\)](#page-60-0).
- Wenn Sie die Thin Clients nicht neu installieren, ändern Sie die Verbindungsdaten zum neuen Server für die Thin Clients; siehe Thin Client-Einstellungen ändern [\(Navigieren Sie](#page-60-1)  [zum Abschnitt\)](#page-60-1).
- Sobald der neue OLF-Server zu 100% korrekt funktioniert: Deinstallieren Sie den OLF-Server vom alten Rechner; siehe Server deinstallieren [\(Navigieren Sie](#page-69-0)  [zum Abschnitt\)](#page-69-0).

# <span id="page-74-1"></span>**8.3 Daten sichern**

Wir empfehlen Ihnen, sowohl ein Backup der Datenbank anzulegen als auch Ihre Daten zusätzlich manuell zu sichern, bevor Sie die Software für die Online-Einreichung deinstallieren.

# **Sicherung der vollständigen Datenbank durch Backup mit dem Server-Manager**

Das Datenbank-Backup erstellt eine vollständige Sicherung aller Daten von Online-Einreichung. Alle Anmeldungen und Vorlagen, einschließlich der Elemente im Papierkorb, werden gesichert. Das Adressbuch, die Nutzerverwaltung, die Ordner des Datei-Managers und die Ordnerfreigabe werden ebenfalls gesichert.

- Starten Sie den Server-Manager als Benutzer der Gruppe *Administrators*.
- Klicken Sie auf die Registerkarte *Settings*.
- Prüfen Sie die Einstellungen für *Backup and restore directory*.
- Der Standardpfad ist **C:\Programme (x86)\EPO\_OLF5\tools\smanager\data**.

 **Achtung:** Der gesamte Programmordner **EPO\_OLF5** wird später bei der Neuinstallation gelöscht. Sie sollten deshalb entweder vorher alle Backup-Dateien aus diesem Ordner an einen anderen Ort kopieren oder den Backup-Pfad entsprechend ändern.

- Um den Backup-Pfad zu ändern, klicken Sie auf das Ordner-Symbol.
- n
- Wählen Sie den neuen Ordner und klicken Sie auf *OK*.
- Klicken Sie auf die Registerkarte *Backup*.
- Die Liste aller bisherigen Datenbank-Sicherungen des Server-Managers im gewählten Backup-Ordner wird angezeigt.
- Um eine neue Sicherung zu erstellen, klicken Sie auf das Symbol *Backup*.
- Ĥ
	- Sichern Sie nacheinander sowohl die Produktionsdatenbank als auch die Demo-Datenbank.
	- Die neuen Backup-Dateien werden jeweils mit Datum und Uhrzeit bezeichnet, z. B. **20150125\_113210.prod.bak** für das Backup der Produktionsdatenbank. Sie finden die dazugehörigen physikalischen Dateien in dem in *Settings* festgelegtem Backup-Ordner als **20150125\_113210.prod.bk** und **20150125\_113210.prod.sha1**.
	- Kopieren Sie beide Dateien, also **\*.bk** und **\*.sha1** für jedes Datenbank-Backup, und speichernSiedieDateien aneinemsicherenOrt, z.B. auf einemexternenDatenträger.
- **Achtung:** Verwenden Sie zum späteren Wiederherstellen immer nur ein Backup, das mit derselben Build-Nummer bzw. derselben OLF-Version erstellt wurde. Es besteht die Gefahr von inkonsistenten Daten, da sich von Version zu Version die Struktur der Datenbank ändert. Beispielsweise ist es nicht möglich, in einer Installation von OLF Version 5.15 die Datenbank aus einem Backup wiederherzustellen, das mit Version 5.09 erstellt wurde.

# **Manuelle Sicherung von Anmeldungen und Vorlagen durch Export mit dem Server-Manager**

 Versuchen Sie diese Methode, wenn das Datenbank-Backup mit dem Server-Manager nicht funktioniert.

Bitte beachten Sie: Beim späteren Import werden alle Anmeldungen - auch die bereits gesendeten - mit dem Status *Entwurf* in der neuen Datenbank angelegt. Es empfiehlt sich also, die Anmeldungen gruppenweise in separate Ordner zu exportieren und zu importieren, um die Übersicht zu behalten.

# **Manuelle Sicherung des Adressbuchs durch Export aus dem Datei-Manager**

Das Adressbuch kann als CSV-Datei exportiert und später bei Bedarf wieder importiert werden.

## **Manuelle Kopie der Datenbank für den Notfall**

Wenn keine der oben genannten Backup- und Export-Funktionen mehr möglich ist, können Sie unter Umständen zur Wiederherstellung auf eine Sicherungskopie der OLF-Datenbank aus einer automatischen Sicherung zurückgreifen. Nutzen Sie möglichst nicht die derzeitige Datenbank, denn diese könnte bereits durch den Programm-Crash korrumpiert sein.

Erstellen Sie auch bei der Migration von OLF eine zusätzliche Kopie der aktuellen Datenbank für den Fall, dass bei der Wiederherstellung ein Fehler passiert.

- Bevor Sie die Datenbank kopieren, beenden Sie den Dienst *Firebird Server – OLF*  über *Systemsteuerung > Verwaltung > Dienste* in Windows; siehe Status des OLF-Servers und der OLF-Dienste prüfen [\(Navigieren Sie zum Abschnitt\)](#page-80-0).
- Kopieren Sie die beiden Datenbanken **eOLFi.gdb** (Produktion) und **eOLFdi.gdb** (Demo) aus dem Standardordner **C:\Programme (x86)\EPO\_OLF5\db\** an einen sicheren Ort.
- **Achtung:** Die Wiederherstellung mit der Datenbankkopie ist nur dann möglich, wenn die neue Installation von Online-Einreichung exakt der Version entspricht, mit der die Datenbank zuletzt bearbeitet wurde.

Ausführliche Informationen zu Backup/Restore und Export/Import finden Sie sowohl in der Online-Hilfe des Server-Managers und des Datei-Managers als auch im Benutzerleitfaden für Version 5.15 der Online-Einreichung.

# <span id="page-76-0"></span>**8.4 Daten wiederherstellen**

Nach der Installation von Online-Einreichung ist Ihre OLF-Datenbank leer. Mit dem Server-Manager können Sie Ihre vollständige Datenbank wiederherstellen oder individuelle Anmeldungen bzw. Vorlagen importieren.

# **Wiederherstellung der vollständigen Datenbank durch Restore mit dem Server-Manager**

Damit Sie die Funktion *Restore* nutzen können,sollten Sie vorher mit *Backup* eine Sicherung der Datenbank erstellt haben; siehe Daten sichern [\(Navigieren Sie zum Abschnitt\)](#page-74-1).

- Kopieren Sie die vier Backup-Dateien auf den neuen Rechner also jeweils **\*.bk** und
- **\*.sha1** sowohl für die Produktionsdatenbank als auch die Demo-Datenbank in den

Ordner **C:\Programme (x86)\EPO\_OLF5\tools\smanager\data** (Standardpfad) bzw. in den Ordner, den Sie im Server-Manager als *Backup and restore directory* festgelegt haben.

- Starten Sie den Server-Manager als Benutzer der Gruppe *Administrators*; siehe Nutzerverwaltung aktivieren [\(Navigieren Sie zum Abschnitt\)](#page-34-0).
- Klicken Sie auf die Registerkarte *Backup*.

Es werden zwei verfügbare Sicherungskopien angezeigt: die Produktionsdatenbank und die Demo-Datenbank.

Wählen Sie die wiederherzustellende Datenbank: *Demo* oder *Production*.

- Klicken Sie auf das Symbol *Restore*.
- - Stellen Sie beide Datenbanken wieder her.

#### **Importieren von Anmeldungen und Vorlagen mit dem Server-Manager**

Versuchen Sie diese Methode, wenn die Wiederherstellung der Datenbank mit dem Server-Manager nicht funktioniert und Sie vorher die Daten entsprechend exportiert haben. Bitte beachten Sie: Beim Import werden alle Anmeldungen auf den Status *Entwurf*  zurückgesetzt. Sie müssen Anmeldungen also erneut unterzeichnen und sendebereit machen, um sie anschließend beim Anmeldeamt einzureichen.

#### **Importieren des Adressbuchs im Datei-Manager**

- Kopieren Sie die zuvor exportierte CSV-Datei auf den neuen Rechner.
- Starten Sie den Datei-Manager und öffnen Sie das Adressbuch.
- **Importieren Sie die CSV-Datei.**

## **Manuell erstellte Kopie der Datenbank einlesen**

Falls Sie vor der Neuinstallation kein Backup erstellen konnten oder die Wiederherstellung mit der Funktion *Restore* fehlgeschlagen ist, können Sie die alte Datenbank in den neuen Programmordner kopieren.

 **Achtung:** Falls die alte Datenbank zum Zeitpunkt des Kopierens bereits beschädigt war, können Fehler in Ihren Daten auftreten. Benutzen Sie nur dann eine Datenbankkopie, wenn Sie sicher sind, dass Online-Einreichung zu diesem Zeitpunkt noch korrekt funktioniert hat.

 Bevor Sie die Datenbank kopieren, beenden Sie den Dienst *Firebird Server – OLF* über *Systemsteuerung > Verwaltung > Dienste* in Windows; siehe auch Status des OLF-Servers und der OLF-Dienste prüfen [\(Navigieren Sie zum Abschnitt\)](#page-80-0).

 Kopieren Sie die beiden Datenbanken **eOLFi.gdb** (Produktion) und **eOLFdi.gdb** (Demo) in den Standardordner **C:\Programme (x86)\EPO\_OLF5\db\**, d. h. überschreiben Sie die während der Installation angelegten, neuerenDatenbanken.

# **9 PMS-Gateway-Schnittstelle einsetzen**

 Bevor Sie über die PMS-Gateway-Schnittstelle an das EPA einreichen, stimmen Sie sich bitte unbedingt mit der Kundenbetreuung in technischer Hinsicht ab. Nur wenn das EPA die von Ihnen eingesetzte PMS-Software als kompatibel zu Online-Einreichung getestet und freigegeben hat, ist das fehlerfreie Funktionieren des PMS-Gateway gewährleistet.

Anwender, die ein eigenes Patentverwaltungssystem (PMS) nutzen, können sowohl auf einem Einzelarbeitsplatz als auch auf einem Server im Firmennetzwerk die PMS-Gateway-Schnittstelle von Online-Einreichung installieren. Dieses Gateway stellt aus dem PMS eine Verbindung zum amtsseitigen OLF-Eingangsserver her und nutzt dabei die Mechanismen von Online-Einreichung für die Validierung und Übertragung der Daten. Sie finden eine Installationsanleitung und Beschreibung der Funktionalitäten des PMS-Gateway im *PMS Development Kit zur Version 5* der Software für die Online-Einreichung. Diesen Kit finden Sie auf der Website der Online-Dienste des EPA unter *Online-Einreichung > Software für die Einreichung beim EPA herunterladen* **(Navigieren)** [Sie zum Abschnitt\)](http://www.epo.org/applying/online-services/online-filing/download_de.html). Neben der Dokumentation sind die notwendigen Programmdateien, Java-Klassen und DTDs in dem Paket enthalten.

## **Wichtige Hinweise für die Nutzung des PMS-Gateway**

- Die Aktivierung der PMS-Gateway-Schnittstelle erfolgt in den Systemeinstellungen des OLF-Datei-Managers. Die Aktivierung ist nur dann möglich, wenn in OLF auch die Nutzerverwaltung aktiviert ist.
- Eine beim EPA zugelassene und registrierte Smartcard muss sich im Lesegerät des OLF-Server-Rechners befinden, um Anmeldungen an das EPA senden zu können.
- Die PMS-Gateway-Schnittstelle kann sowohl im Produktionsmodus als auch im Demo-Modus verwendet werden. Um die PMS-Gateway-Schnittstelle für den Produktionsmodus und den Demo-Modus gleichzeitig zu aktivieren, müssen Sie sich im Produktionsmodus einloggen.
- Bestimmte Überprüfungsmeldungen (GUI-intrinsische Validierungen) werden nur in englischer Sprache ausgegeben.

#### **Import von PMS-Daten in OLF**

Eine ausführliche Beschreibung der Anforderungen an die zu importierenden Daten finden Sie in dem Dokument "Import von XML-Daten in die Software für die Online-Einreichung, Version 5 und höher (auf Englisch)". Es steht auf der Website des EPA unter *Online-Einreichung > Dokumentation herunterladen* [\(Navigieren Sie zum](http://www.epo.org/applying/online-services/online-filing/documentation_de.html)  [Abschnitt\)](http://www.epo.org/applying/online-services/online-filing/documentation_de.html) zur Verfügung.

# **9.1 Technische Abstimmung mit dem EPA**

Für die Aktivierung der Schnittstelle zu Patentverwaltungssystemen (PMS) ist die vorherige Genehmigung der betreffenden PMS-Software durch die Patentämter erforderlich, bei denen die Anmeldung eingereicht werden soll. Die Nutzung der PMS-Schnittstelle ohne vorherige Genehmigung der Software kann zu technischen Störungen oder Verfahrensfehlern führen. Im Falle von Standard-PMS-Software hat der Hersteller möglicherweise bereits die erforderliche Genehmigung erhalten. Soll eine individuell entwickelte PMS-Software oder eine noch nicht genehmigte Standardversion verwendet werden, so ist die entsprechende

Genehmigung der betreffenden Patentämter einzuholen. Bei Verwendung des Formblatts EP(1001E2K) oder PCT/R0/101 ist stets auch die Genehmigung der Kundenbetreuung einzuholen, bevor mit anderen Patentämtern Kontakt aufgenommen wird. Bitte beachten Sie die aktuellen Hinweise auf der Website des EPA [\(Navigieren Sie zum](http://www.epo.org/applying/online-services_de.html)  [Abschnitt\)](http://www.epo.org/applying/online-services_de.html), bevor Sie das PMS-Gateway aktivieren und Anmeldungen einreichen.

#### **Test des PMS-Gateway**

Führen Sie zunächst einen Test im Demo-Modus durch. Dabei werden Daten an die Demo-Datenbank auf dem OLF-Server des EPA gesendet.

- Starten Sie den OLF Datei-Manager im *Produktionsmodus*.
- Falls erforderlich, aktivieren Sie in den *Systemeinstellungen* die Nutzerverwaltung und starten Sie den Datei-Manager neu.
- Öffnen Sie de *Systemeinstellungen* und klicken Sie auf *PMS-Gateway-Schnittstelle*.
- Um die PMS-Gateway-Schnittstelle zu aktivieren, wählen Sie die Option *Smartcard* und geben die Daten wie gewünscht ein.
- Reichen Sie über Ihr PMS einige Demo-Anmeldungen beim EPA ein. Hierfür können Sie die Beispielanmeldungen des EPA nutzen, die alle relevanten Daten enthalten.
- Beobachten Sie die Reaktion Ihres PMS.

Wenn alles wie gewünscht funktioniert, wenden Sie sich bitte an die Kundenbetreuung zur weiteren Abstimmung; siehe Hilfe zu Online-Einreichung [\(Navigieren Sie zum Abschnitt\)](#page-6-0). Die Kundenbetreuung wird die eingegangenen Demo-Anmeldungen prüfen und Sie über aufgetretene technische Störungen informieren. Danach erhalten Sie eine Freigabe Ihrer PMS-Software.

Für die Überprüfung anderer als der vom EPA akzeptierten oder praktizierten Verfahren bitten wir Sie, sich unmittelbar mit den entsprechenden Patentämtern in Verbindung zu setzen und dort direkt nach den Genehmigungsverfahren zu fragen.

#### **Aktivieren des PMS-Gateway für Einreichungen im Produktionsmodus**

- Starten Sie den OLF-Datei-Manager im *Produktionsmodus*.
- Öffnen Sie die *Systemeinstellungen* und klicken Sie auf *PMS-Gateway-Schnittstelle*.
- Markieren Sie das Kästchen *Ich bestätige, dass die PMS-Software vom betreffenden Patentamt/von den betreffenden Patentämtern genehmigt wurde*.
- Markieren Sie danach das Kästchen *Einreichen im Produktionsmodus aktivieren*. Damit können Sie ab jetzt Ihre Anmeldungen aus dem PMS über die
- PMS-Gateway-Schnittstelle beim EPA und den anderen Patentämtern einreichen.

#### **9.2 Funktionalitäten des PMS-Gateway**

Das PMS-Gateway verwendet die Befehle der OLF-Web-Services, die den Grundfunktionalitäten des OLF-Clients entsprechen.

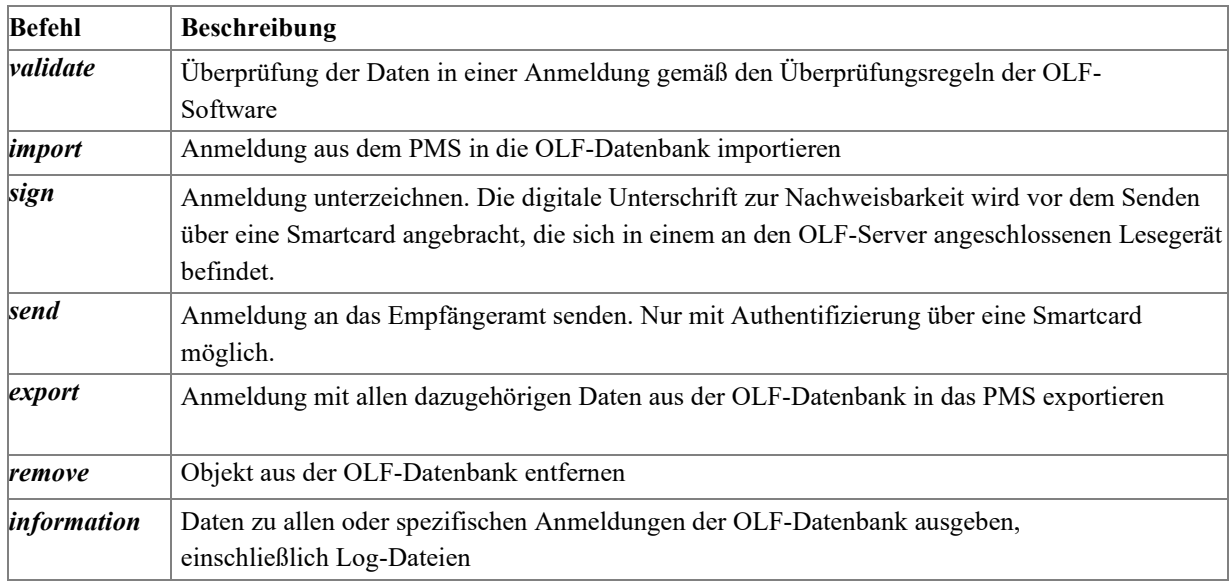

Weitere Details finden Sie im Dokument "Introduction to the PMS Gateway Interface" (in englischer Sprache), das Teil des o. g. Development Kit ist.

# **10 Probleme lösen**

In den folgenden Kapiteln finden Sie Lösungsvorschläge für einige typische Probleme mit Online-Einreichung.

 Wenn Ihr Problem nicht darunter sein sollte, wenden Sie sich bitte an die Kundenbetreuung oder suchen Sie im Diskussionsforum zur Online-Einreichung; siehe Hilfe zu Online-Einreichung [\(7\)](#page-6-0).

#### <span id="page-80-0"></span>**10.1 Status des OLF-Servers und der OLF-Dienste prüfen**

Falls der Datei-Manager von einem Client-Rechner aus nicht gestartet werden kann oder bestimmte Plug-ins nicht starten, könnte es daran liegen, dass diese Dienste auf dem Server-Rechner nicht laufen.

Bei der Installation von Online-Einreichung Version 5.15 werden die folgenden Dienste eingerichtet:

- Firebird-Server (Firebird Guardian OLF)
- Firebird-Datenbankserver (Firebird Server OLF)
- Datei-Manager (EPO OLF FM Server)
- ein Dienst für jedes Verfahren (Plug-in)

Dieselben Dienste werden sowohl im Produktionsmodus als auch im Demo-Modus genutzt. Je nach Modus verbindet sich der Firebird-Server mit der Produktionsdatenbank oder mit der Demo-Datenbank.

Sie können die OLF-Dienste im OLF-Server-Manager oder in der Diensteverwaltung von Windows überwachen und steuern.

#### **Status der OLF-Dienste im Server-Manager prüfen**

- Starten Sie den Server-Manager über die Verknüpfung *Online Filing 5.0 Server Manager* mit der Option *als Administrator ausführen*.
- Prüfen Sie im Server-Manager in der Registerkarte *Services*, ob die

Standard-OLF-Dienste und die Dienste der von Ihnen aktivierten nationalen Plug-ins laufen (Status ist *Running*); siehe Absatz "Status der Dienste im Server-Manager prüfen" im Kapitel Server testen [\(Navigieren Sie zum Abschnitt\)](#page-43-0).

# **Status der OLF-Dienste in der Diensteverwaltung von Windows prüfen**

Alle Dienste starten automatisch als Windows-Prozesse, wenn der Rechner eingeschaltet wird. Abhängig von Ihrer Konfiguration kann es einige Zeit dauern, bis die OLF-Dienste nach dem Start von Windows ebenfalls starten. Sobald der Startvorgang abgeschlossen ist, sind die Dienste kontinuierlich verfügbar.

- Öffnen Sie die Windows-Systemsteuerung und gehen Sie zu *System und Sicherheit > Verwaltung > Dienste*.
- Prüfen Sie, ob alle Standard-OLF-Dienste (EP1038, EP122K, EP2000, EPOPPO, FM Server, IBR101, IBR401 und IBRSFD) sowie die von Ihnen aktivierten nationalen Plug-ins laufen, d. h. in der Spalte *Status* muss *Wird ausgeführt* (Windows 7: *Gestartet*) stehen.
- Die nicht aktivierten nationalen Plug-ins werden nicht ausgeführt.
- Der *Starttyp* der aktivierten nationalen Plug-ins ist *Automatisch*, der nicht aktivierten Plug-ins dagegen *Manuell*.

| <b>Q</b> <sub>o</sub> Dienste              |     |                 |                                 | □                     | $\times$ |
|--------------------------------------------|-----|-----------------|---------------------------------|-----------------------|----------|
| <b>Aktion</b><br>Ansicht<br>Datei<br>3     |     |                 |                                 |                       |          |
| 祘<br>ID<br>88.                             |     |                 |                                 |                       |          |
| ⊼<br>Dienste (Lokal)<br>Name               | Bes | <b>Status</b>   | Starttyp                        | Anmelden als          | Α        |
| EPO OLF ESINVE Server (FireBird)           |     |                 | Manuell                         | Lokales System        |          |
| EPO OLF ESTOPO Server (FireBird)           |     |                 | Manuell                         | Lokales System        |          |
| EPO OLF ESTSUB Server (FireBird)           |     |                 | Manuell                         | <b>Lokales System</b> |          |
| EPO OLF FIEPFI Server (FireBird)           |     |                 | Manuell                         | Lokales System        |          |
| EPO OLF FIHAKE Server (FireBird)           |     |                 | Manuell                         | <b>Lokales System</b> |          |
| EPO OLF FIPCT1 Server (FireBird)           |     |                 | Manuell                         | <b>Lokales System</b> |          |
| EPO OLF FISUBS Server (FireBird)           |     |                 | Manuell                         | Lokales System        |          |
| EPO OLF FIUMOD Server (FireBird)           |     |                 | Manuell                         | <b>Lokales System</b> |          |
| <b>EPO OLF FM Server (FireBird)</b>        |     | Wird ausgeführt | Automatisch (Verzögerter Start) | Lokales System        |          |
| EPO OLF FMGRDN Server (FireBird)           |     | Wird ausgeführt | Automatisch (Verzögerter Start) | Lokales System        |          |
| <b>CA EPO OLF FRDPT4 Server (FireBird)</b> |     |                 | Manuell                         | Lokales System        |          |
| EPO OLF FRSUBS Server (FireBird)           |     |                 | Manuell                         | Lokales System        |          |
| EPO OLF IBR101 Server (FireBird)           |     | Wird ausgeführt | Automatisch (Verzögerter Start) | Lokales System        |          |
| EPO OLF IBR401 Server (FireBird)           |     | Wird ausgeführt | Automatisch (Verzögerter Start) | Lokales System        |          |
| EPO OLF IBRSFD Server (FireBird)           |     | Wird ausgeführt | Automatisch (Verzögerter Start) | Lokales System        |          |
| EPO OLF ISEPVL Server (FireBird)           |     |                 | Manuell                         | <b>Lokales System</b> |          |
| EPO OLF ISPAT1 Server (FireBird)           |     |                 | Manuell                         | <b>Lokales System</b> |          |
| EPO OLF LTEPVL Server (FireBird)           |     |                 | Manuell                         | Lokales System        |          |
| EPO OLF LTPAT1 Server (FireBird)           |     |                 | Manuell                         | <b>Lokales System</b> |          |
| EPO OLF LTSPC1 Server (FireBird)           |     |                 | Manuell                         | Lokales System        |          |
| EPO OLF NLAANV Server (FireBird)           |     |                 | Manuell                         | Lokales System        |          |
| EPO OLF NLEPNL Server (FireBird)           |     |                 | Manuell                         | Lokales System        |          |
| EPO OLF NLPOST Server (FireBird)           |     |                 | Manuell                         | <b>Lokales System</b> |          |
| Standard<br>Erweitert A                    |     |                 |                                 |                       |          |
|                                            |     |                 |                                 |                       |          |

*Abbildung* 59*: OLF-Dienste in Windows überprüfen*

Der Firebird Server Guardian (Firebird Guardian - OLF) und der Firebird Database Server (Firebird Server - OLF) sollten ebenfalls laufen.

| Q <sub>o</sub> Dienste           |                                                      |                          |                 |             |                       | × |
|----------------------------------|------------------------------------------------------|--------------------------|-----------------|-------------|-----------------------|---|
| Aktion<br>Datei                  | Ansicht<br>?                                         |                          |                 |             |                       |   |
|                                  | ПÞ<br>$\overline{\mathbf{r}}$                        |                          |                 |             |                       |   |
| Dienste (Lokal)                  | $\overline{\phantom{a}}$<br>Name                     | Beschreibung             | <b>Status</b>   | Starttyp    | Anmelden als          | ∧ |
| EPO OLF SK8002 Server (FireBird) |                                                      |                          |                 | Manuell     | Lokales System        |   |
|                                  | EPO OLF SKSFD1 Server (FireBird)                     |                          |                 | Manuell     | <b>Lokales System</b> |   |
|                                  | EPO OLF UK177E Server (FireBird)                     |                          |                 | Manuell     | <b>Lokales System</b> |   |
|                                  | C. EPO OLF UKNPUK Server (FireBird)                  |                          |                 | Manuell     | Lokales System        |   |
|                                  | Manuell                                              | Lokales System           |                 |             |                       |   |
|                                  | Ereignisse zum Abrufen von Standbi                   | Startet Anwendu          |                 | Manuell     | <b>Lokales System</b> |   |
|                                  | Erkennung interaktiver Dienste                       | Aktiviert die Ben        |                 | Manuell     | Lokales System        |   |
|                                  | <b>CA Extensible Authentication-Protokoll</b>        | Der EAP-Dienst (         |                 | Manuell     | Lokales System        |   |
|                                  | <b>O</b> . Fax                                       | Ermöglicht das S         |                 | Manuell     | Netzwerkdienst        |   |
|                                  | <b>C.</b> Firebird Guardian - OLF                    | Firebird Server G        | Wird ausgeführt | Automatisch | <b>Lokales System</b> |   |
| Firebird Server - OLF            |                                                      | <b>Firebird Database</b> | Wird ausgeführt | Manuell     | Lokales System        |   |
|                                  | <b>C.</b> Funktionssuchanbieter-Host                 | Der FDPHOST-Di           | Wird ausgeführt | Manuell     | <b>Lokaler Dienst</b> |   |
|                                  | Funktionssuche-Ressourcenveröffen Veröffentlicht die |                          | Wird ausgeführt | Manuell     | <b>Lokaler Dienst</b> |   |
|                                  | <b>C.</b> Funkverwaltungsdienst                      | Dienst für Funkve        |                 | Manuell     | <b>Lokaler Dienst</b> |   |
|                                  | Erweitert $\lambda$ Standard                         |                          |                 |             |                       |   |
|                                  |                                                      |                          |                 |             |                       |   |

*Abbildung* 60*: Status von Firebird Server – OLF in Windows*

Wenn Sie Firebird Server - OLF beenden, werden auch alle davon abhängigen OLF-Dienste beendet, d. h. der OLF-Server wird komplett heruntergefahren.

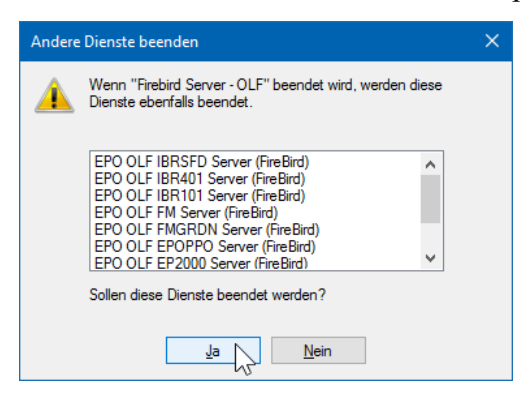

*Abbildung* 61*: Beenden aller OLF-Dienste durch das Beenden von Firebird Server – OLF*

#### **10.2 Ports für die OLF-Dienste prüfen**

Die Verfügbarkeit der Ports können Sie in der Eingabeaufforderung prüfen.

- Öffnen Sie die *Eingabeaufforderung*.
- Windows 7: Gehen Sie im Startmenü zu *Programme > Zubehör > Eingabeaufforderung*.
- Windows 8.1: Wechseln Sie zur Apps-Seite, gehen Sie zur Gruppe *Windows-System* und klicken Sie auf *Eingabeaufforderung*.
- Windows 10: Klicken Sie mit der rechten Maustaste auf die Schaltfläche *Start* (Windows-Symbol) und klicken Sie auf *Eingabeaufforderung*.
- Geben Sie den Befehl **netstat -an** ein.

Hier können Sie sehen, welche Ports aktuell von Ihrem Server geöffnet sind. Die vom OLF-Server benutzten Ports, z. B. 11000, sollten alle den Status **ABHÖREN** zeigen.

|                                                                                                    | <b>Eingabeaufforderung</b> |               |                |  | $\Box$ | $\times$     |
|----------------------------------------------------------------------------------------------------|----------------------------|---------------|----------------|--|--------|--------------|
| Microsoft Windows [Version 10.0.14393]<br>(c) 2016 Microsoft Corporation. Alle Rechte vorbehalten. |                            |               |                |  |        | $\wedge$     |
|                                                                                                    | C:\Users\digit>netstat -an |               |                |  |        |              |
|                                                                                                    | Aktive Verbindungen        |               |                |  |        |              |
| Proto                                                                                              | Lokale Adresse             | Remoteadresse | Status         |  |        |              |
| <b>TCP</b>                                                                                         | 0.0.0.0:88                 | 0.0.0.0:0     | <b>ABHÖREN</b> |  |        |              |
| <b>TCP</b>                                                                                         | 0.0.0.0:135                | 0.0.0.0:0     | <b>ABHÖREN</b> |  |        |              |
| <b>TCP</b>                                                                                         | 0.0.0.0:445                | 0.0.0.0:0     | <b>ABHÖREN</b> |  |        |              |
| <b>TCP</b>                                                                                         | 0.0.0.0.554                | 0.0.0.0.0     | <b>ABHÖREN</b> |  |        |              |
| <b>TCP</b>                                                                                         | 0.0.0.0:2869               | 0.0.0.0:0     | ABHÖREN        |  |        |              |
| <b>TCP</b>                                                                                         | 0.0.0.0:5357               | 0.0.0.0:0     | <b>ABHÖREN</b> |  |        |              |
| <b>TCP</b>                                                                                         | 0.0.0.0:10243              | 0.0.0.0:0     | <b>ABHÖREN</b> |  |        |              |
| <b>TCP</b>                                                                                         | 0.0.0.0:11000              | 0.0.0.0:0     | <b>ABHÖREN</b> |  |        |              |
| <b>TCP</b>                                                                                         | 0.0.0.0:11103              | 0.0.0.0:0     | <b>ABHÖREN</b> |  |        |              |
| <b>TCP</b>                                                                                         | 0.0.0.0:11105              | 0.0.0.0.0     | <b>ABHÖREN</b> |  |        |              |
| <b>TCP</b>                                                                                         | 0.0.0.0:11106              | 0.0.0.0:0     | <b>ABHÖREN</b> |  |        |              |
| <b>TCP</b>                                                                                         | 0.0.0.0:11108              | 0.0.0.0:0     | <b>ABHÖREN</b> |  |        |              |
| <b>TCP</b>                                                                                         | 0.0.0.0:11301              | 0.0.0.0:0     | <b>ABHÖREN</b> |  |        |              |
| <b>TCP</b>                                                                                         | 0.0.0.0:14121              | 0.0.0.0:0     | <b>ABHÖREN</b> |  |        | $\checkmark$ |

*Abbildung* 62*: Status der Ports mit dem Befehl "netstat -an" prüfen*

#### **10.3 IP-Adresse des Servers ermitteln**

Wenn Sie die IP-Adresse des Servers nicht kennen, verwenden Sie den Befehl **ipconfig**.

- Melden Sie sich am Server-Rechner an.
- Öffnen Sie die *Eingabeaufforderung*.
- Windows 7: Gehen Sie im Startmenü zu *Programme > Zubehör > Eingabeaufforderung*.
- Windows 8.1: Wechseln Sie zur Apps-Seite, gehen Sie zur Gruppe *Windows-System* und klicken Sie auf *Eingabeaufforderung*.
- Windows 10: Klicken Sie mit der rechten Maustaste auf die Schaltfläche *Start* (Windows-Symbol) und klicken Sie auf *Eingabeaufforderung*.
- Geben Sie den Befehl **ipconfig** ein.

Als Ergebnis wird die IP-Konfiguration des Rechners für alle Netzwerkadapter des Rechners angezeigt, d. h. sowohl LAN (Ethernet) als auch WLAN (drahtlos).

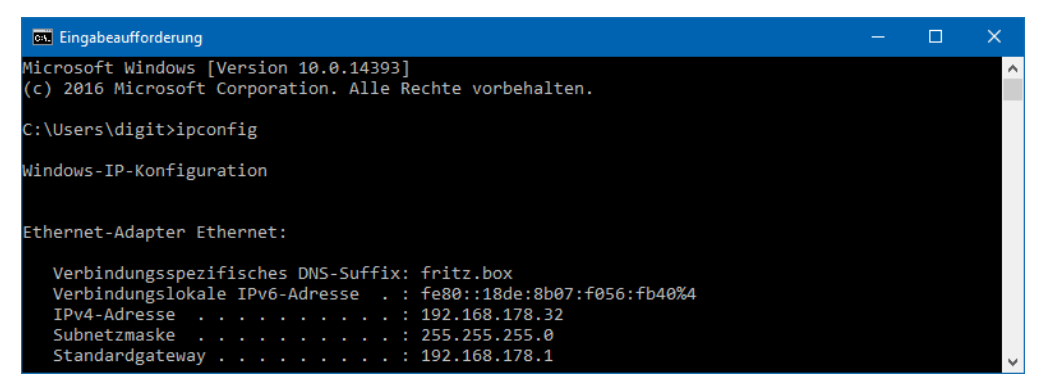

*Abbildung* 63*: IP-Adresse des Rechners abfragen*

# <span id="page-84-0"></span>**10.4 Verbindung des Client-Rechners zum OLF-Server prüfen**

Falls Sie mit dem OLF Thin Client keine Verbindung zum OLF-Server aufbauen können, wird der Datei-Manager nicht gestartet. In diesem Fall könnte die Verbindung über das Netzwerk unterbrochen sein.

Sie können mit **Ping** die allgemeine Verbindung zum Server-Rechner prüfen und mit **Telnet** die Verbindung zu den einzelnen Plug-ins über die spezifischen Ports.

#### **Ping**

Zur Prüfung der Netzwerkverbindung vom Client zum Server-Rechner geben Sie in der Eingabeaufforderung den Befehl **ping** ein.

- Öffnen Sie die *Eingabeaufforderung*.
- Windows 7: Gehen Sie im Startmenü zu *Programme > Zubehör > Eingabeaufforderung*.
- Windows 8.1: Wechseln Sie zur Apps-Seite, gehen Sie zur Gruppe *Windows-System* und klicken Sie auf *Eingabeaufforderung*.
- Windows 10: Klicken Sie mit der rechten Maustaste auf die Schaltfläche *Start* (Windows-Symbol) und klicken Sie auf *Eingabeaufforderung*.
- Geben Sie den Befehl **ping [IP-Adresse Ihres OLF-Servers]** ein. Beispiel: **ping 192.169.178.32**

Als Ergebnis sollte eine Antwort vom Server-Rechner ohne Fehlermeldungen angezeigt werden.

```
BW Eingabeaufforderung
                                                                                                                                                                     \Box×.
Microsoft Windows [Version 10.0.14393]<br>(c) 2016 Microsoft Corporation. Alle Rechte vorbehalten.
 C:\Users\digit>ping 192.168.178.32
Ping wird ausgeführt für 192.168.178.32 mit 32 Bytes Daten:<br>Antwort von 192.168.178.32: Bytes=32 Zeit<1ms TTL=128<br>Antwort von 192.168.178.32: Bytes=32 Zeit<1ms TTL=128<br>Antwort von 192.168.178.32: Bytes=32 Zeit<1ms TTL=128<br>
 ing-Statistik für 192.168.178.32:
      Pakete: Gesendet = 4, Empfangen = 4, Verloren = 0<br>(0% Verlust),<br>Zeitangaben in Millisek.:
       Minimum = 0ms, Maximum = 0ms, Mittelwert = 0ms
  :\Users\digit>
```
*Abbildung* 64*: Testen der Verbindung zum OLF-Server mit dem Befehl "ping"*

#### **Telnet**

Sie können auch den Befehl **telnet** verwenden, um die Verbindung zum OLF-Server über die CORBA- und SOAP-Ports zu prüfen, die Sie bei der Installation festgelegt haben.

 Falls der Befehl **telnet**in der Eingabeaufforderung nicht erkannt wird, aktivieren Sie bitte den Telnet-Client und den Telnet-Server unter *Systemsteuerung > Programme > Windows-Funktionen aktivieren oder deaktivieren*.

- Öffnen Sie die *Eingabeaufforderung*.
- Geben Sie den Befehl **telnet [IP-Adresse Ihres OLF-Servers] [CORBA- bzw. SOAP-Portnummer]** ein.

Beispiel: **telnet 192.168.178.32 11000** zur Abfrage des CORBA-Ports für den Datei-Manager.

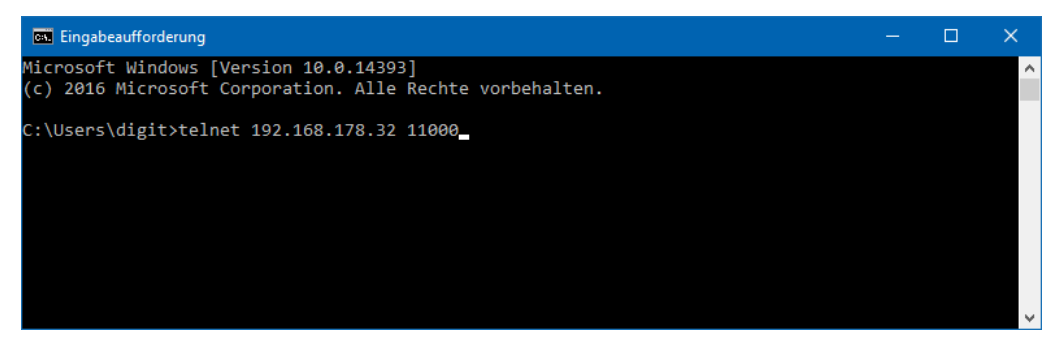

*Abbildung* 65*: Öffnen einer Verbindung über Telnet*

Das Ergebnis sollte eine leeres Fenster sein, in dessen Titelleiste die IP-Adresse des abgefragten Servers zu sehen ist.

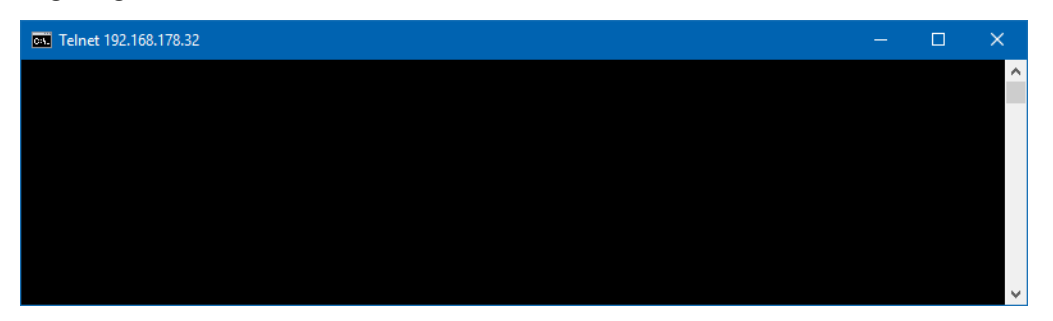

*Abbildung* 66*: Verbindung über Telnet zum OLF-Server hergestellt*

Beenden Sie die Telnet-Verbindung zu einem CORBA-Port, indem Sie 6-mal die Eingabe-Taste drücken.

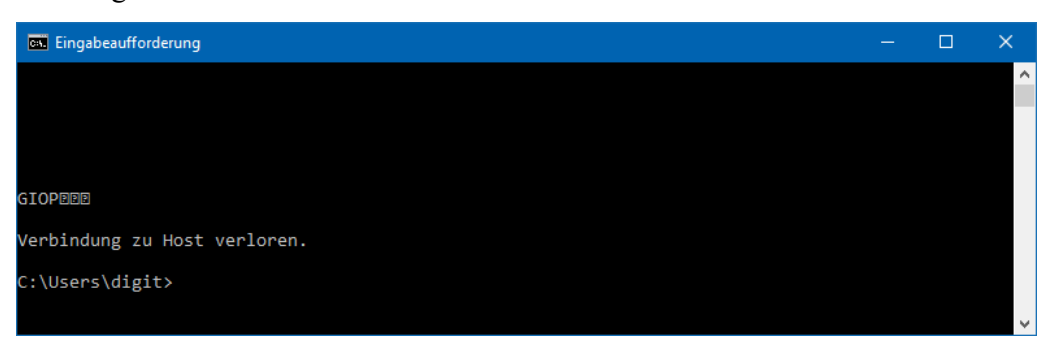

*Abbildung* 67*: CORBA-Verbindung zum Server beendet*

- Beenden Sie die Telnet-Verbindung zu einem SOAP-Port mit dem Escape-Zeichen **Strg**
- **<sup>+</sup> <sup>+</sup>**, gefolgt von dem Befehl **quit**.

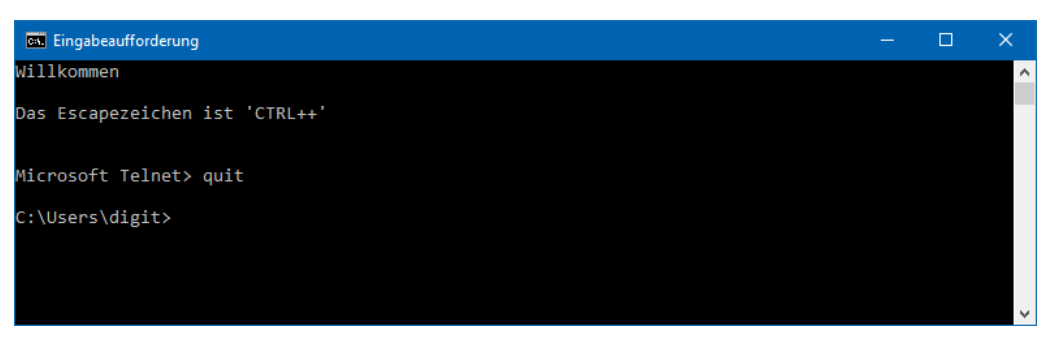

*Abbildung* 68*: SOAP-Verbindung zum Server beendet*

# **10.5 Bildschirmeinstellung optimieren**

Bitte beachten Sie, dass Online-Einreichung für die Anzeige mit normaler Schriftgröße optimiert wurde. Nutzer von Notebook-Computern verwenden häufig eine größere Systemschrift, um auf hochauflösenden kleineren Displays die Bildschirmtexte noch gut lesen zu können. Sollten Sie bei der Arbeit mit Online-Einreichung feststellen, dass ein Teil der Texte in den Bildschirmmasken nicht vollständig lesbar ist oder abgeschnitten erscheint, ändern Sie bitte Ihre Einstellungen wie folgt:

## **Windows 7 und Windows 8.1**

- Öffnen Sie die *Systemsteuerung*.
- Gehen Sie zu *Darstellung und Anpassung > Anzeige*.
- Wählen Sie die Option *Kleiner – 100 % (Standard)*.
- Wenn Sie in Windows 8.1 diese Option nicht sehen, markieren Sie das Kästchen

## **Manuell eine Skalierungsstufe für alle Anzeigegeräte auswählen**.

- Klicken Sie auf *Übernehmen*.
- Um die neuen Einstellungen zu aktivieren, melden Sie sich von Windows ab und wieder an.

#### **Windows 10**

- Öffnen Sie das Startmenü und klicken Sie auf *Einstellungen*.
- Klicken Sie auf *System > Bildschirm*.
- Unter *Größe von Text, Apps und anderen Elementen ändern* ziehen Sie den Schieberegler ganz nach links.

Danach sollte *100 % (empfohlen)* angezeigt werden.

Die neue Einstellung wird sofort übernommen.

#### **Windows Vista**

- Öffnen Sie die *Systemsteuerung*.
- Gehen Sie zu *Darstellung und Anpassung > Anpassung*.
- Klicken Sie im Bereich *Aufgaben* auf *Schriftgrad anpassen(DPI)*.
- Klicken Sie im Fenster *Benutzerkontensteuerung* auf*Fortsetzen*.
- Falls Sie sich nicht als Windows-Administrator angemeldet haben, werden Sie hier zur Eingabe eines Administratorpassworts aufgefordert.
- Wählen Sie die Option *Standardmäßige Skalierung (96 DPI)*.
- Klicken Sie auf *OK*.
- Um die neuen Einstellungen zu aktivieren, starten Sie den Rechner neu.

## **10.6 PDF-Anzeige im Adobe Reader einstellen**

Die folgende Fehlermeldung erscheint, wenn Sie die Seitenvorschau eines Formblatts anzeigen oder ein Formblatt unterzeichnen wollen, aber kein PDF angezeigt wird:

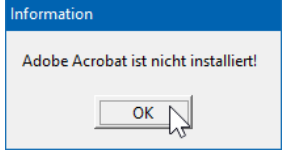

*Abbildung* 69*: Adobe Acrobat Reader kann von OLF nicht geöffnet werden*

Wenn jedoch Adobe Reader oder Adobe Acrobat auf Ihrem Rechner installiert ist und Sie andere PDF-Dateien problemlos öffnen können, prüfen Sie die Internetoptionen von Windows.

#### **Adobe Reader 11.x oder Adobe Acrobat XI**

Wenn Adobe-Produkte der Version 11 und höher installiert sind, wird die Anzeige von PDF-Dateien im Internet Explorer (und in Online-Einreichung) über die Verwaltung der Browser Add-Ons konfiguriert.

 Öffnen Sie die *Systemsteuerung* in Windows und gehen Sie zu *Netzwerk und Internet*

#### **Internetoptionen**.

- Klicken Sie auf die Registerkarte *Programme* und klicken Sie auf *Add-Ons verwalten*.
- Unter *Add-On-Typen* auf der linken Seite wählen Sie *Symbolleisten und Erweiterungen*.
- Vergewissern Sie sich, dass *Alle Add-Ons* ausgewählt ist.
- Markieren Sie das Add-On *Adobe PDF Reader* und prüfen Sie, ob sein Status *Aktiviert*
- ist.
- Wenn der Status *Deaktiviert* ist, klicken Sie auf *Aktivieren* rechts unten im Fenster.

#### Klicken Sie auf *Schließen*.

| Add-Ons verwalten                                                         |                                                           |                                                              |                       |             |          |            | $\times$   |  |
|---------------------------------------------------------------------------|-----------------------------------------------------------|--------------------------------------------------------------|-----------------------|-------------|----------|------------|------------|--|
| Internet Explorer-Add-Ons anzeigen und verwalten                          |                                                           |                                                              |                       |             |          |            |            |  |
|                                                                           |                                                           |                                                              |                       |             |          |            |            |  |
| Add-On-Typen                                                              | Name                                                      | Herausgeber                                                  | <b>Status</b>         | Architektur | Ladezeit | Navigation | ۸          |  |
| Symbolleisten und Erweiterungen                                           | Adobe Systems, Incorporated                               |                                                              |                       |             |          |            |            |  |
| Suchanbieter                                                              | Adobe PDF Reader                                          | Adobe Systems, Incorpo.                                      | Deaktiviert           | 32-Bit und  |          |            |            |  |
| <b>Ex</b> Schnellinfos                                                    | <b>Hewlett-Packard Company</b>                            |                                                              |                       |             |          |            |            |  |
| Tracking-Schutz                                                           | ALM Platform Loader v12.2x                                | Hewlett-Packard Comp                                         | Aktiviert             | $32-Hit$    |          |            |            |  |
|                                                                           | Juniper Networks, Inc.                                    |                                                              |                       |             |          |            |            |  |
|                                                                           | JuniperSetupClientControl Class                           | Juniper Networks, Inc.                                       | <b>Aktiviert</b>      | $32 - Bit$  |          |            |            |  |
|                                                                           | <b>Microsoft Corporation</b><br><b>Lync Click to Call</b> |                                                              | <b>Deaktiviert</b>    | 32-Bit und  |          |            |            |  |
|                                                                           | <b>Lync Browser Helper</b>                                | <b>Microsoft Corporation</b><br><b>Microsoft Corporation</b> | <b>Deaktiviert</b>    | 32-Bit und  |          |            |            |  |
|                                                                           | <b>XML DOM Document</b>                                   | <b>Microsoft Corporation</b>                                 | <b>Aktiviert</b>      | 32-Bit und  |          |            |            |  |
|                                                                           | Windows Media Player                                      | <b>Microsoft Corporation</b>                                 | Aktiviert             | 32-Bit und  |          |            |            |  |
| Anzeigen:                                                                 | <b>Microsoft Visio Document</b>                           | <b>Microsoft Corporation</b>                                 | Aktiviert             | $32-Hit$    |          |            |            |  |
| Alle Add-Ons<br>$\checkmark$                                              | Microsoft Windows Third Party Application Component       |                                                              |                       |             |          |            |            |  |
| Adobe PDF Reader                                                          |                                                           |                                                              |                       |             |          |            |            |  |
| Adobe Systems, Incorporated                                               |                                                           |                                                              |                       |             |          |            |            |  |
| Version:<br>11.0.19.15                                                    |                                                           | Typ:                                                         | ActiveX-Steuerelement |             |          |            |            |  |
| Dateidatum:<br>Samstag, 17. Dezember 2016, 21:15<br>Weitere Informationen |                                                           | Dieses Add-On über den Standardsuchanbieter suchen           |                       |             |          |            |            |  |
|                                                                           |                                                           |                                                              |                       |             |          |            |            |  |
|                                                                           |                                                           |                                                              |                       |             |          |            |            |  |
|                                                                           |                                                           |                                                              |                       |             |          |            |            |  |
|                                                                           |                                                           |                                                              |                       |             |          |            | Aktivieren |  |
| Weitere Symbolleisten und Erweiterungen suchen                            |                                                           |                                                              |                       |             |          |            |            |  |
| Weitere Informationen zu Symbolleisten und Erweiterungen                  |                                                           |                                                              |                       |             |          |            | Schließen  |  |

*Abbildung* 70*: Status des Add-Ons Adobe PDF Reader*

### **10.7 Fehler: "Connection aborted on request"**

Falls beim Senden von Anmeldungen die Übermittlung nicht startet und der Sendevorgang nach einer gewissen Zeit bei 0 % abbricht, sehen Sie möglicherweise die folgende Fehlermeldung:

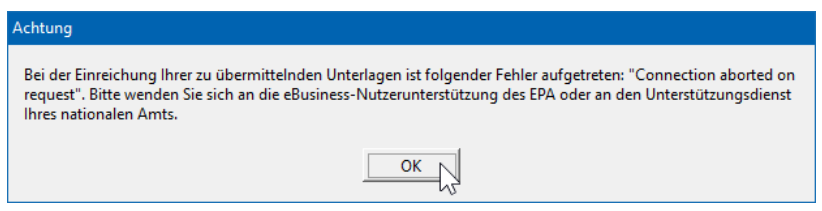

*Abbildung* 71*: Fehlermeldung "Connection aborted on request"*

#### **Netzwerkeinstellungen im Server-Manager ändern**

Wenn in Ihrem Netzwerk ein Proxy-Server verwendet wird, könnte die Fehlerursache sein, dass in Online-Einreichung nicht die richtigen Einstellungen für die Verbindung zum Proxy-Server gemacht wurden.

 Starten Sie den Server-Manager und klicken Sie auf die Registerkarte *Settings*. Unter *Default Network Settings* finden Sie die Einstellungen für den Proxy-Server.  Wenn Sie die Parameter für Ihren Proxy-Server kennen, geben Sie hier die korrekten Daten ein.

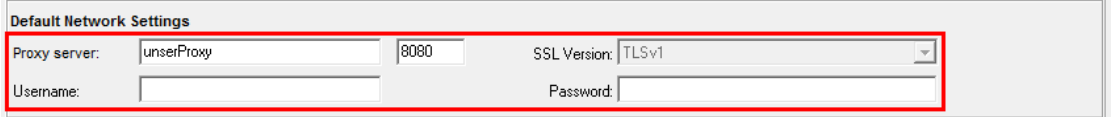

*Abbildung 64: Einstellungen für die Internetverbindung über den Proxy-Server im Server-Manager*

- Wenn Sie die Daten nicht kennen, versuchen Sie es mit den Einstellungen Ihres Browsers. Diese finden Sie wie folgt:
- In der Windows-Systemsteuerung: *Netzwerk und Internet > Internetoptionen > Verbindungen > LAN-Einstellungen*
- Im Internet Explorer unter: *Extras > Internetoptionen > Verbindungen > LAN-Einstellungen*

Falls in Ihrem System ein Proxy-Server genutzt wird, finden Sie hier die Adresse und den Port.

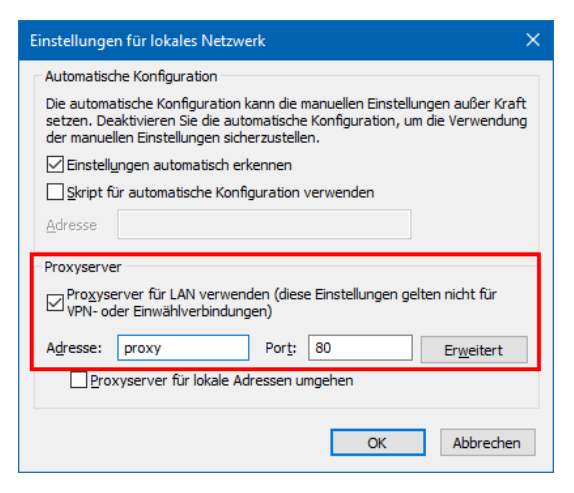

*Abbildung* 72*: Einstellungen für den Proxy-Server in den Windows-Internetoptionen*

- Ändern Sie die Proxy-Einstellungen im Server-Manager entsprechend.
- Diese Einstellung betrifft alle Nutzer von Online-Einreichung an diesem OLF-Server.
- Schließen Sie den Server-Manager.

#### **Netzwerkeinstellungen im Datei-Manager ändern**

Wenn Sie keinen Zugriff auf den Server-Manager haben, können Sie die Einstellung für Ihren eigenen Arbeitsplatz wie folgt ändern:

- Starten Sie den Datei-Manager (*Online Filing 5.0 Client*).
- Wählen Sie im Menü *Hilfsmittel > Einstellungen > Nutzereinstellungen*.
- Sehen Sie nach, ob unter *Netzwerkeinstellungen* das Kästchen
- *Standard-Netzwerkeinstellungen verwenden* markiert ist.
- Wenn ja, bedeutet dies, dass die Einstellungen des Server-Managers übernommen werden.
- **Entfernen Sie die Markierung aus dem Kästchen.**
- Damit werden die Felder für die Proxy-Einstellungen bearbeitbar.
- Geben Sie die Proxy-Daten ein (falls Sie diese nicht kennen, siehe oben).

Klicken Sie auf *OK*.

Sie werden zum Neustart des Datei-Managers aufgefordert.

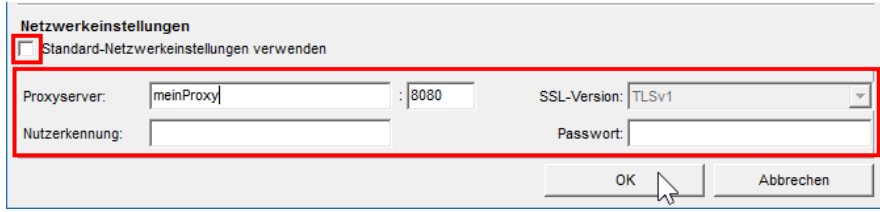

*Abbildung* 73*: Individuelle Einstellung für den Proxy-Server im Datei-Manager*

# **10.8 Fehler: "Verbindung zum Server verloren" ("Connection to server lost")**

Falls beim Arbeiten in Online-Einreichung im Datei-Manager oder in einem Formblatt plötzlich keine Daten mehr aufgerufen werden können, sehen Sie möglicherweise diese oder eine ähnliche Fehlermeldung:

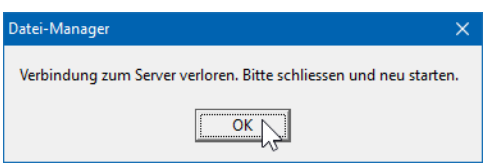

*Abbildung* 74*: Der Client hat die Verbindung zum Server verloren*

Dies bedeutet, dass der OLF Thin Client bzw. das von Ihnen benutzte OLF-Plug-in keine Netzwerkverbindung mehr zum OLF-Server in Ihrem Netzwerk aufbauen kann.

Die Verbindung kann aus verschiedenen Gründen unterbrochen sein:

- Der OLF-Server läuft nicht mehr.
- Der angeforderte Dienst läuft nicht auf dem OLF-Server.
- Der Thin Client kann keine Verbindung zum Server herstellen, weil die Netzwerkkonfiguration nicht korrekt ist.

Gehen Sie bitte zur Problemlösung die folgenden Schritte durch:

#### **1. Läuft der betroffene Dienst?**

- Siehe Status des OLF-Servers und der OLF-Dienste prüfen [\(Navigieren Sie zum](#page-80-0)  [Abschnitt\)](#page-80-0).
- Falls die Dienste angehalten sind, starten Sie alle Dienste auf dem Server neu.

#### **2. Besteht Verbindung vom Client zum Server und sind die Ports verfügbar?**

- Siehe Verbindung des Client-Rechners zum OLF-Server prüfen [\(Navigieren Sie zum](#page-84-0)  [Abschnitt\)](#page-84-0).
- Falls Sie mit der Ihnen bekannten IP-Adresse keine Antwort erhalten, versuchen Sie die Abfrage über **ping** bzw. **telnet** mit dem Servernamen des OLF-Servers.

#### **3. Stimmt die Server-Adresse in den Einstellungen von Online Filing 5.0 Client?**

- Korrigieren Sie hier die IP-Adresse bzw. geben Sie den Servernamen ein; siehe Thin Client-Einstellungen ändern [\(Navigieren Sie zum Abschnitt\)](#page-60-1).
- Starten Sie den Datei-Manager.
- **Testen Sie, ob sich alle Formblätter öffnen lassen.**

#### **10.9 Whitelisting**

Um den vollständigen Zugriff auf die OLF-Funktionalität zu gewährleisten, empfehlen wir, folgende Dienste auf die Whitelist zu setzen :

- [http://www.epo.org](http://www.epo.org/)
- [http://www.epoline.org](http://www.epoline.org/)
- <https://secure2.epoline.org/olf/receiver>
- [https://my.epoline.org/portal/classic/](https://my2.epoline.org/portal/classic/)
- <http://www.epo.org/searching-for-patents/legal/ebd/ebd/st-36.html>
- <https://my.epoline.org/epoline-portal/classic>
- <https://filing.epo.org/splash>
- <https://filing.epo.org/dashboard>
- \*[.okta.com](http://okta.com/)
- \*[.mtls.okta.com](http://mtls.okta.com/)
- **\*** [.oktapreview.com](http://oktapreview.com/)
- \*[.mtls.oktapreview.com](http://mtls.oktapreview.com/)
- \*[.oktacdn.com](http://oktacdn.com/)
- \*[.okta-emea.com](http://okta-emea.com/)
- \*[.mtls.okta-emea.com](http://mtls.okta-emea.com/)

Weitere Informationen zum EPA-Konto, siehe die spezielle FAQ[\(ciam.epo.org/help/faq\\_DE.html\)](https://ciam.epo.org/help/faq_DE.html) zum Thema.

# **11 Anhang**

# **11.1 Installationsszenarien**

Hier finden Sie eine Zusammenstellung aller Installationsszenarien, die in diesem Installationsleitfaden beschrieben werden.

- Erstmalige Installation von Online-Einreichung siehe Erstinstallation [\(Navigieren](#page-14-0)  [Sie zum Abschnitt\)](#page-14-0)
- Aktualisieren einer Installation siehe Wartung einer Installation [\(Navigieren Sie zum Abschnitt\)](#page-50-0)
- Umwandeln einer Einzelplatzinstallation in eine Netzwerkinstallation siehe Einzelplatzversion in Server-Installation umwandeln [\(Navigieren Sie zum Abschnitt\)](#page-61-0)
- Migrieren der Daten auf einen neuen Rechner bzw. auf ein neues Betriebssystem siehe Neuinstallation mit Datenübernahme [\(Navigieren Sie zum Abschnitt\)](#page-72-0) und Checkliste: Migration [\(Navigieren Sie zum Abschnitt\)](#page-74-0)
- Wiederherstellen von Online-Einreichung einschließlich Datenbank nach einem Systemausfall siehe Neuinstallation mit Datenübernahme [\(Navigieren Sie zum Abschnitt\)](#page-72-0) und Checkliste: Wiederherstellung [\(Navigieren Sie zum Abschnitt\)](#page-73-0)
- Replizieren des OLF-Servers an einem zweiten Standort (Mirror) siehe OLF-Server replizieren [\(Navigieren Sie zum Abschnitt\)](#page-92-0)
- Migrieren der Konfiguration der Nutzerrechte von einem bestehenden OLF-Server in eine neue OLF-Installation siehe Nutzerverwaltung migrieren [\(Navigieren Sie zum Abschnitt\)](#page-93-0)
- Migrieren der OLF-Datenbank aus einer bestehenden OLF-Netzwerkinstallation an einen anderen Festplattenspeicherort siehe Datenbank migrieren [\(Navigieren Sie zum Abschnitt\)](#page-95-0)

# <span id="page-92-0"></span>**11.1.1 OLF-Server replizieren**

Sie möchten den OLF-Server an einem zweiten Standort replizieren (Mirror) und die Thin Clients so einstellen, dass diese je nach Uhrzeit oder Datum entweder mit Server A oder mit Server B arbeiten.

# **A) Automatische Konfiguration des Client per Script**

Das Script muss so ablaufen, dass es die Einstellungen in der Konfigurationsdatei **OLFClient.ini** auf allen Client-Rechnern zum selben Zeitpunkt ändern kann. Die zu ändernden Parameter sind:

- CORBA ja/nein
- Server-IP-Adresse und CORBA-Port/SOAP-Port für den Datei-

Manager Beispiel: Server A arbeitet mit CORBA, Server B mit SOAP.

Das Script muss den Parameter **CORBA** folgendermaßen ändern:

- CORBA=1 wenn der Client sich über CORBA zu Server A verbinden soll
- CORBA=0 wenn der Client sich über SOAP zu Server B verbinden soll

```
In
OLFClient.ini: 
[Common]
... 
CORBA=
1 
[CORBA
]
ORBBINDADDR=inet:IPAddressServerA:11000
... 
[SOAP
]
ORBBINDADDR=inet:IPAddressServerB:21000
```
## **B) Manuelle Wahl des Servers über zweiten Thin Client**

Sie können auf jedem Rechner einen zweiten Client einrichten und entsprechend einstellen, um wahlweise mit Server A oder mit Server B zu verbinden. In diesem Fall muss der Nutzer selbst den richtigen Client starten.

- Installieren Sie den ersten Thin Client wie gewohnt.
- Stellen Sie den Client für die Verbindung zum Server A ein.
- Kopieren Sie den gesamten Ordner **EPO** OLF5-TC an einen anderen Ort auf dem Client-Rechner.
- Ändern Sie **OLFClient.ini**in diesem Ordner so, dass die Verbindung entweder über CORBA oder SOAP zum Server B geht (siehe oben).
- Legen Sie für beide Clients eine Verknüpfung auf dem Windows-Desktop an.

## **Hinweis für Windows-Standardbenutzer**

Installieren bzw. kopieren Sie Thin Clients nicht in den Systemordner **C:\Programme (x86)** oder **C:\Program Files**, sondern in einen anderen Ordner, in dem ein Standardbenutzer unter Windows Schreibrechte hat. Die manuelle Änderung von **OLFClient.ini**ist sonst nicht möglich. Auch Änderungen über *Online Filing Client 5.0 settings* werden nicht in **OLFClient.ini**  geschrieben, wenn der Thin Client in den Ordner **C:\Programme (x86)\EPO\_OLF5-TC**  installiert wurde.

#### <span id="page-93-0"></span>**11.1.2 Nutzerverwaltung migrieren**

Nachdem Sie Online-Einreichung erfolgreich auf einem neuen Rechner mit einer leeren Datenbank installiert haben, wollen Sie möglicherweise auch ihre gewohnte Konfiguration der Nutzerrechte von einer bestehenden OLF-Installation auf den neuen Server übertragen. Der Server-Manager von Online-Einreichung verfügt zu diesem Zweck über eine spezielle Export/Import-Funktion.

Starten Sie den Server-Manager als Nutzer, der zur Gruppe *Administrators* gehört.

- Klicken Sie auf die Registerkarte *Data Migration* (Datenmigration).
- Drei Optionen stehen unter *User Data Migration* (Migration von Nutzerdaten) zur Auswahl:
- Kopieren der vollständigen Nutzerverwaltung vom Produktionsserver auf den Demo-Server (Copy the complete user administration from the production server to the demo server)
- Exportieren der Nutzerverwaltung aus dem Produktionsserver in eine Datei (Export the user administration from the production server to a file)
- Importieren der Nutzerverwaltung aus einer Datei in den Produktionsserver (Import the user administration from a file to the production server)
- Um die Daten vom alten auf den neuen Rechner zu migrieren, exportieren Sie zuerst die Nutzerverwaltung aus dem alten Rechner und importieren Sie sie dann in den neuen Rechner.

 Das Migrieren der Nutzerverwaltung von einem physikalischen Server auf einen anderen ist nur für den Produktionsserver möglich.

# **Nutzerverwaltung aus dem alten Rechner exportieren**

- Starten Sie den Server-Manager auf dem alten Rechner und klicken Sie auf die Registerkarte *Data Migration*.
- Wählen Sie die Option *Export the user administration from the production server to a file* (Exportieren der Nutzerverwaltung aus dem Produktionsserver in eine Datei).

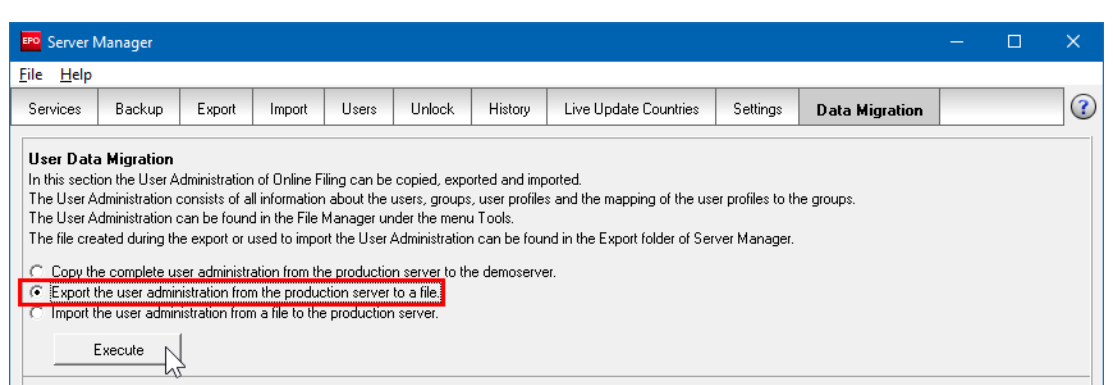

Klicken Sie auf *Execute* (Ausführen).

*Abbildung* 75*: Nutzerverwaltung aus der bestehenden OLF-Installation exportieren*

Der Exportvorgang erstellt im Standard-Exportverzeichnis des Server-Managers eine ZIP-Datei. Diese ZIP-Datei ist mit **useradministration[date]\_[time].zip** benannt, z. B. **useradministration20150120\_153639.zip**, und enthält drei Dateien: **um.tmp**, **uma.tmp**  und **umr.tmp**.

Kopieren Sie diese ZIP-Datei auf den Zielrechner.

# **Nutzerverwaltung in den neuen Rechner importieren**

- Starten Sie den Server-Manager auf dem neuen Rechner und klicken Sie auf die Registerkarte *Data Migration*.
- Wählen Sie die Option *Import the user administration from a file to the production server* (Importieren der Nutzerverwaltung aus einer Datei in den Produktionsserver).
- Klicken Sie auf *Execute*.

Wählen Sie die passende ZIP-Datei aus ihrem Dateisystem.

Die Funktion zur Datenmigration öffnet standardmäßig das Importverzeichnis des Server-Managers.

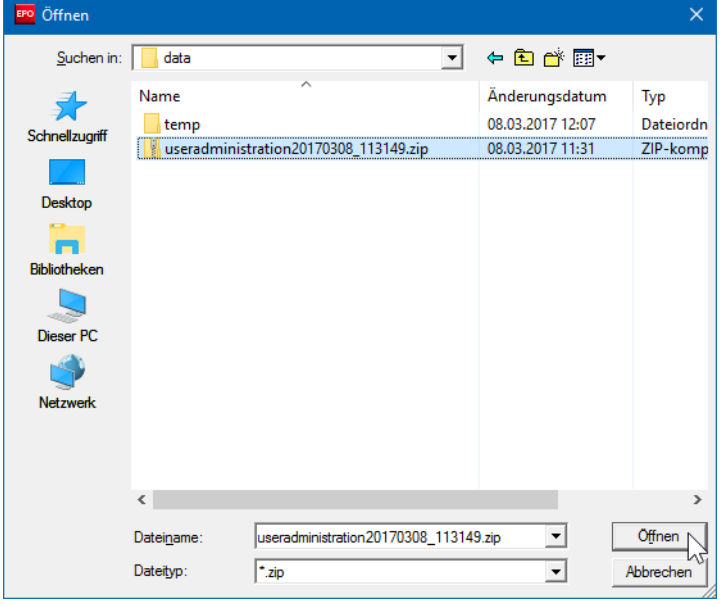

Klicken Sie auf *Öffnen*.

*Abbildung* 76*: ZIP-Datei für den Import der Nutzerverwaltung in den Produktionsserver auswählen*

Die folgende Meldung informiert Sie über den erfolgreich abgeschlossenen Import.

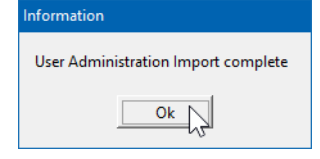

*Abbildung* 77*: Nutzerverwaltung erfolgreich importiert*

#### <span id="page-95-0"></span>**11.1.3 Datenbank migrieren**

Sie können die Datenbanken von Online-Einreichung auf ein anderes Festplattenlaufwerk verschieben, wenn der Speicherplatz Ihres Server-Rechners erschöpft ist oder die Hardware ausgetauscht werden muss.

Durch die Migration der Datenbank an einen anderen Speicherort wird der Server von Online-Einreichung neu konfiguriert, sodass er sich über den neuen Pfad mit der Datenbank verbindet. Starten Sie den Server-Manager als Nutzer, der zur Gruppe *Administrators* gehört.

- o Klicken Sie auf die Registerkarte *Data Migration*.
- o Wählen Sie unter *Database Migration* die gewünschte Option:
- Kopie der Datenbank am ursprünglichen Speicherort nach erfolgreicherMigration belassen (Standard) (Leave the copy of the database in former location after successful migration)

– Kopie der Datenbank am ursprünglichen Speicherort nach erfolgreicherMigration löschen (Delete the copy of the database in former location after successful migration)

Es ist empfehlenswert, die Kopie der Datenbank am ursprünglichen Speicherort zu behalten, bis Sie sicher sind, dass am neuen Speicherort alles korrekt funktioniert.

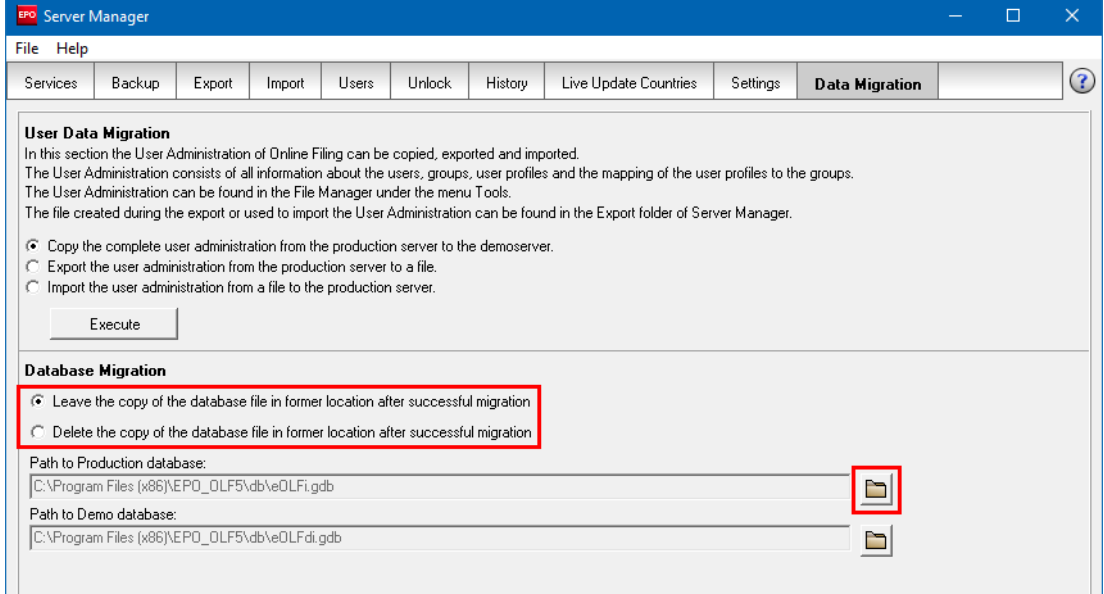

*Abbildung* 78*: Optionen für die Migration der Datenbank*

Sowohl die Produktionsdatenbank als auch die Demo-Datenbank können unabhängig voneinander migriert werden.

- Klicken Sie auf das Ordnersymbol neben dem Datenbankpfad, den Sie ändern wollen. **Participa**
- Wählen Sie einen bestehenden Ordner in Ihrem Dateisystem oder erstellen Sie einen neuen.
- Klicken Sie auf *OK*.

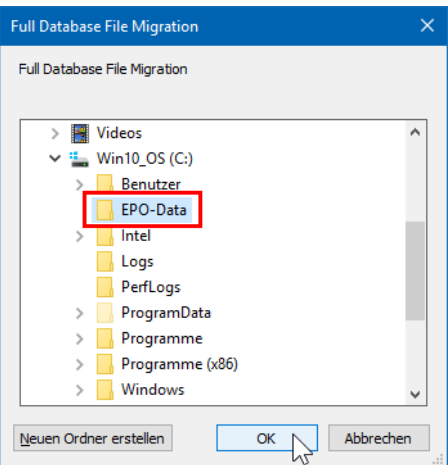

*Abbildung* 79*: Neuen Speicherort für die OLF-Datenbank wählen*

• Warten Sie, bis das Fenster *Information* erscheint.

Wenn die Datenbank sehr groß ist, kann der Kopier- und Überprüfungsprozess einige Zeit dauern.

Der neue Pfad wird in der Meldung angezeigt.

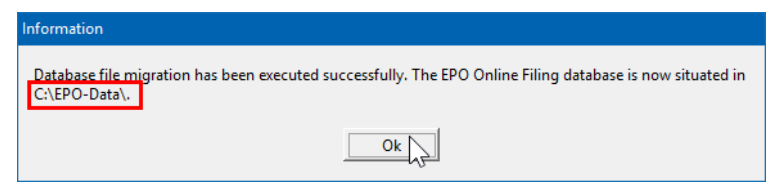

*Abbildung* 80*: Migration der Datenbank erfolgreich*

# **11.2 OLF-Dienste und Ports**

Die untenstehende Tabelle listet die CORBA- und SOAP-Portnummern für alle OLF-Dienste auf, sowie die dazugehörigen Programmdateien und Konfigurationsdateien.

- Für jedes Plug-in gibt es einen gesonderten Ordner im Programmordner **C:\Programme (x86)\EPO\_OLF5**.
- Die Programmdatei zu jedem Plug-in ist immer im Unterordner **bin** des Plug-in-Ordners zu finden.
- Die Konfigurationsdatei zu jedem Plug-in ist immer im Unterordner **config** des Plug-in-Ordners zu finden.

## **Beispiel Plug-in EP122K, Verfahren Euro-PCT(EP1200E2K)**

Programmdatei: **C:\Programme (x86)\EPO\_OLF5\ep1200\bin\ep1200.exe** Konfigurationsdatei: **C:\Programme (x86)\EPO\_OLF5\ep1200\config\ep1200.conf**

#### **Ausnahme: PCT-Plug-in**

Im Plug-in-Ordner des PCT-Plug-ins gibt es keine gesonderten Ordner **bin** und **config**, sondern die Programmdatei **pcti.exe** und die Konfigurationsdatei **pcti.ini**sind direkt unter **C:\Programme (x86)\EPO\_OLF5\pct\** zu finden.

#### **Liste der Plug-ins**

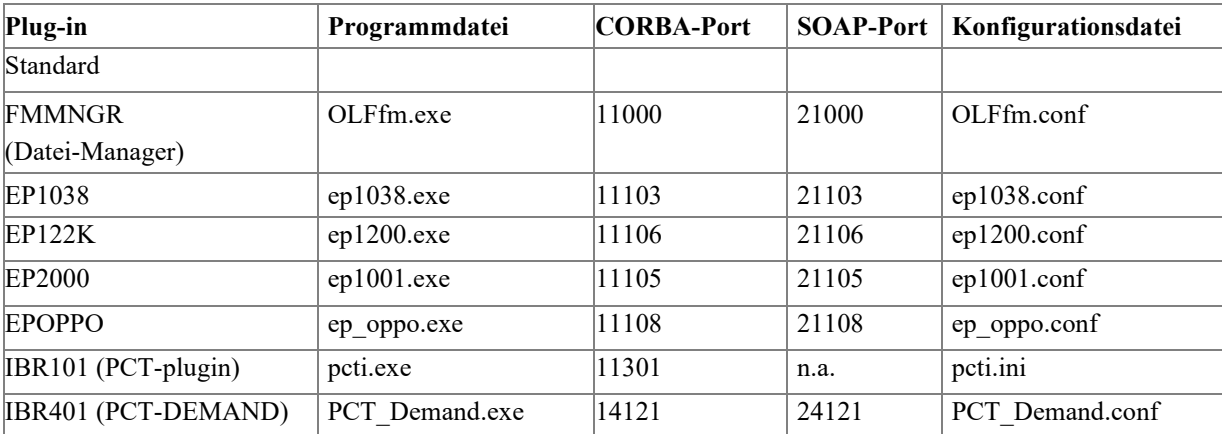

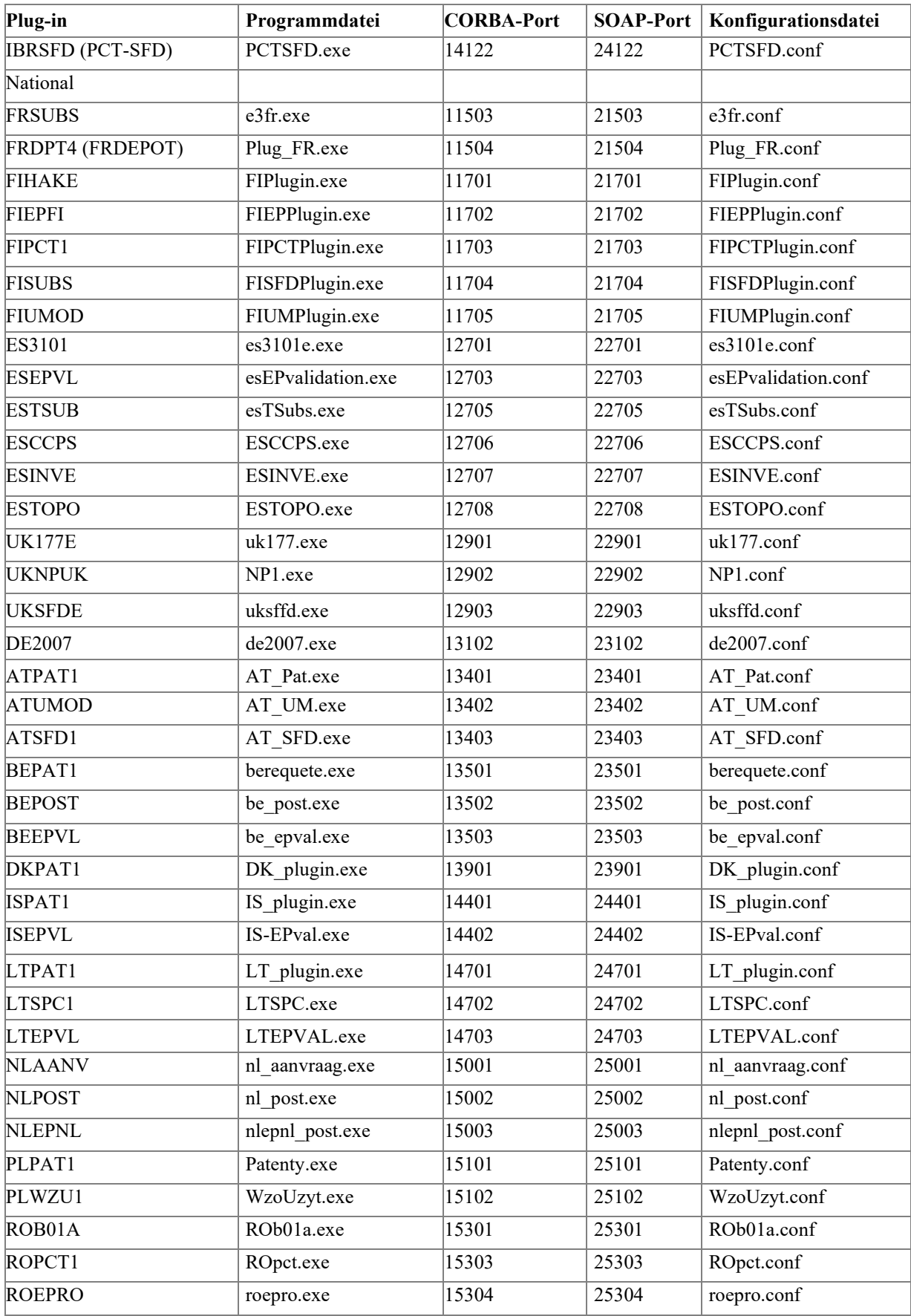

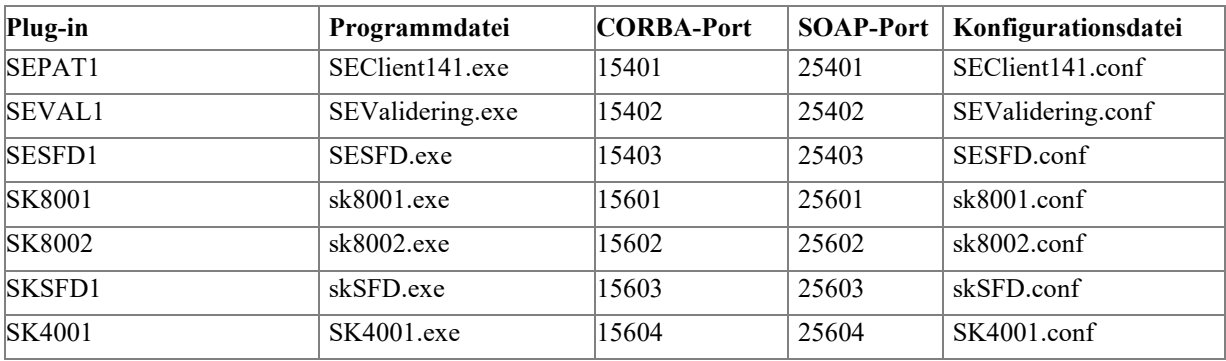

## **11.3 Ausführbare Dateien erlauben**

Die folgenden Dateien werden von Online-Einreichung verwendet. Ihre Firewall oder Antivirus-Software sollte so konfiguriert sein, dass die Ausführung dieser Dateien erlaubt ist.

#### **1. Während der Installation**

deploy.exe i5Backup.exe i5Restore.exe i5Setup.exe

# **2. Zur Laufzeit von Online-Einreichung, EP- und PCT-Plug-ins (Standard-Plug-ins)**

OLFClient.exe OLFfm.exe LUClient.exe fbguard.exe OLFSManager.exe mclient.exe ep1001.exe ep1038.exe ep1200.exe ep\_oppo.exe pcti.exe PCT Demand.exe PCTSFD.exe cl\_cm.exe OLFSCard.exe

#### **3. Zur Laufzeit von Online-Einreichung, NO Plug-ins**

berequete.exe (BE) be post.exe (BE) be epval.exe (BE) de2007.exe (DE) DK\_plugin.exe (DK) e3fr.exe (FR) Plug\_FR.exe (FR) es3101e.exe (ES) esEPvalidation.exe (ES) esTSubs.exe (ES) ESCCPS.exe (ES) ESINVE.exe (ES) ESTOPO.exe (ES) FIEPPlugin.exe (FI) FIPCTPlugin.exe (FI) FIPlugin.exe (FI) FISFDPlugin.exe (FI) IS-plugin.exe (IS) IS-EPval.exe (IS) LT plugin.exe  $(LT)$ LTSPC.exe (LT) LTEPVAL.exe  $(LT)$ LU Patent LUPAT1 LULU(POST) nl\_aanvraag.exe (NL) nl\_post.exe (NL) nlepnl\_post.exe (NL) Patenty.exe (PL) WzoUzyt.exe (PL) ROb01a.exe (RO) roepro.exe (RO) ROpct.exe (RO) SEClient141.exe (SE) SEValidering.exe (SE) SESFD.exe (SE) sk8001.exe (SK) sk8002.exe (SK) skSFD.exe (SK) SK4001.exe (SK) uk177.exe (UK) uksffd.exe (UK) NP1.exe (UK)

# **11.4 Thin Client im Silent Mode installieren**

Im Silent Mode läuft eine Installation im Hintergrund ab, ohne dass der Benutzer Eingaben machen oder Dialoge bestätigen muss.

Sie können die hier dargestellte Befehlszeile in eine Batch-Datei einbauen oder direkt über die Eingabeaufforderung aufrufen.

## **Syntax:**

**msiexec /faumsv OLF515client.msi /quiet soap=[soap parameter] port=[port number] host=[host name]**

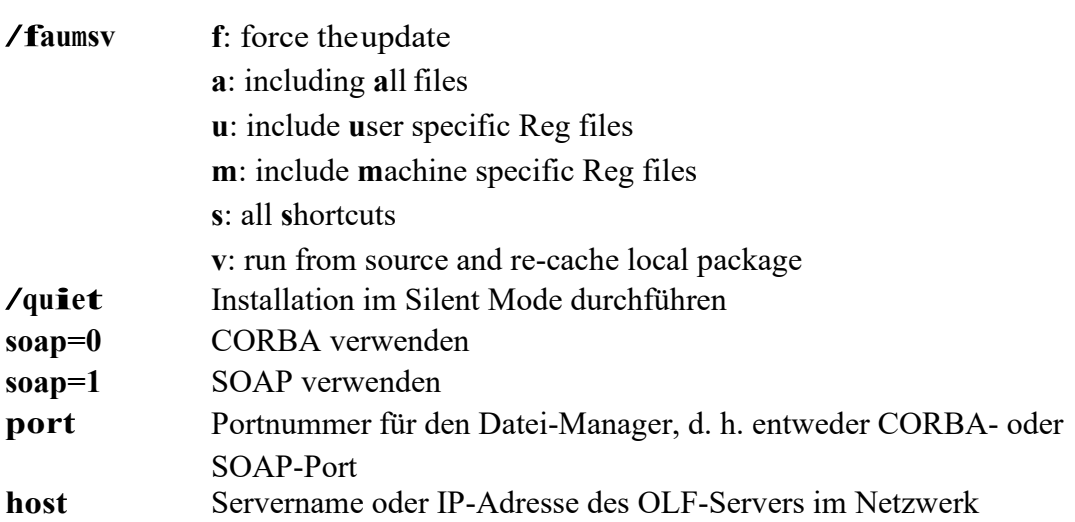

## **Beispiel:**

**msiexec /faumsv OLF515client.msi /quiet soap=0 port=11000 host=192.168.178.27** Der ThinClientwirdinstalliert, und dieVerbindung zumOLF-Serverwird auf denCORBA-Port 11000 gesetzt.

# **11.5 Hostnamen und IP-Adressen der Anmeldeämter**

Das System für die Online-Einreichung verwendet das Protokoll HTTPS über den Standardport 443. Diesen Port müssen Sie in Ihrer Firewall für alle externen IP-Adressen öffnen, um Daten an die Anmeldeämter zu senden.

- Die Hostnamen für alle Anmeldeämter finden Sie in der *Wartungstabelle*  des Datei-Managers.
- Starten Sie den Datei-Manager.
- Wählen Sie im Menü *Hilfsmittel > Anzeige der Wartungstabelle > Gemeinsame Wartung*
- Klicken Sie in der Wartungstabelle auf*Annahmestellen*.

| EPO Anzeige der Wartungstabelle (Filing Offices)                                                                                                    |               |                                                             |                                                                                          |                                            |                         | п  | $\times$ |
|----------------------------------------------------------------------------------------------------|---------------|-------------------------------------------------------------|------------------------------------------------------------------------------------------|--------------------------------------------|-------------------------|----|----------|
| Bearbeiten Ansicht Hilfe<br>Datei                                                                                                    |               |                                                             |                                                                                          |                                            |                         |    |          |
| ÷                                                                                                    |               |                                                             |                                                                                          |                                            |                         |    | $\bf{C}$ |
| <b>Entitäten</b>                                                                                                    |               |                                                             |                                                                                          |                                            | Anzeigen für 07.03.2017 |    | 画        |
| Länder/Organisationen                                                                                                    | Code:<br>Off. | Description:                                                | Name of Filing                                                                           | Production Serv                            | Demo Server url e-      | ph | $\sim$   |
| <b>Britische Grafschaften</b><br>Australische Bundesstaat<br><b>US-Bundesstaaten</b>                                                                               | EP1001DK DK   | Request for grant Danish Patent<br>of a European<br>patent  | and Trademark<br>Office                                                                  | https://eolf.dkpto.dlhttps://eolf.dkpto.dl |                         |    |          |
| Kanadische Provinzen<br>Japanische Präfekturen<br>Chinesische Provinzen<br>Hinterlegungsstellen<br>Spanische Provinzen<br><b>Korean Counties</b><br>Art der Person | EP1001EP EP   | of a European<br>patent                                     | Request for grant European Patent https://secure2.ep/https://secure2.ep/<br>Office (EPO) |                                            |                         |    |          |
|                                                                                                    | EP1001ES ES   | Request for grant Spanish Patent<br>of a European<br>patent | and Trademark<br>Office                                                                  | https://olf.oepm.eshttps://olf.oepm.es     |                         |    |          |
| Annahmestellen                                                                                                    |               |                                                             |                                                                                          |                                            |                         |    |          |
| Sprachen                                                                                                    |               | Production Server url                                       |                                                                                          |                                            |                         |    |          |
|                                                                                                    |               | https: secure2.epoline.or                                   | <b>Different and Continued</b><br>Rückgängig                                             |                                            |                         |    |          |
|                                                                                                    |               | Demo Server url                                             | Ausschneiden                                                                             |                                            |                         |    |          |
|                                                                                                    |               | https://secure2.epoline.or                                  | Kopieren                                                                                 |                                            |                         |    |          |
|                                                                                                    |               |                                                             |                                                                                          |                                            |                         |    |          |
|                                                                                                    | e-mail        |                                                             | Löschen                                                                                  |                                            |                         |    |          |
|                                                                                                    |               |                                                             | Alles auswählen                                                                          |                                            |                         |    |          |
|                                                                                                    | phone         |                                                             | Rechts-nach-Links-Lesefolge                                                              |                                            |                         |    |          |
| ∢<br>$\rightarrow$                                                                                                    |               |                                                             |                                                                                          | Unicode-Steuerzeichen anzeigen             |                         |    |          |
|                                                                                                    |               |                                                             |                                                                                          | Unicode-Steuerzeichen einfügen             | $\geq$                  |    |          |

*Abbildung* 81*: Anzeige der Wartungstabelle mit der Liste derAnmeldeämter*

- Wählen Sie rechts aus der Liste ein Verfahren des gesuchten Anmeldeamts.
- Unten rechts sind die Daten des ausgewählten Verfahrens aufgelistet: Code, Amt, Beschreibung, Name des Anmeldeamts und URL von Produktionsserver und Demo-Server. Der Hostname ist im Feld *Production Server url* enthalten.
- Markieren Sie den Hostnamen mit der Maus, klicken Sie dann mit der rechten Maustaste und wählen Sie im Kontextmenü die Option *Kopieren*.
- Kopieren Sie den Namen in eine Textdatei und speichern Sie diese für die spätere Verwendung.
- Wenn Sie für Ihre Firewall keinen Hostnamen, sondern eine IP-Adresse benötigen, müssen Sie die IP-Adresse ermitteln.
- IP-Adressen finden Sie mithilfe entsprechender Suchdienste im Internet oder mit dem Befehl **ping**. Sie erhalten die IP-Adresse auch dann, wenn der Server des Anmeldeamts die Anforderung **ping** zurückweist.
- Öffnen Sie in der Firewall den Port 443 für diese Adresse.

• Wiederholen Sie die vorstehenden Schritte für alle in Frage kommenden Anmeldeämter.

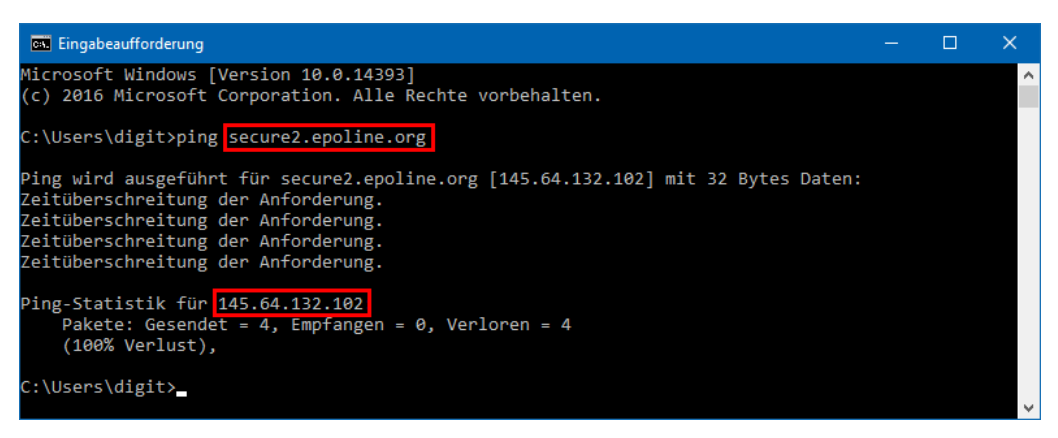

*Abbildung* 82*: Nutzung des ping-Befehls zur Abfrage der IP-Adresse des empfangenden Servers*

# **12 Glossar**

# **CORBA**

Common Object Request Broker Architecture: definiert plattformübergreifende Protokolle und Dienste und erleichtert die Entwicklung verteilter Anwendungen in heterogenen Umgebungen.

# **Firebird-SQL-Datenbankserver**

Firebird ist eine Open-Source-Datenbank, die als vereinfachter Ableger des relationalen Interbase-Datenbanksystems entwickelt wurde, das ursprünglich von Borland hergestellt wurde.

# **GUI**

Graphical User Interface (grafische Benutzeroberfläche): Softwarekomponente, die im Programm die Interaktion zwischen Anwender und grafischen Elementen über die Maus und die Tastatur ermöglicht.

# **HTTP**

HyperText Transfer Protocol: Verfahren zur Datenübertragung im Internet, normalerweise im HTML-Format.

# **HTTPS**

HyperText Transfer Protocol Secure: gibt an, dass das HTTP mit einem anderen Port (443) und einer zusätzlichen Verschlüsselungs-/ Authentifizierungsebene zwischen HTTP und TCP verwendet wird.

# **IIOP**

Internet Inter ORB Protocol: wird in CORBA definiert und zur Ausführung von Funktionsaufrufen auf entfernten Rechnern eingesetzt.

# **LAN**

Local Area Network (lokales Netzwerk): typischerweise innerhalb eines Gebäudes eines Unternehmens.

# **ORB**

Object Request Broker: Vermittler, der die Kommunikation zwischen Objekten in einem verteilten System, z. B. dem Internet, ermöglicht.

# **Patch**

Neues Merkmal oder neue Funktion eines Programms, meist als Zwischenlösung bis zur Freigabe der nächsten Vollversion der Software eingesetzt.

# **PMS**

Patent Management System: Software zur Verwaltung und zum Einreichen von Patentanmeldungen, die in der Regel auf einer Datenbank basiert.

# **Port**

Ein Port ist Bestandteil einer Netzwerkadresse für einen Server, der auf einem Rechner mit einer IP-Adresse im Netzwerk installiert ist. Typische Port-Nummern sind 80 für HTTP-Webserver und 110 für POP3-Mailserver.

# **Proxy-Server**

Hardware-Komponente, die den Datenverkehr zwischen einem internen Computernetzwerk und dem Internet regelt, meist mit integrierter Firewall.

# **SOAP**

Simple Object Access Protocol: Protokoll, bei dem die Datenanzeige im XML-Format und die Übertragung in erster Linie über HTTP erfolgt.

#### **SSL**

Secure Socket Layer: ein Protokoll zur Gewährleistung von Sicherheit und Vertraulichkeit beim Datenverkehr im Internet. SSL unterstützt die Authentifizierung von Client, Server oder beiden sowie die Verschlüsselung bei der Datenübertragung.

## **TCP**

Transmission Control Protocol: wird in Netzwerken eingesetzt, um den Austausch von Daten zwischen Rechnern zu verwalten.

# **URL**

Uniform Resource Locator: eine Adresse für eine Ressource im Internet. URLs werden von Web-Browsern zur Lokalisierung von Internet-Ressourcen verwendet.

# **WAN**

Wide Area Network (Erweitertes Netzwerk): erstreckt sich normalerweise über mehrere Bürogebäude bzw. Niederlassungen eines großen Unternehmens oder einer großen Organisation; dazu gehört auch die Infrastruktur für Internet-Verbindungen zwischen den Teil-Netzwerken.